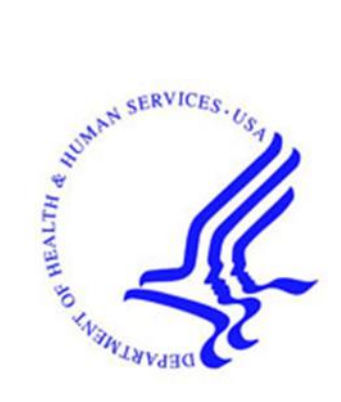

# **Office of Hearings Case and Document Management System ("OH CDMS")**

# **Medicare Geographic Classification Review Board ("MGCRB") Module**

# **External User Manual**

**Version 1.2 December 20, 2023**

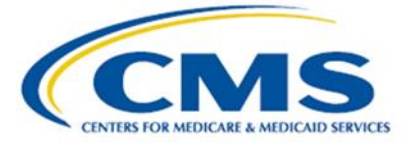

# **Table of Contents**

<span id="page-1-0"></span>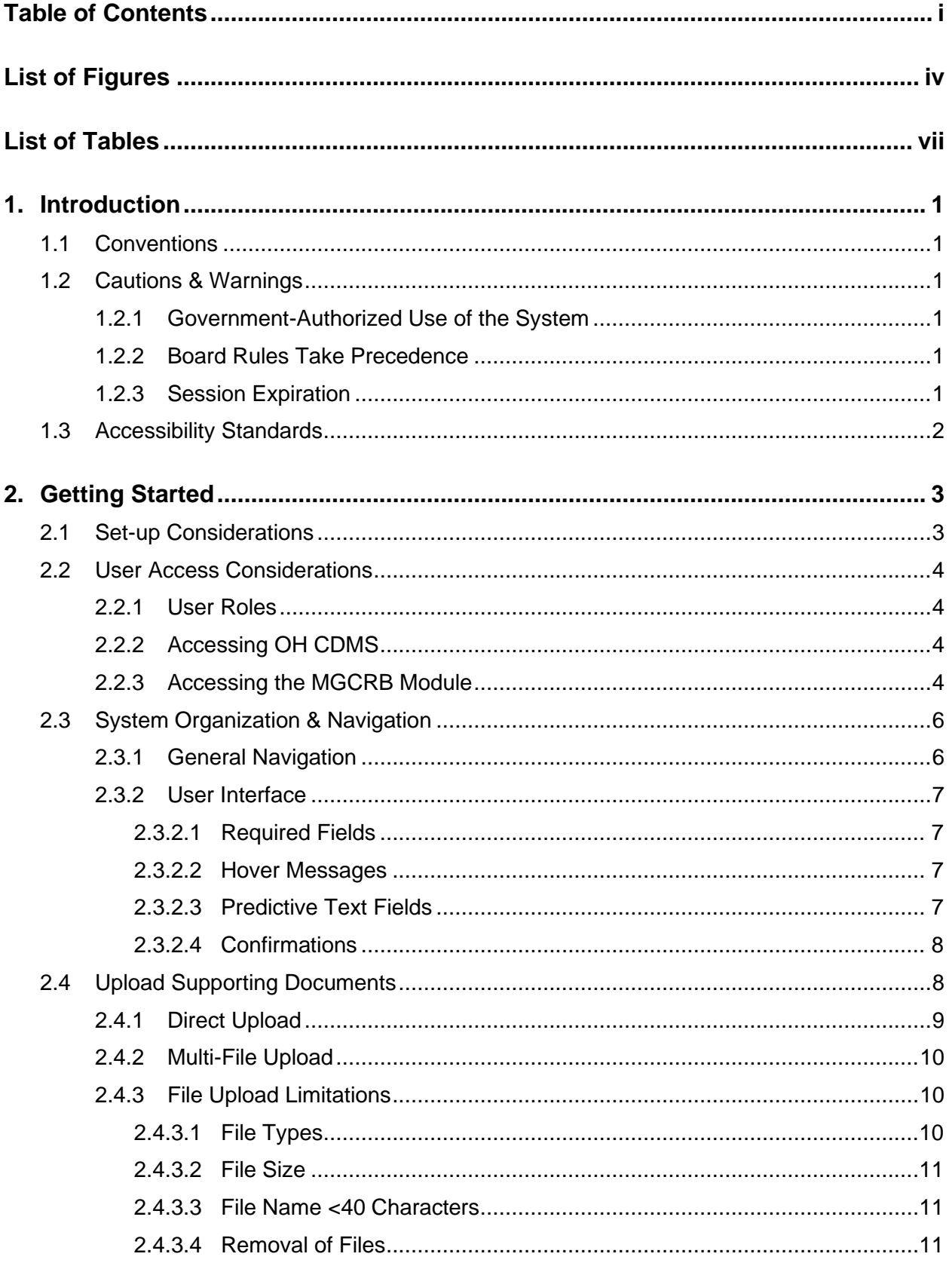

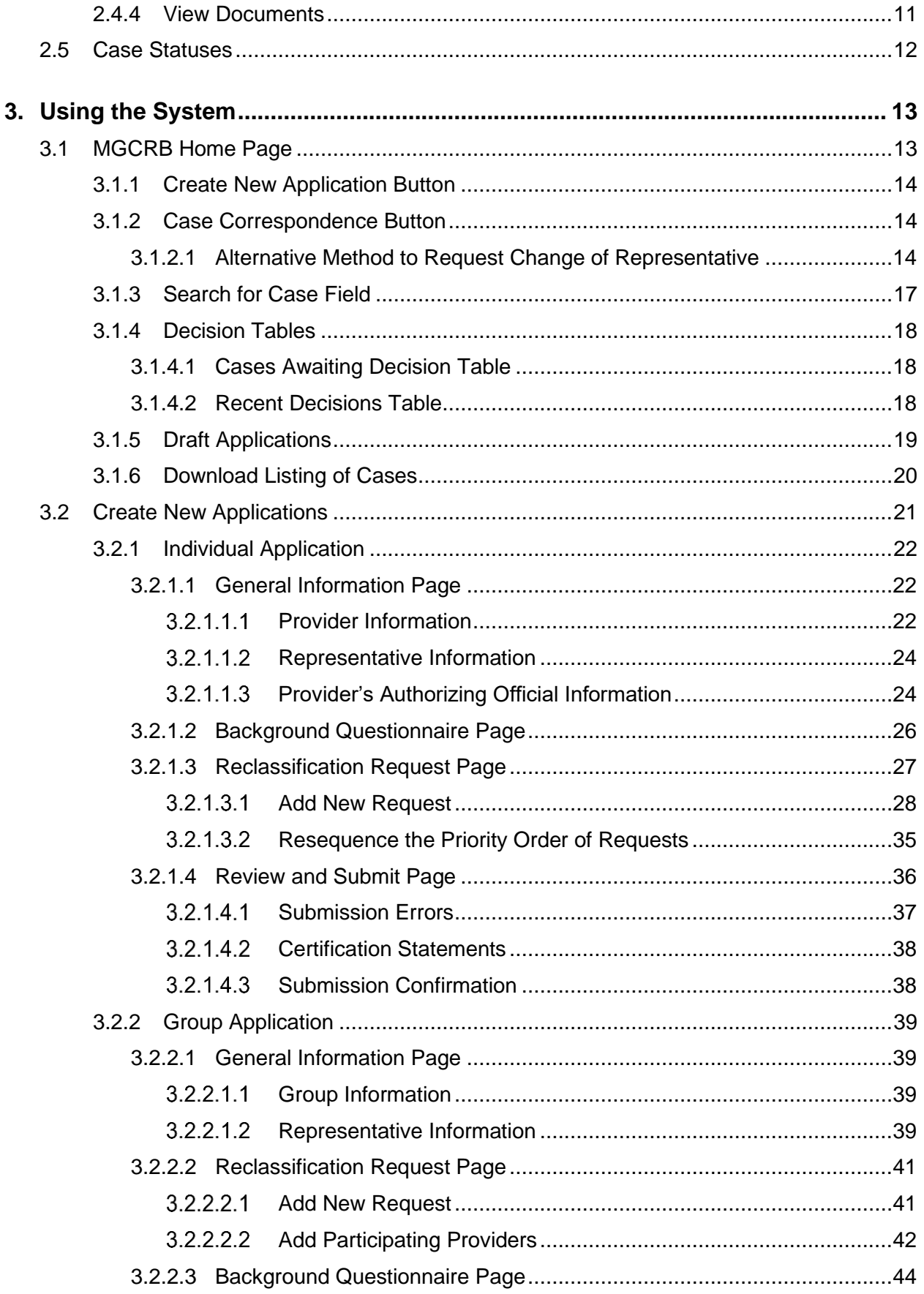

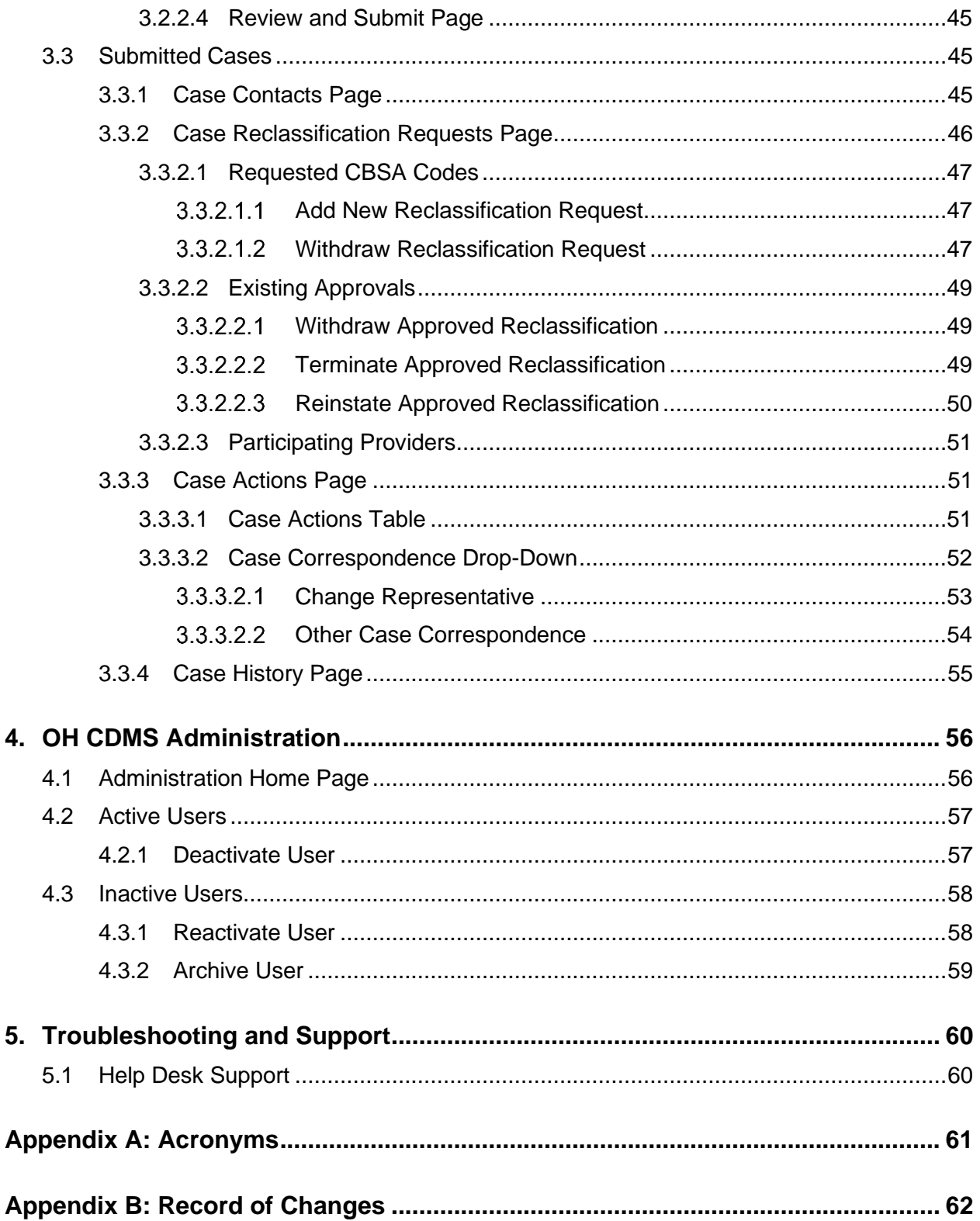

# <span id="page-4-0"></span>**List of Figures**

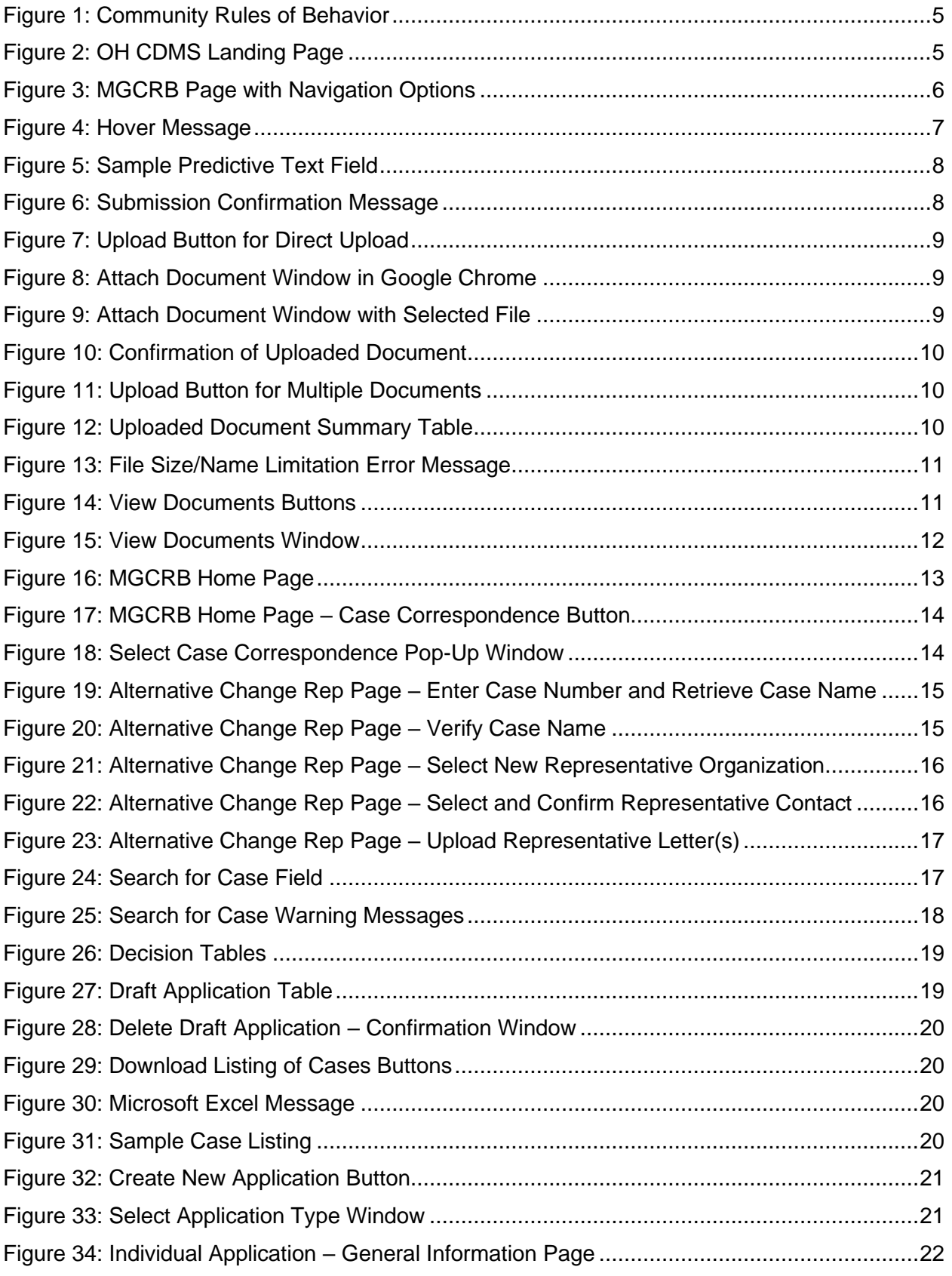

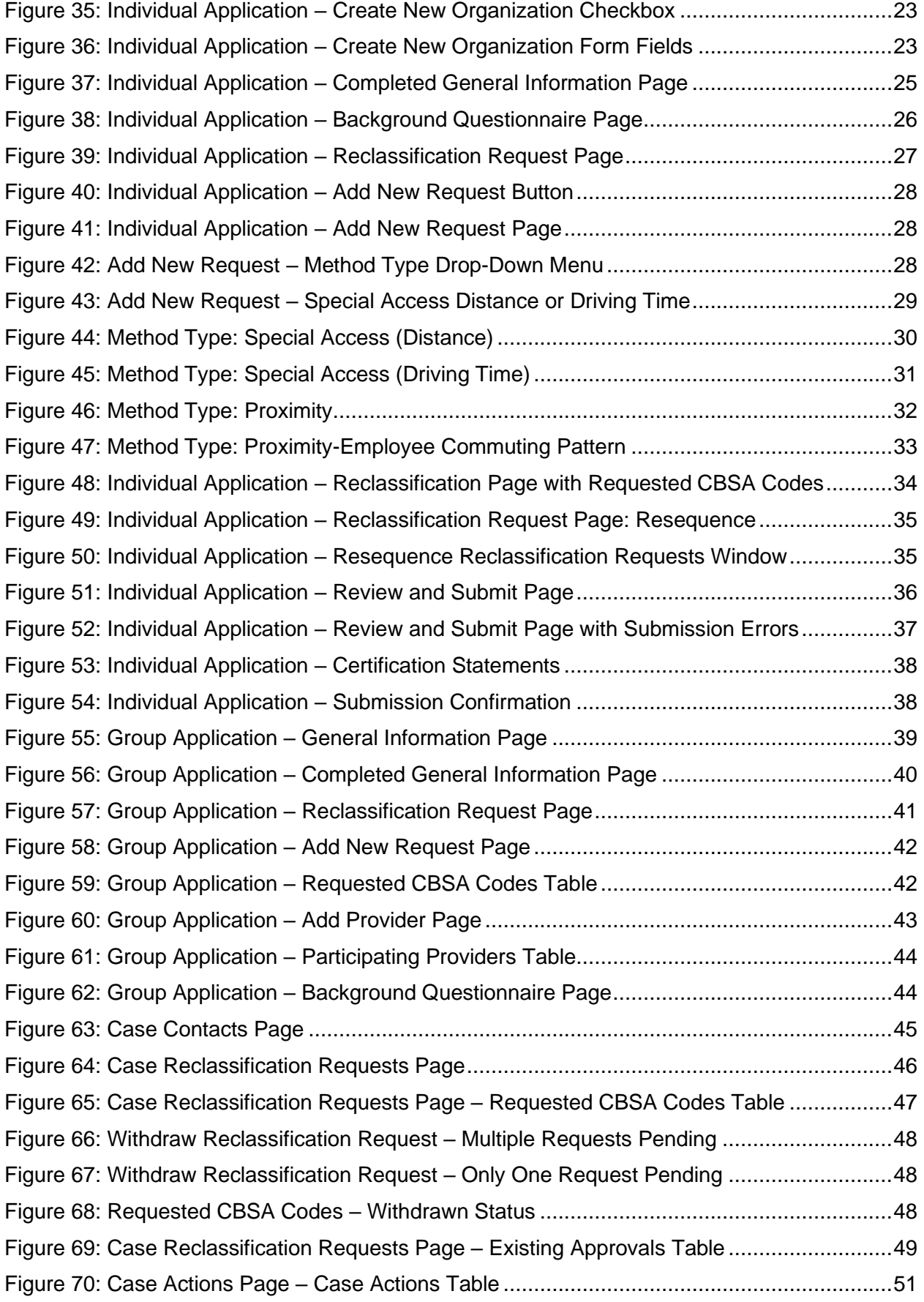

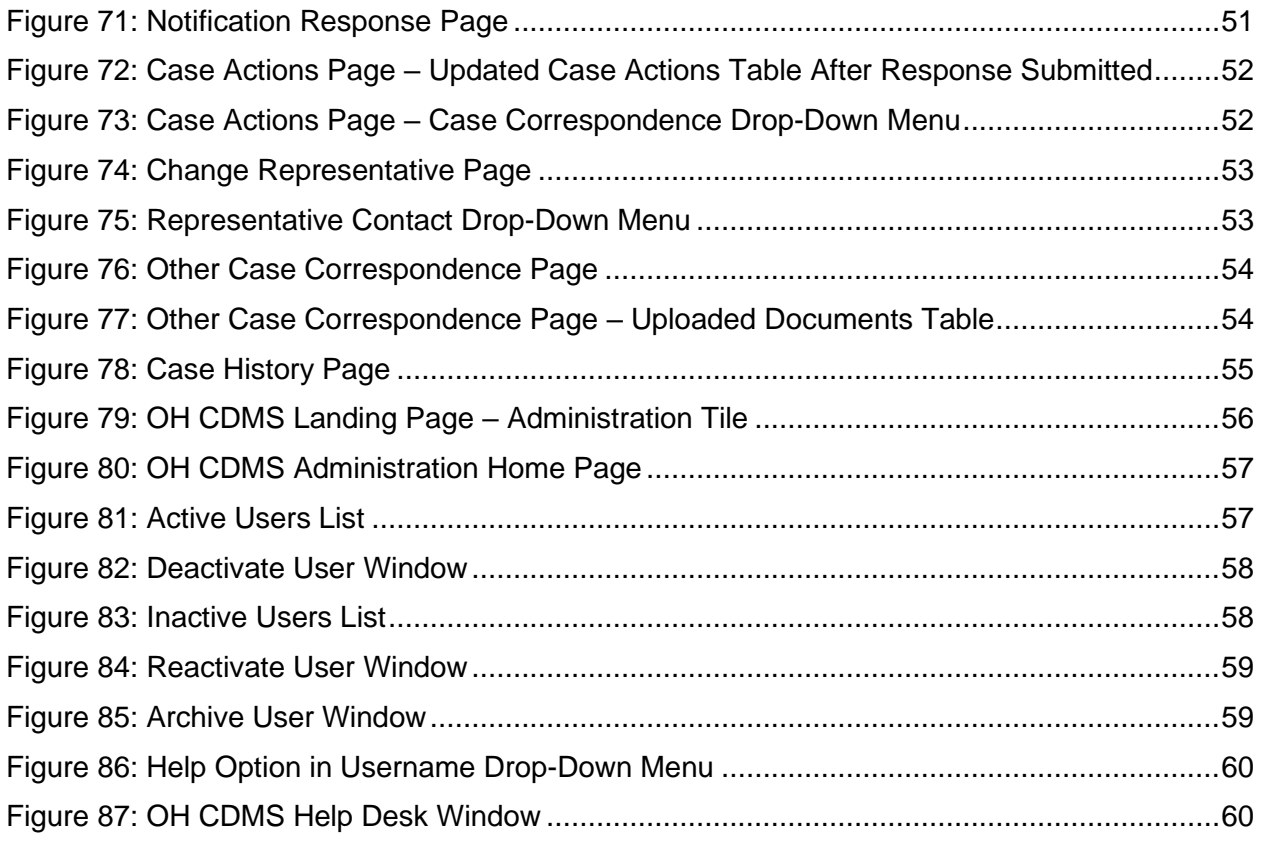

# **List of Tables**

<span id="page-7-0"></span>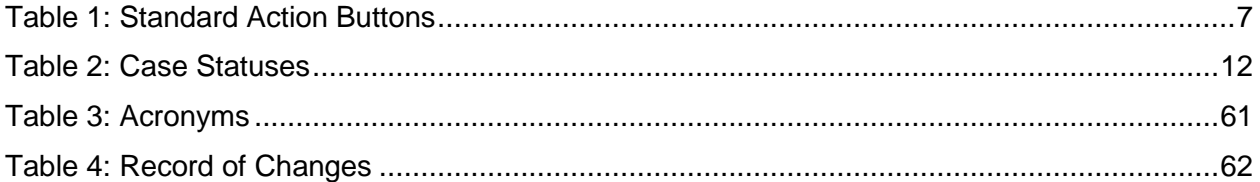

# <span id="page-8-0"></span>**1. Introduction**

The Office of Hearings Case and Document Management System ("OH CDMS") is a web-based portal for parties to enter and maintain their cases and to correspond with the Office of Hearings ("OH"). OH supports three distinct administrative hearing functions:

- The **Provider Reimbursement Review Board** ("PRRB"): provider appeals of cost report audits and other final determinations per 42 C.F.R. § 405, Subpart R;
- The **Medicare Geographic Classification Review Board** ("MGCRB"): hospital applications to request geographic redesignation to an alternative payment area per 42 C.F.R. § 412, Subpart L; and
- The **CMS Hearing Officer**: diverse range of matters brought by healthcare institutions, insurance issuers, state Medicaid plans, organ procurement organizations, and other entities per various regulatory authorities.

Access to the various modules is granted as needed based on role. Access to specific cases is limited to the parties of each case, including party representatives.

# <span id="page-8-1"></span>**1.1 Conventions**

- The term "system" is used throughout this document to refer to the MGCRB module.
- Fields, buttons, and links to be acted upon are indicated in bold text.
- Specific objects are identified in screen prints with red outlines and arrows.
- Screen prints were created in a variety of browsers. Depending on the browser you use, your screens may vary from the examples in this manual.

# <span id="page-8-2"></span>**1.2 Cautions & Warnings**

# <span id="page-8-3"></span>**1.2.1 Government-Authorized Use of the System**

Upon logging in to OH CDMS, the Community Rules of Behavior page provides a warning banner displaying privacy and security notices consistent with applicable federal laws, directives, and other federal guidance for accessing this Government system. Users must consent to these rules of behavior to use the system.

# <span id="page-8-4"></span>**1.2.2 Board Rules Take Precedence**

This user manual is to be used as a guide only. If there are any inconsistencies between this user manual and the Board Rules, then the Board Rules prevail.

# <span id="page-8-5"></span>**1.2.3 Session Expiration**

Users will be automatically logged out of the system for security reasons if there is no activity (such as saving a page, navigating through pages, selecting a link, or performing a search) for more than **30 minutes**.

Applications may be saved in draft status prior to submission. However, there is no auto-save function so users must manually save any updates before navigating away from the browser window.

All other actions must be submitted while in an active browser window and may not be saved in a draft status. Entered information will be lost if the browser session expires or if the user navigates away from the browser window before submission.

# <span id="page-9-0"></span>**1.3 Accessibility Standards**

OH is committed to making its electronic and information technologies accessible to people with disabilities. We strive to meet or exceed the requirements of Section 508 of the Rehabilitation Act (29 U.S.C. § 794d), as amended in 1998.

If any content or use of any features in OH CDMS cannot be accessed due to a disability, please contact our Section 508 Team via email at [508Feedback@cms.hhs.gov.](mailto:508Feedback@cms.hhs.gov)

For more information on CMS Accessibility and Compliance with Section 508, see the [CMS](https://www.cms.gov/about-cms/web-policies-important-links/accessibility-nondiscrimination-disabilities-notice)  [Accessibility & Nondiscrimination for Individuals with Disabilities Notice.](https://www.cms.gov/about-cms/web-policies-important-links/accessibility-nondiscrimination-disabilities-notice)

# <span id="page-10-0"></span>**2. Getting Started**

This section contains information on set up, user access, and system navigation.

# <span id="page-10-1"></span>**2.1 Set-up Considerations**

OH CDMS pages are designed to be viewed at a minimum page resolution of 800 x 600. To optimize OH CDMS access and performance:

- Disable pop-up window blockers in your browser.
- Verify that the latest version of JAVA and ActiveX are installed. See the JAVA website [\(www.java.com\)](http://www.java.com/) or Adobe website [\(www.adobe.com\)](http://www.adobe.com/) for the latest versions.
- Ensure JavaScript and cookies are enabled.
- Ensure the following minimum system requirements are met.

### **Windows**

- o 1.4GHz Intel® Pentium® 4 or faster processor (or equivalent) for Microsoft® Windows® XP, Windows 7 or Windows 8; 2GHz Pentium 4 or faster processor (or equivalent) for Windows Vista®
- $\circ$  Windows 8 (32-bit/64-bit), Windows 7 (32-bit/64-bit), Windows Vista, Windows XP
- o 512MB of RAM (1GB recommended) for Windows XP, Windows 7 or Windows 8; 1GB of RAM (2GB recommended) for Windows Vista
- o Microsoft Internet Explorer 11 or higher; Mozilla Firefox 15.0 or higher; Google Chrome 17.0 or higher

### **Mac OS**

- o 1.83GHz Intel Core™ Duo or faster processor
- o 512MB of RAM (1GB recommended)
- o Mac OS X 10.7.4, 10.8
- o Mozilla Firefox 15.0 or higher; Google Chrome 17.0 or higher

### **Linux**

- o Ubuntu 11.04, 12.04; Red Hat Enterprise Linux 6; OpenSuSE 11.3
- o Mozilla Firefox 15.0 or higher

# <span id="page-11-0"></span>**2.2 User Access Considerations**

# <span id="page-11-1"></span>**2.2.1 User Roles**

This manual is intended for users from the following organization types. Your access will vary depending on your user role.

- Provider Organization
- Parent Organization (corporate organization that oversees multiple hospitals)
- Representative Organization (external legal or consulting firm)
- Division of Acute Care, Hospital & Ambulatory Policy Group, Center for Medicare, CMS

While a provider, parent, or representative organization may file an application on behalf of the provider (or group of providers), one organization must be selected as the designated case representative with whom the Board maintains contact. Only the designated representative will have full access to review and take action on the case.

# <span id="page-11-2"></span>**2.2.2 Accessing OH CDMS**

Six distinct steps are required to access OH CDMS:

- 1. Access the CMS Salesforce Enterprise Integration ("SEI") Portal [\(https://sei.cms.gov\)](https://sei.cms.gov/).
- 2. Create or confirm a secure CMS Identity Management account ("IDM").
- 3. Request access to Salesforce within the CMS SEI Portal.
- 4. Request access to the OH CDMS application within the Salesforce App Store.
- 5. Complete OH CDMS Community Registration and request access to specific OH CDMS user role.
- 6. Launch OH CDMS.

Please refer to the OH CDMS External Registration and User Access Manual, which provides detailed instructions for users to request access.

# <span id="page-11-3"></span>**2.2.3 Accessing the MGCRB Module**

Upon launching OH CDMS, the Community Rules of Behavior page is displayed. Review the information regarding access to this government information system. Select the Accept button to consent to these rules and continue to the OH CDMS landing page.

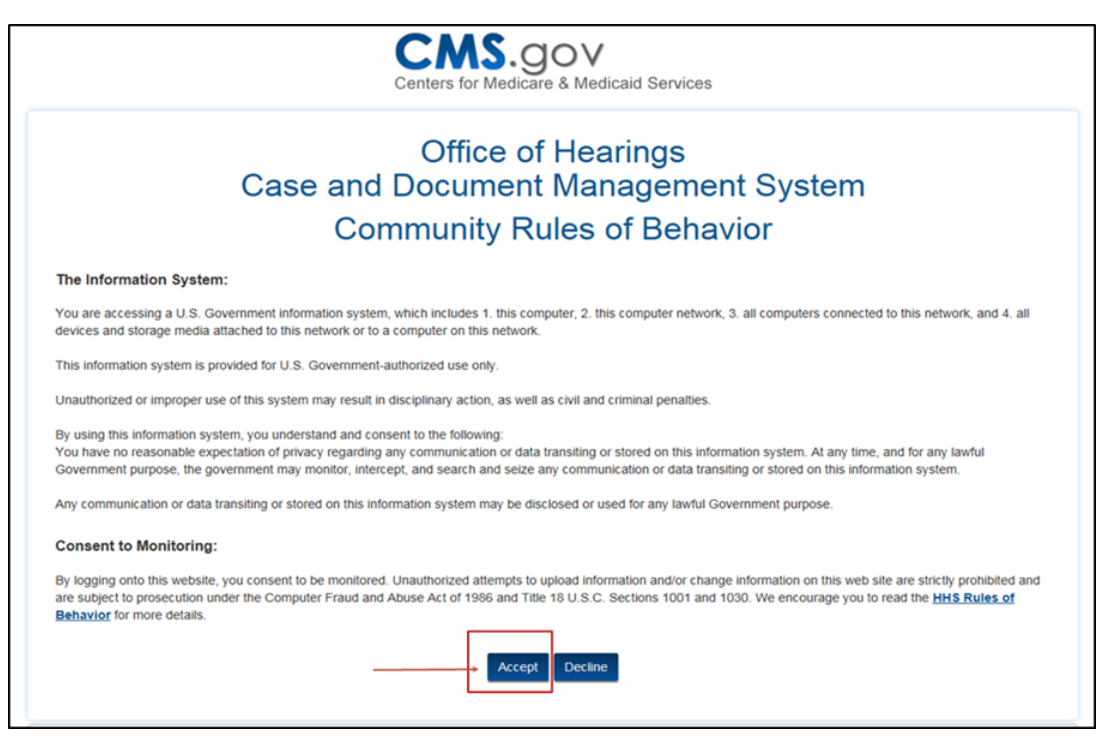

**Figure 1: Community Rules of Behavior**

<span id="page-12-0"></span>The OH CDMS landing page is displayed. This screenshot may vary depending on your user role and access to the various modules. If you have Administration access, please refer to the OH [CDMS Administration](#page-63-0) section at the end of this manual.

Select the **MGCRB** tile to go to the MGCRB home page. The functionality on the MGCRB home page is addressed in Section 3, [Using the System.](#page-20-0)

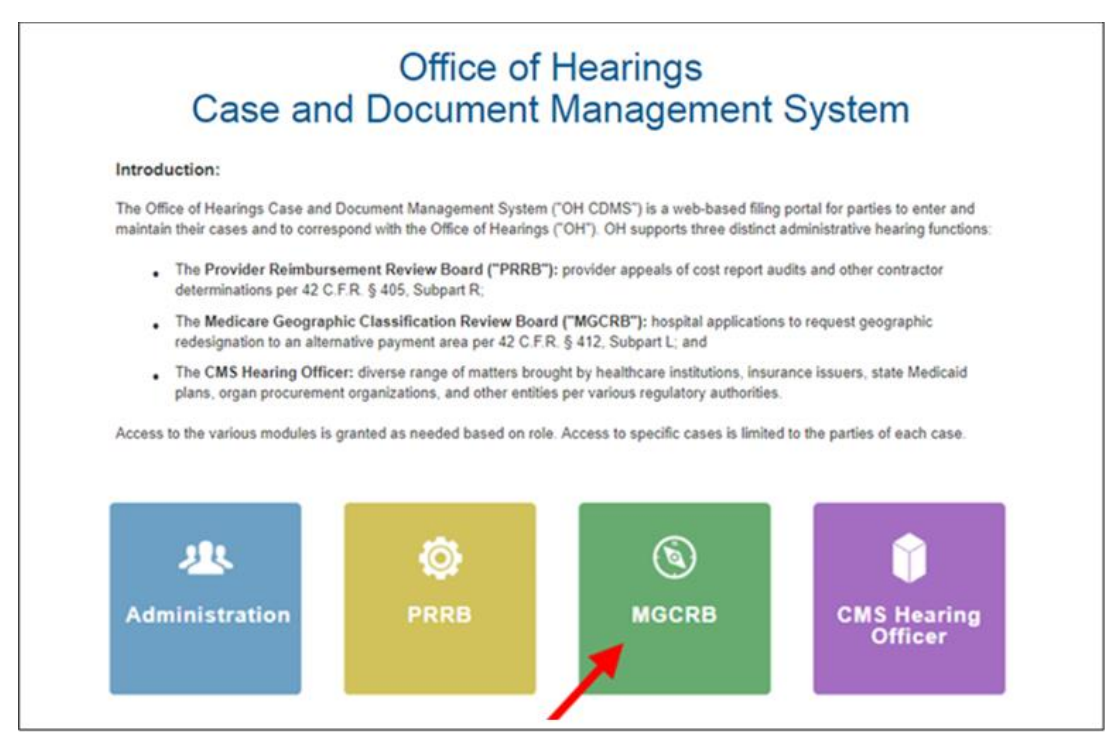

<span id="page-12-1"></span>**Figure 2: OH CDMS Landing Page**

# <span id="page-13-0"></span>**2.3 System Organization & Navigation**

# <span id="page-13-1"></span>**2.3.1 General Navigation**

The pages in OH CDMS include various tools to navigate the site.

### A. **Navigation Bar** with several tabs

The tab names differ based on the pre- or post-submission status for the application request. Users may click on a tab to navigate directly to the page with the referenced information.

### B. **Welcome Bar** with drop-down menu

- **Home**: navigate to the OH CDMS landing page
- **Help**: open a pop-up window with help desk contact information and service hours
- **Logout**: exit the system

### **C. Action Buttons**

See table of standard action buttons and functionality below.

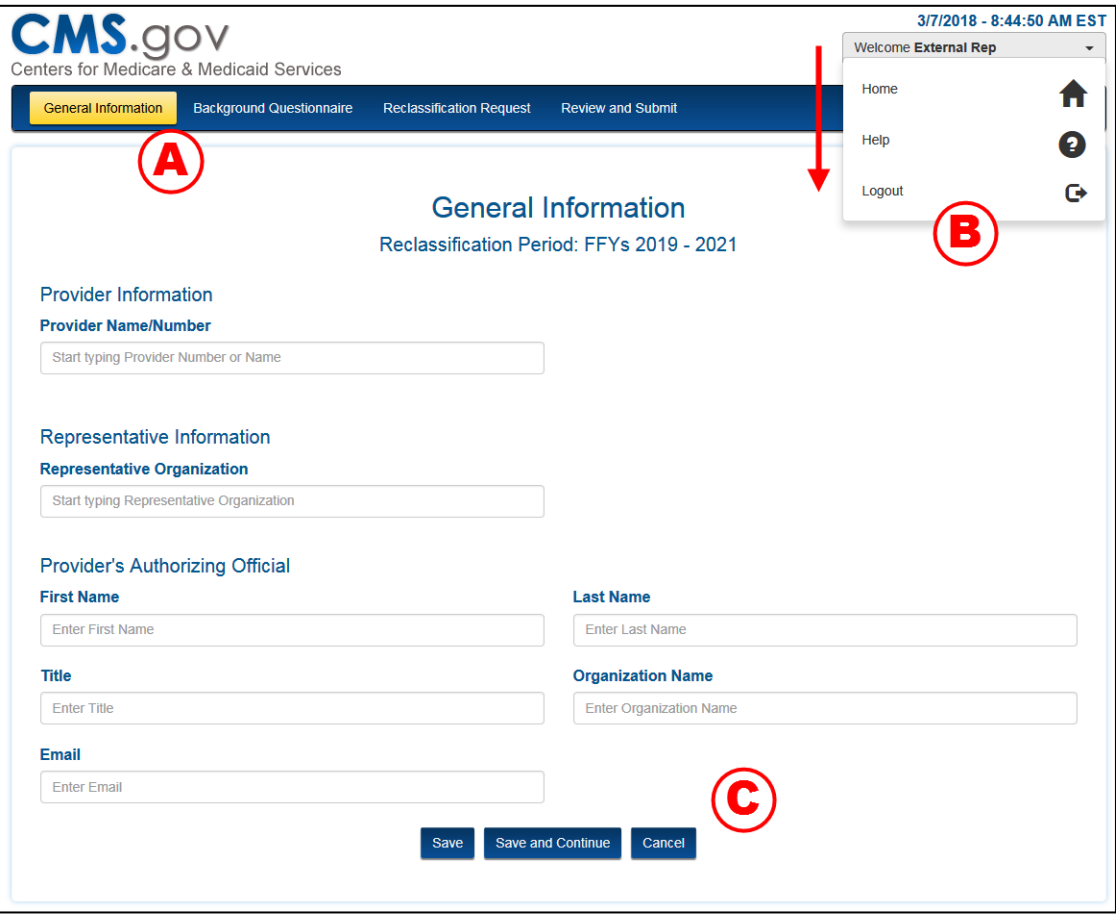

<span id="page-13-2"></span>**Figure 3: MGCRB Page with Navigation Options**

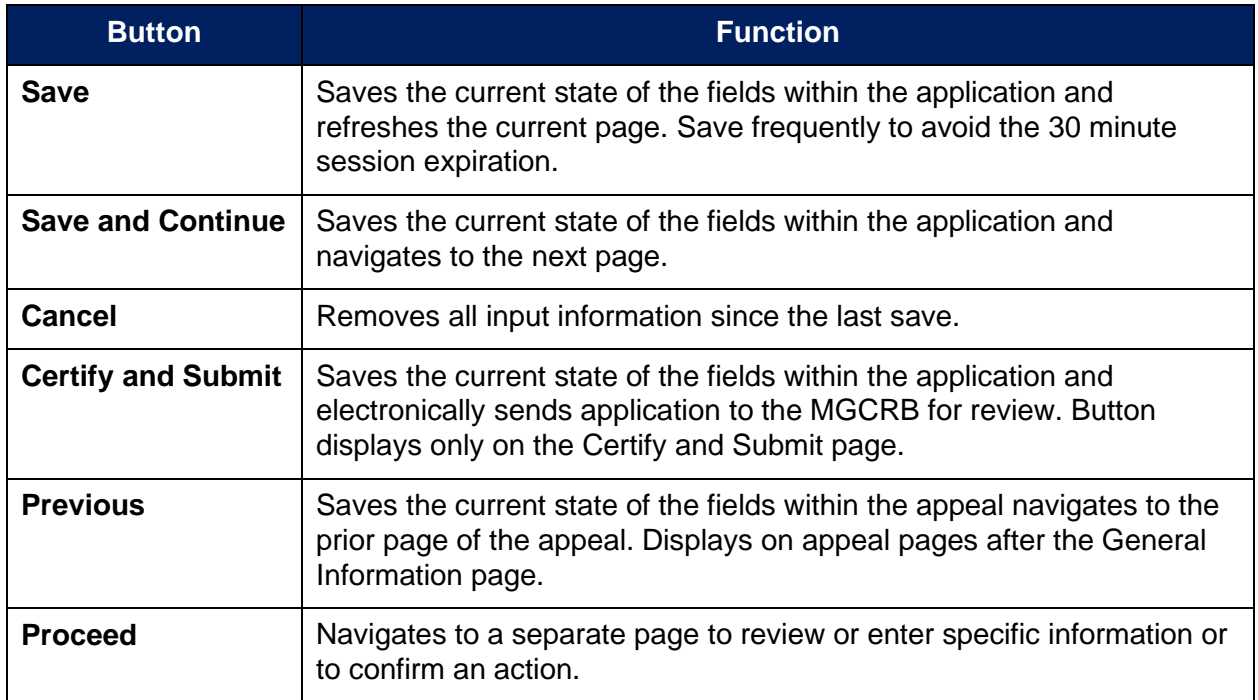

**Table 1: Standard Action Buttons**

# <span id="page-14-5"></span><span id="page-14-1"></span><span id="page-14-0"></span>**2.3.2 User Interface**

# **2.3.2.1 Required Fields**

<span id="page-14-2"></span>All fields are required unless specifically identified as optional.

# **2.3.2.2 Hover Messages**

Hover over buttons and hyperlinks to view a brief message describing the navigation or action that will occur.

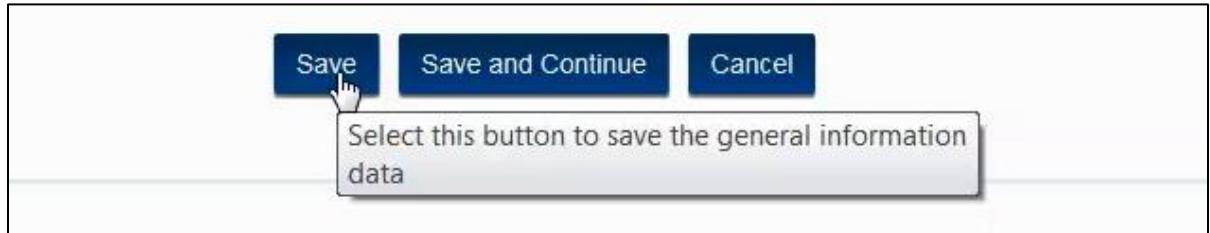

### **Figure 4: Hover Message**

# <span id="page-14-4"></span>**2.3.2.3 Predictive Text Fields**

<span id="page-14-3"></span>Throughout the system, there are a number of predictive text fields. When at least two characters are entered into the field, the system will display a list of possible entries that match the entered text. Continue entering characters to narrow the list. You must select the appropriate entry from the list to ensure the final data is captured.

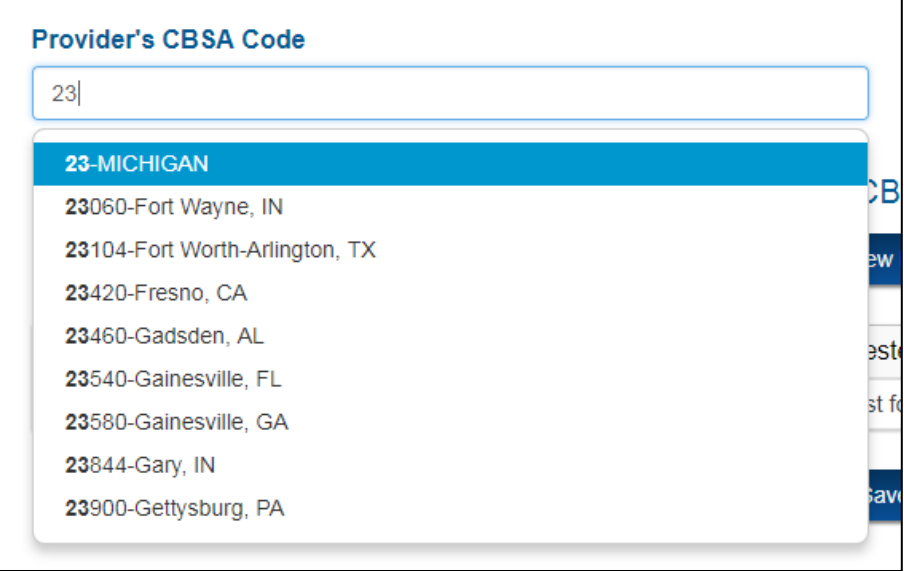

**Figure 5: Sample Predictive Text Field**

# <span id="page-15-2"></span>**2.3.2.4 Confirmations**

<span id="page-15-0"></span>Throughout the system, an instant pop-up window is displayed to confirm each submission. Select the **Close** button to return to your page.

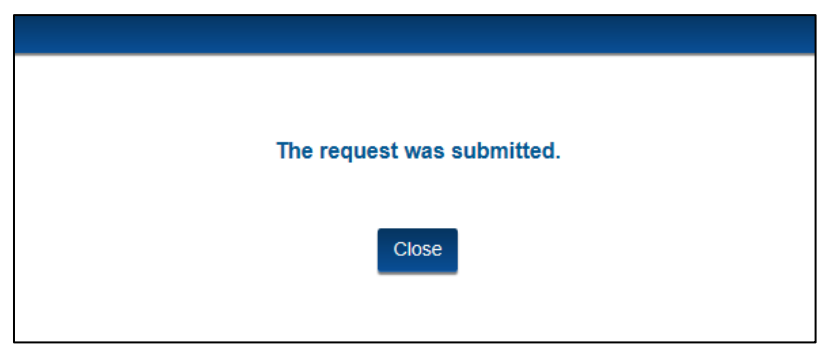

**Figure 6: Submission Confirmation Message**

<span id="page-15-3"></span>Subsequently, both parties will receive an email with a detailed confirmation of correspondence document attached. That document will be stored in the case history for reference.

# <span id="page-15-1"></span>**2.4 Upload Supporting Documents**

Throughout the MGCRB module, users will be required to upload supporting documents. Although the window titles differ based on the context, the upload processes as noted below are the same regardless of the document type.

# <span id="page-16-0"></span>**2.4.1 Direct Upload**

1. Select the **Upload** button.

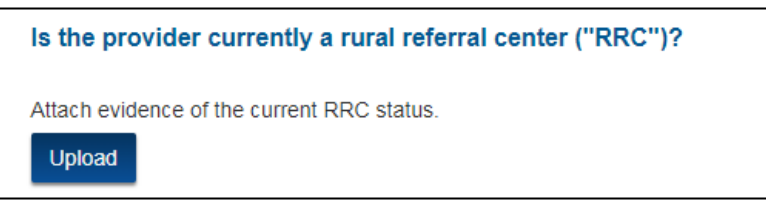

**Figure 7: Upload Button for Direct Upload**

- <span id="page-16-1"></span>2. A pop-up window is displayed to attach the document.
- 3. Select the **Browse** button if using Internet Explorer 11 or Mozilla Firefox browser (or select the **Choose File** button if using Google Chrome).

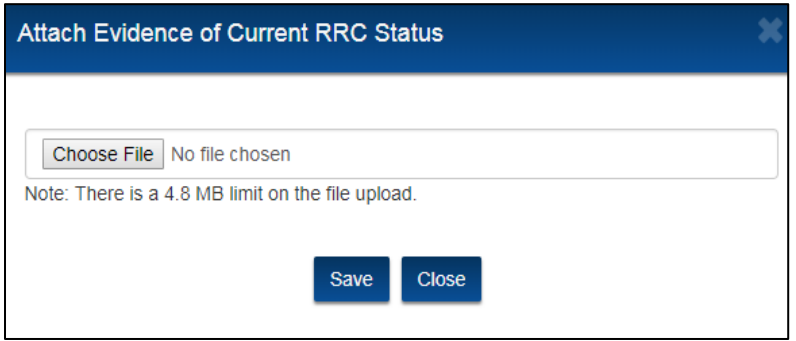

**Figure 8: Attach Document Window in Google Chrome**

- <span id="page-16-2"></span>4. Your file directory is displayed.
- 5. Select the desired file.
- 6. Select the **Open** button.
- 7. The file name is displayed in the **Browse File** field.
- 8. Select the **Save** button to close the pop-up window.

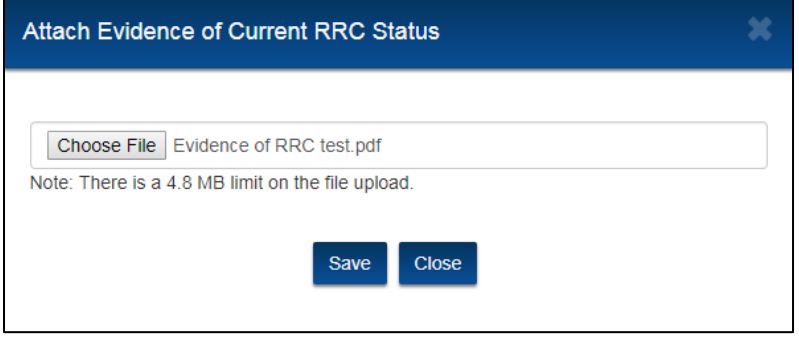

<span id="page-16-3"></span>**Figure 9: Attach Document Window with Selected File**

9. The uploaded document type and file name are displayed on the page.

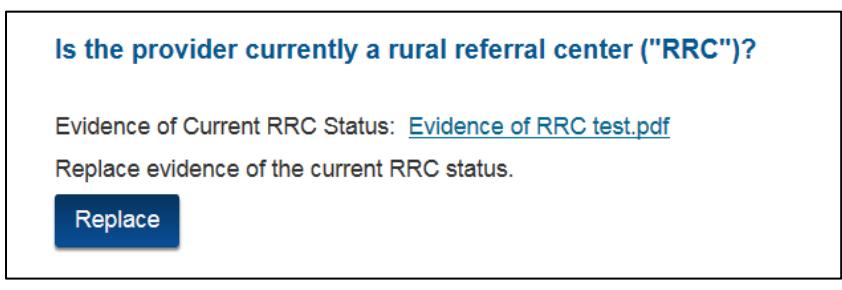

**Figure 10: Confirmation of Uploaded Document**

# <span id="page-17-3"></span><span id="page-17-0"></span>**2.4.2 Multi-File Upload**

In several instances, you may be required to upload multiple related documents.

1. Select the **Upload** button, which is accompanied by a blank table to identify the document type and document name.

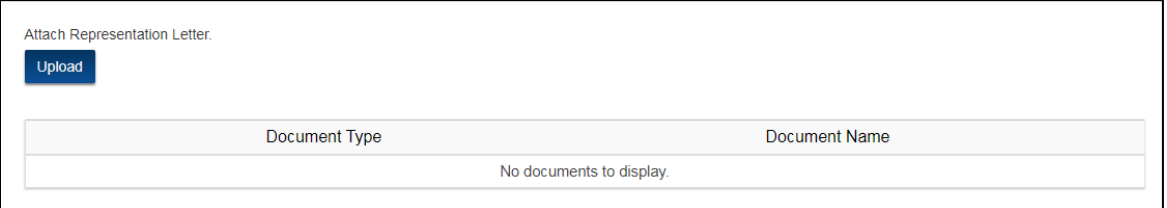

**Figure 11: Upload Button for Multiple Documents**

- <span id="page-17-4"></span>2. A pop-up window is displayed to upload the necessary documents. Select the document and save.
- 3. Repeat steps 1-2 for each document.
- 4. The uploaded documents are displayed in a table with the associated document type and document name.

| Attach Representation Letter.<br><b>Upload</b> |                        |  |  |  |
|------------------------------------------------|------------------------|--|--|--|
| Document Type                                  | Document Name          |  |  |  |
| <b>Representation Letter-1</b>                 | Test file.pdf          |  |  |  |
| <b>Representation Letter-2</b>                 | File upload test x.pdf |  |  |  |

**Figure 12: Uploaded Document Summary Table**

# <span id="page-17-5"></span><span id="page-17-2"></span><span id="page-17-1"></span>**2.4.3 File Upload Limitations**

### **2.4.3.1 File Types**

Allowable file types include the following extensions: docx, xlsx, pptx, csv, pdf, txt, jpg, png, mp3, mp4, mov, wmv, onepkg, tif, rtf, msg, bmp, mdb, mdf, snote, gif, properties, log.

### **2.4.3.2 File Size**

<span id="page-18-0"></span>There is a message on each upload window identifying the file size limitation for uploaded documents. Files over the specified size cannot be uploaded. The system does allow, however, for the multiple uploads of the same document type for certain items deemed likely to exceed this document size limit. In such cases the document type label is appended with a number in the document summary table.

### **2.4.3.3 File Name <40 Characters**

<span id="page-18-1"></span>Files that have more than 40 characters in the file name cannot be uploaded and must be renamed to a shorter length.

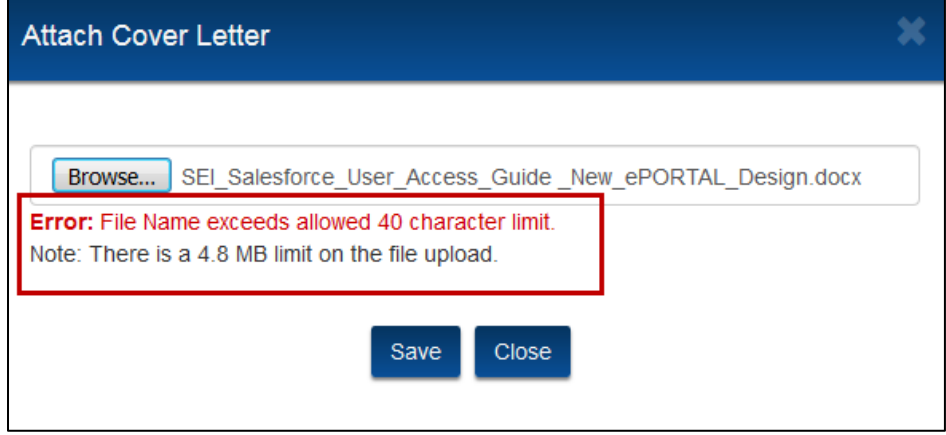

**Figure 13: File Size/Name Limitation Error Message**

### <span id="page-18-4"></span>**2.4.3.4 Removal of Files**

<span id="page-18-2"></span>Documents cannot be removed once they been uploaded. If an error is noted, single file uploads may be replaced by following the original upload instructions. However, multiple file uploads must be cancelled and re-uploaded.

# <span id="page-18-3"></span>**2.4.4 View Documents**

Users can view previously submitted documents throughout the system.

1. Select the **View Documents** button.

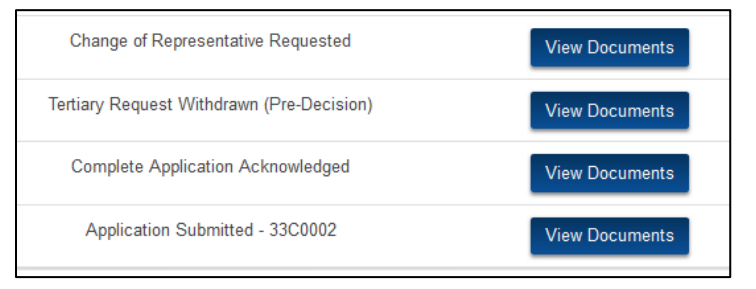

**Figure 14: View Documents Buttons**

<span id="page-18-5"></span>2. A **View Documents** pop-up window is displayed showing the document type and document name of available documents.

3. Select a **Document Name** link to view the document.

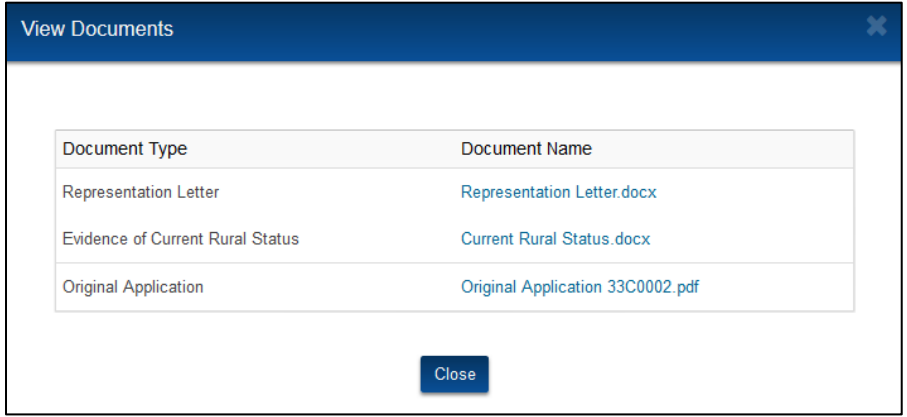

**Figure 15: View Documents Window**

<span id="page-19-1"></span>**Note:** Depending on file type, downloads display differently. For example, Word documents may appear in a download folder and PDF documents display in a new browser window.

# <span id="page-19-0"></span>**2.5 Case Statuses**

<span id="page-19-2"></span>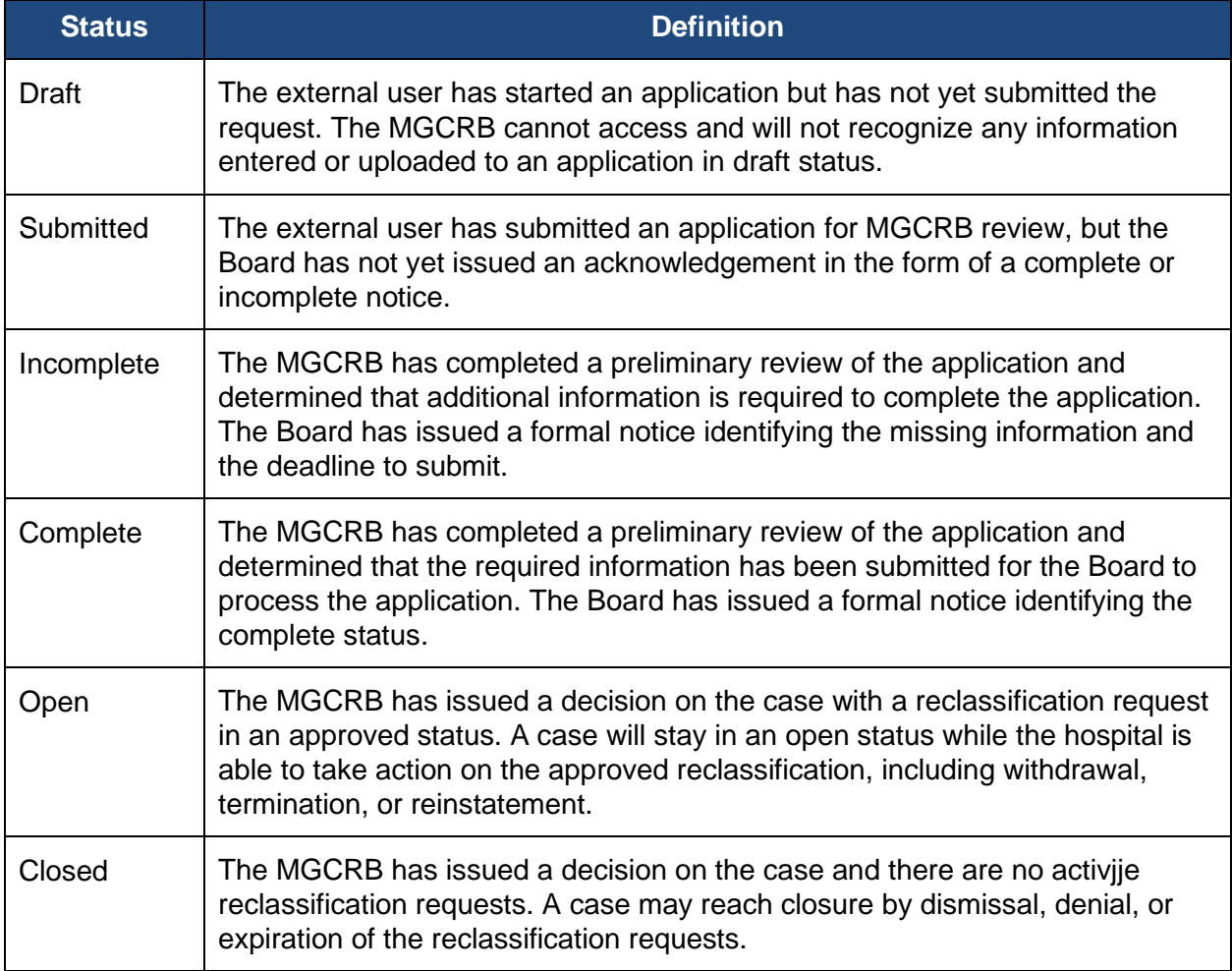

# <span id="page-20-0"></span>**3. Using the System**

This section provides detailed instructions on how to use the various functions and features of the MGCRB module.

# <span id="page-20-1"></span>**3.1 MGCRB Home Page**

Upon selecting the MGCRB tile, the MGCRB home page is displayed. The home page includes the following features:

- Create New Application button
- Case Correspondence button
- Search for Case field
- Cases Awaiting Decision table
- Recent Decisions table
- Draft Applications table
- Download Listing of Cases buttons.

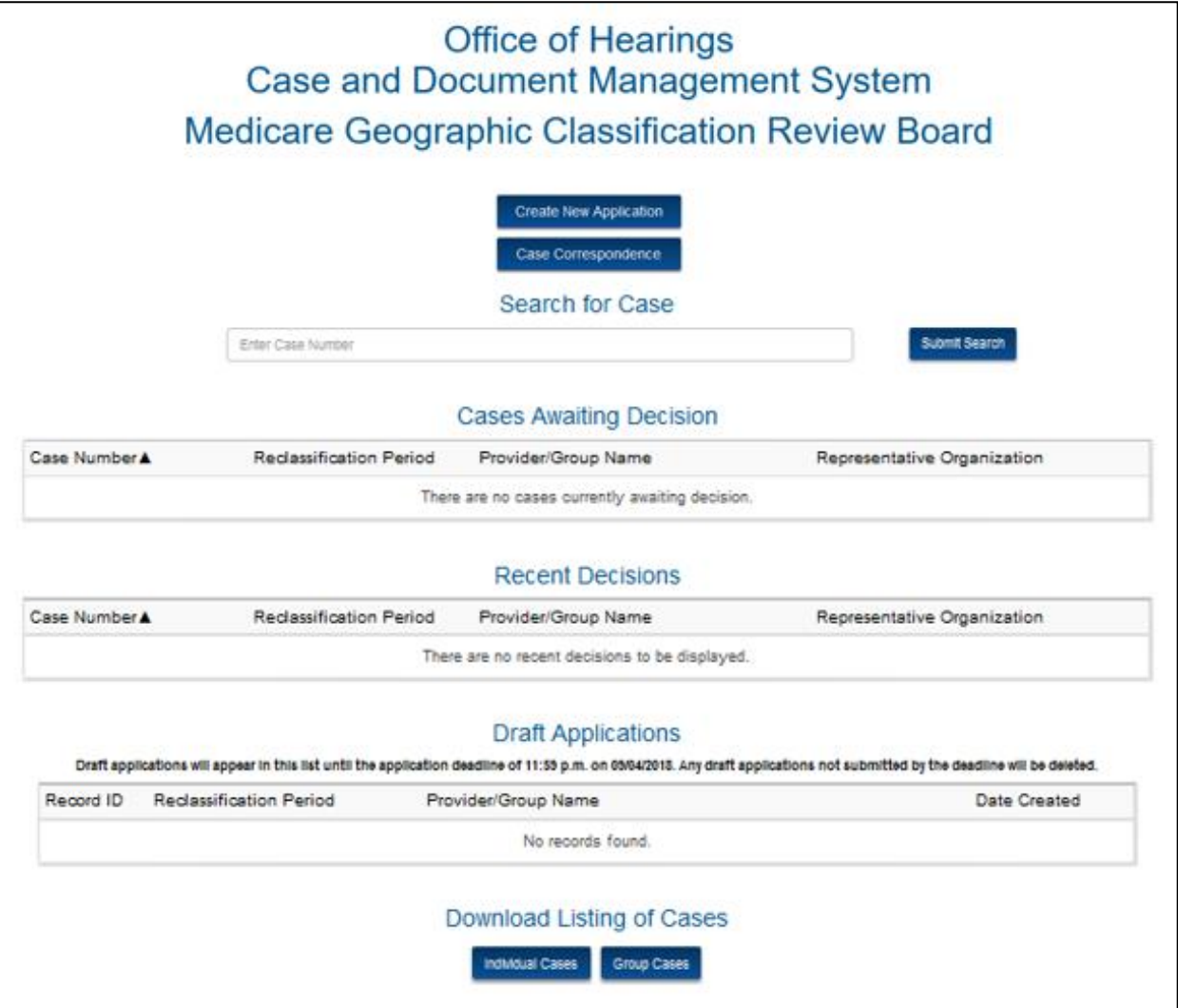

<span id="page-20-2"></span>**Figure 16: MGCRB Home Page**

# <span id="page-21-0"></span>**3.1.1 Create New Application Button**

Select the **Create New Application** button to create a new individual or group application. See [Create New Applications](#page-28-0) section for detailed instructions by appeal type.

# <span id="page-21-1"></span>**3.1.2 Case Correspondence Button**

<span id="page-21-2"></span>Select the **Case Correspondence** button for correspondence options that are not tied to a specific case. See [Alternative Method to Request Change of Representative](#page-62-2) section.

### **3.1.2.1 Alternative Method to Request Change of Representative**

Accessing a case record is limited to the current representative of the case. However, there are instances where a user other than the designated representative may need to submit a change or representative request without direct access to the impacted case.

1. From the MGCRB Home Page, select the **Case Correspondence** button.

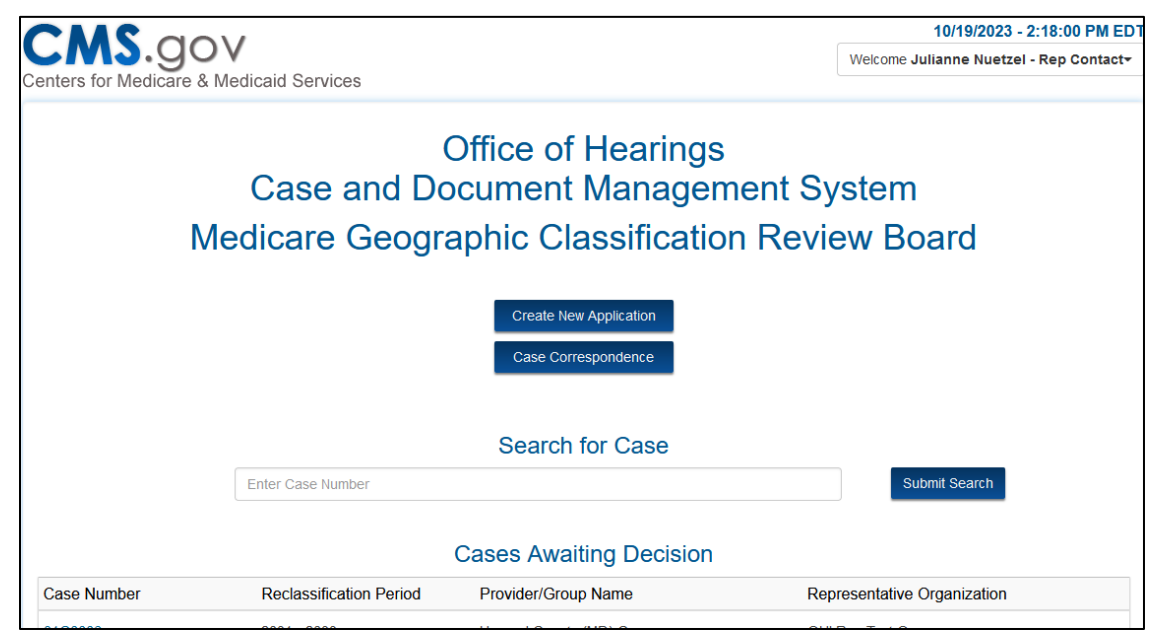

**Figure 17: MGCRB Home Page – Case Correspondence Button**

<span id="page-21-3"></span>2. The **Select Case Correspondence** pop-up window is displayed. Select **Change Representative**.

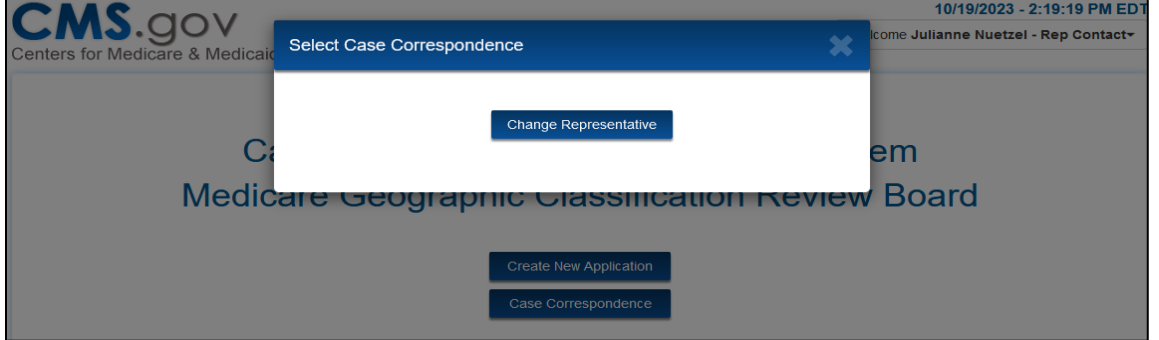

<span id="page-21-4"></span>**Figure 18: Select Case Correspondence Pop-Up Window**

3. From the **Change Representative** page, enter the impacted case number in the **Case Number** field. The case number must be an exact match. Select **Retrieve** to retrieve the applicable case name.

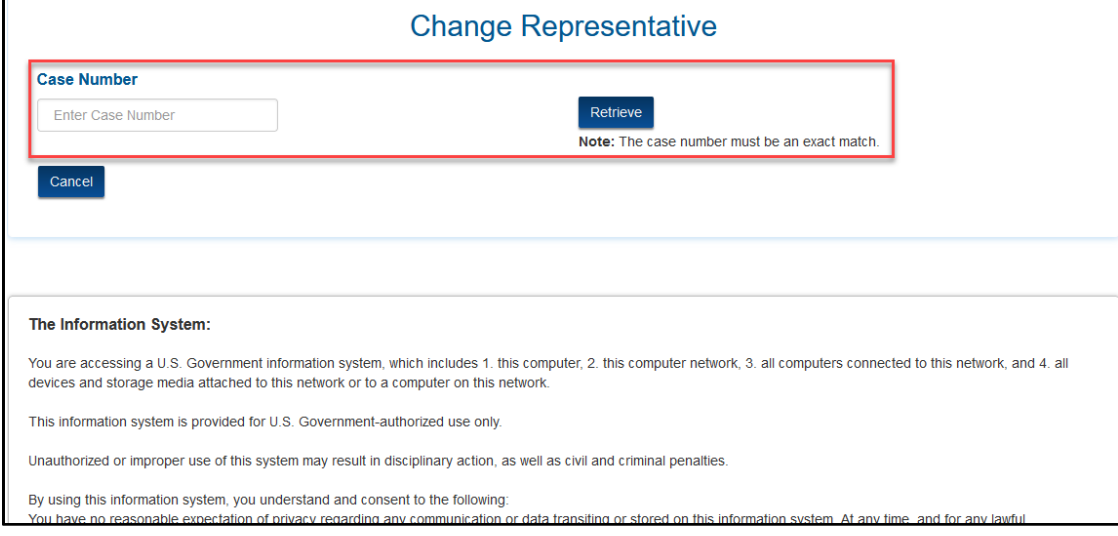

**Figure 19: Alternative Change Rep Page – Enter Case Number and Retrieve Case Name**

4. Verify that the identified **Case Name** is listed as expected.

<span id="page-22-0"></span>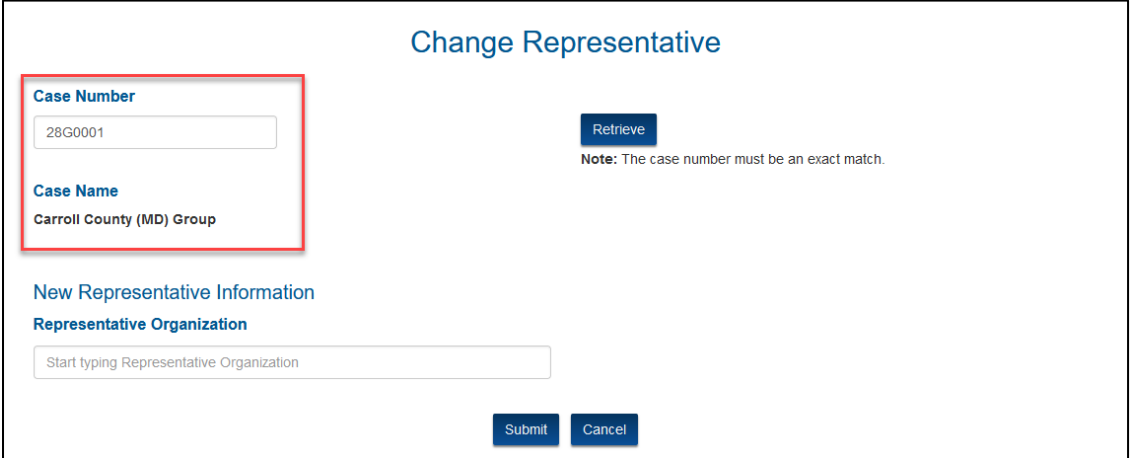

<span id="page-22-1"></span>**Figure 20: Alternative Change Rep Page – Verify Case Name**

5. Start typing the new Representative Organization's name in the **Representative Organization** field and select from the predictive drop-down menu.

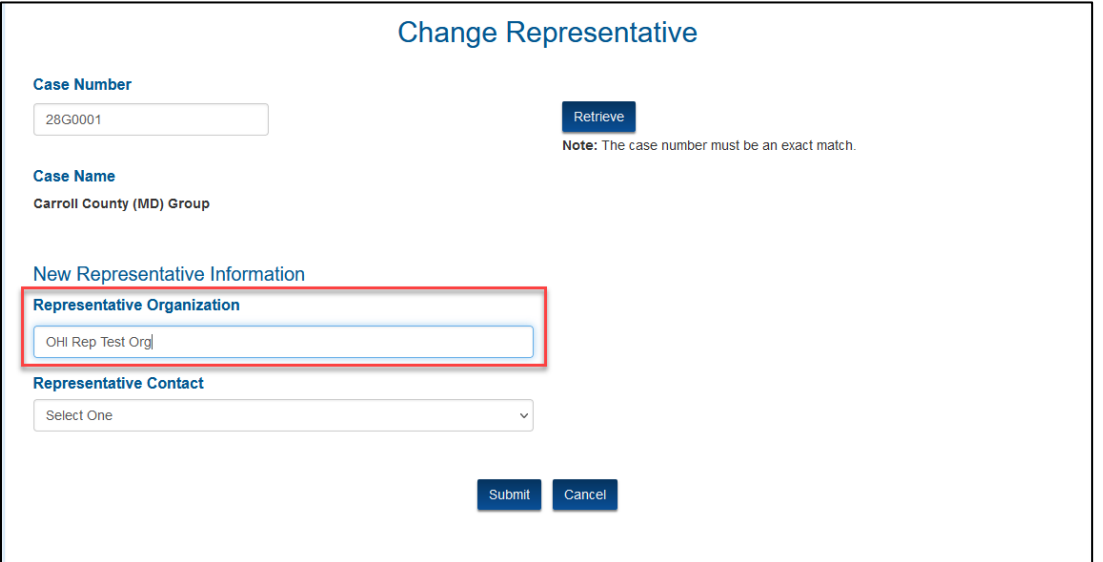

**Figure 21: Alternative Change Rep Page – Select New Representative Organization**

<span id="page-23-0"></span>6. Select the appropriate **Representative Contact** from the drop-down menu. The contact's full information is displayed for reference and confirmation.

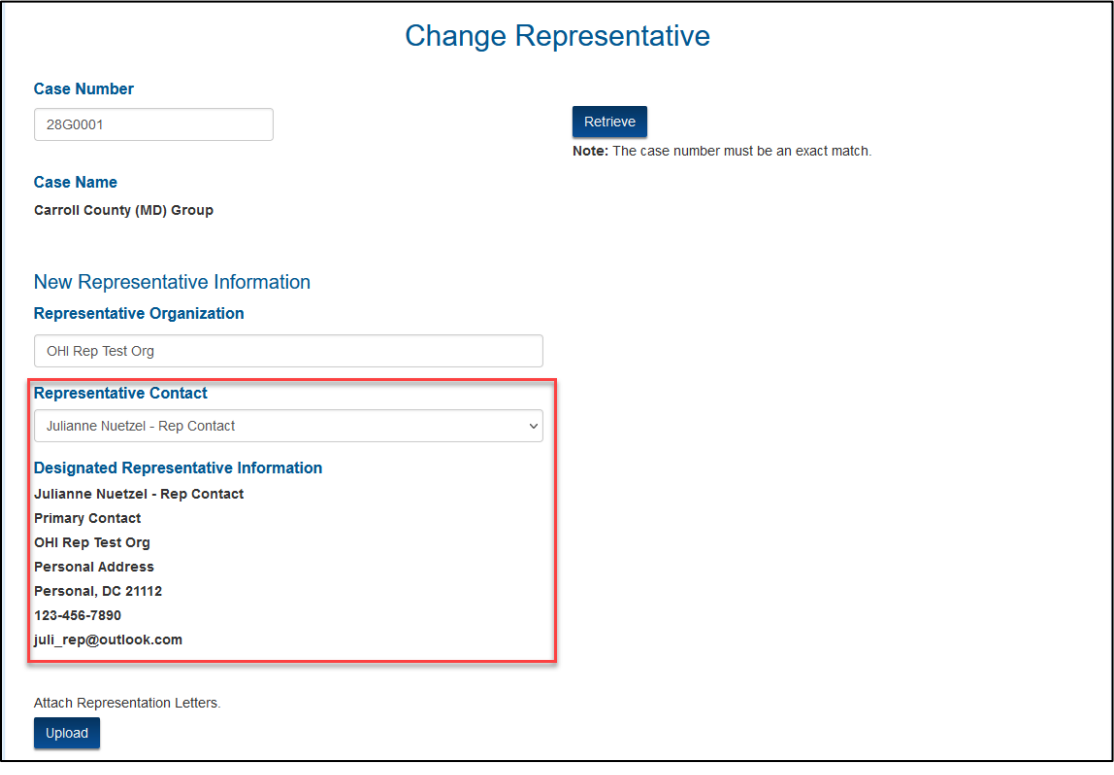

<span id="page-23-1"></span>**Figure 22: Alternative Change Rep Page – Select and Confirm Representative Contact**

7. Select **Upload** to attach the new Representation Letter(s).

**Note**: For individual cases, there is a single upload. For group cases, you must submit a Representation Letter for each provider participating in the group.

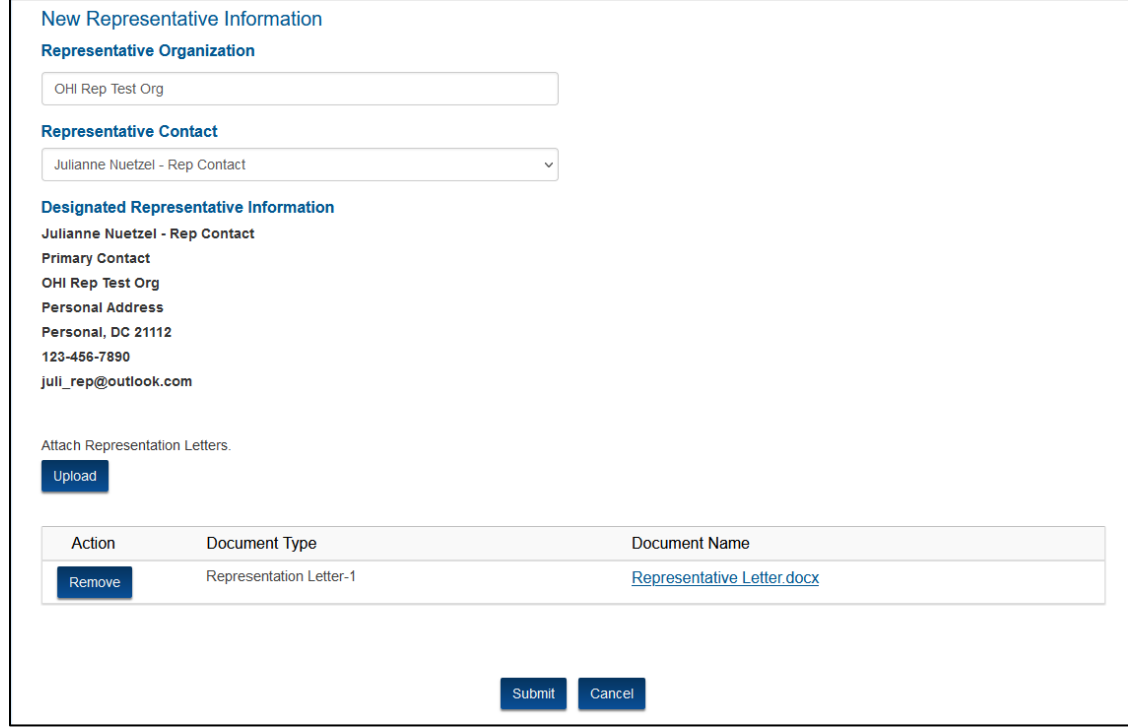

**Figure 23: Alternative Change Rep Page – Upload Representative Letter(s)**

8. Select **Submit**.

<span id="page-24-1"></span>**Note**: While a change of representative request is usually effective immediately, this alternative method is subject to further review of the supporting representation letter(s) by the Office of Hearings.

### <span id="page-24-0"></span>**3.1.3 Search for Case Field**

- 1. To search for a specific case (either open or closed), enter the case number in the **Search for Case** field**.**
- 2. Select the **Submit Search** button to display details of the case in a new table.
- 3. Select the **Case Number** link to navigate to the selected case.

<span id="page-24-2"></span>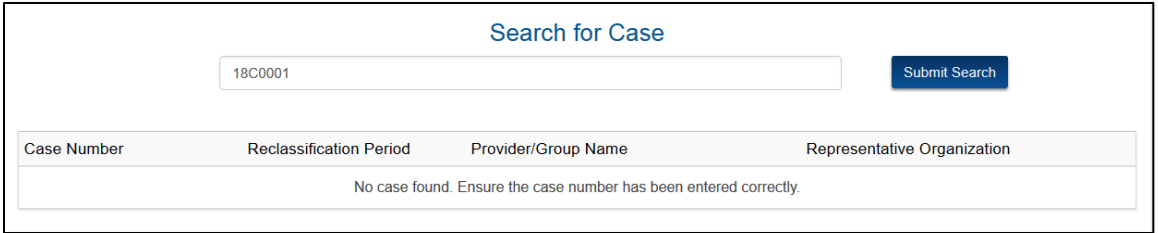

**Figure 24: Search for Case Field**

- 4. There are data retrieval limitations.
	- Case numbers must be complete entries including proper case type designator.
	- Only cases that are in an open status as of the launch of OH CDMS or are created after the launch will be available.
	- Closed cases will not be available indefinitely, but will be maintained for reporting in accordance with the CMS record retention guidelines.
	- You will only be able to view cases you are authorized to retrieve.
- 5. If an invalid case number is entered, you will receive one the two following warning messages.

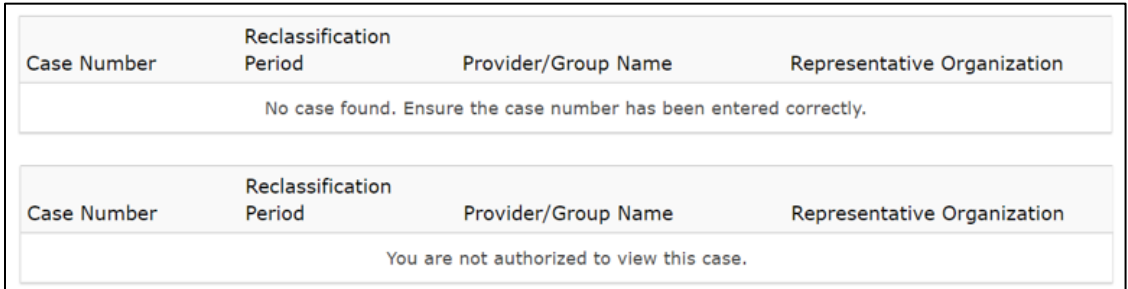

**Figure 25: Search for Case Warning Messages**

## <span id="page-25-3"></span><span id="page-25-0"></span>**3.1.4 Decision Tables**

Two tables on the home page display cases with requests that have been submitted to OH in the current MGCRB cycle. Both tables may be sorted by any of the column labels. Details of the case may be viewed by selecting the **Case Number** link.

### **3.1.4.1 Cases Awaiting Decision Table**

<span id="page-25-1"></span>Between July and February, this table will include cases with new applications and reinstatement requests that are pending before the MGCRB until the Board has issued its decision. Ater the proposed rule is issued by CMS, this table will contain cases with a pending withdrawal or termination request until the Board has issued its decision.

### **3.1.4.2 Recent Decisions Table**

<span id="page-25-2"></span>Upon the Board's decision, cases will move from the Cases Awaiting Decision table to the Recent Decisions table. Cases will remain on this table for ease of reference until the next fiscal year cycle begins in July. At the beginning of the next cycle, these tables will be refreshed. Any cases from a prior period that you wish to view or take action for must be retrieved through the Search for Case field.

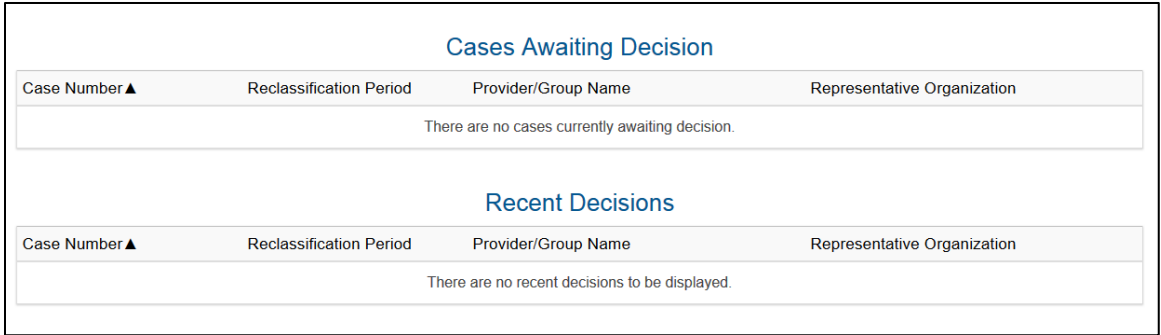

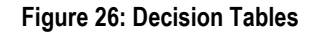

# <span id="page-26-1"></span><span id="page-26-0"></span>**3.1.5 Draft Applications**

The Draft Applications table displays applications that have been created and saved, but *not yet* submitted to the MGCRB. You do not have to complete your application in one session. If you save your submitted information by selecting the Save button located on each page, the application can be revised or updated up until the annual application deadline.

The most recently created application displays at the top of the list and the applications show the following data points.

- Record ID
- Reclassification Period
- Provider/Group Name
- Date Created

Draft applications will appear in this list until the application deadline. Any draft applications not submitted by the deadline will be automatically deleted.

- 1. Select a **Record ID** link to navigate to the general information page of the draft application.
	- a. The Record ID is a temporary system-generated identification for the draft application. Once the application is submitted, a permanent case number will replace the Record ID.
- 2. Select the **Delete** button to delete the draft application. This action completely removes the application record from the system so users are asked to confirm the request by selecting the **Proceed** button in a pop-up window.

<span id="page-26-2"></span>

| <b>Draft Applications</b><br>Draft applications will appear in this list until the application deadline of 11:59 p.m. on 09/04/2018. Any draft applications not<br>submitted by the deadline will be deleted. |                                |                            |                             |  |  |  |
|----------------------------------------------------------------------------------------------------|--------------------------------|----------------------------|-----------------------------|--|--|--|
| Record ID                                                                                                    | <b>Reclassification Period</b> | <b>Provider/Group Name</b> | Date Created                |  |  |  |
| M-01182                                                                                                    | 2020 - 2022                    | General Hospital (99-0101) | 07/14/2018<br><b>Delete</b> |  |  |  |

**Figure 27: Draft Application Table**

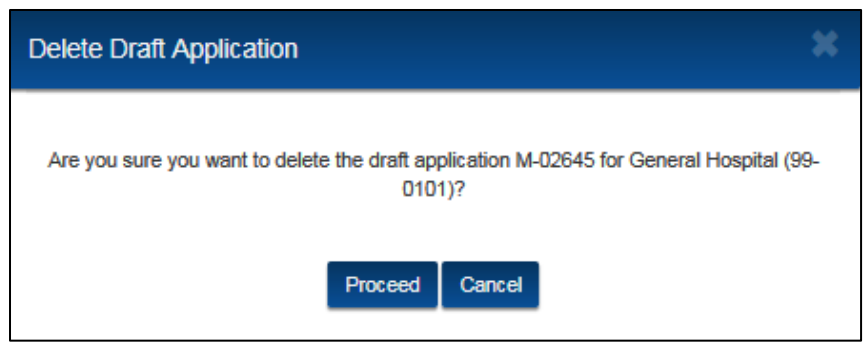

**Figure 28: Delete Draft Application – Confirmation Window**

# <span id="page-27-1"></span><span id="page-27-0"></span>**3.1.6 Download Listing of Cases**

Users may download an Excel listing of cases for which they are responsible by selecting either the **Individual Cases** button or the **Group Cases** button.

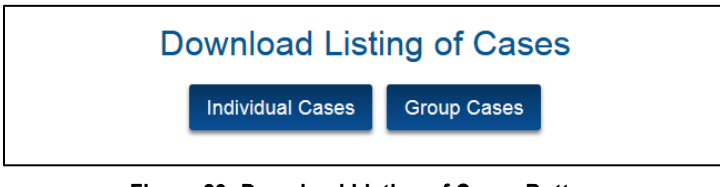

**Figure 29: Download Listing of Cases Buttons**

<span id="page-27-2"></span>Due to the conversion of data from Salesforce to the Excel format, you will receive a Microsoft Excel pop-up message indicating that the file format and extension do not match. Select the **Yes** button to open the file or select the **No** button to cancel and return to the landing page.

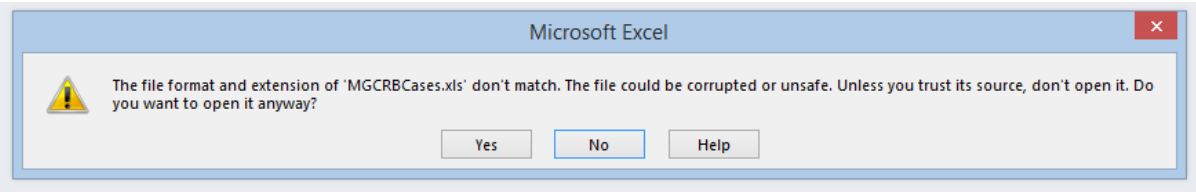

**Figure 30: Microsoft Excel Message**

<span id="page-27-4"></span><span id="page-27-3"></span>

| <b>MGCRB Individual Cases</b> |                             |                   |                  |        |  |  |  |  |
|-------------------------------|-----------------------------|-------------------|------------------|--------|--|--|--|--|
| Case                          | <b>Case Name</b>            | Representative    | Reclassification | Case   |  |  |  |  |
| Number                        |                             | Organization      | Period           | Status |  |  |  |  |
| 17C400                        | Memorial Hospital (99-0101) | Memorial Hospital | 2017 - 2019      | Closed |  |  |  |  |

**Figure 31: Sample Case Listing**

# <span id="page-28-0"></span>**3.2 Create New Applications**

1. From the MGCRB landing page, select the Create New Application button.

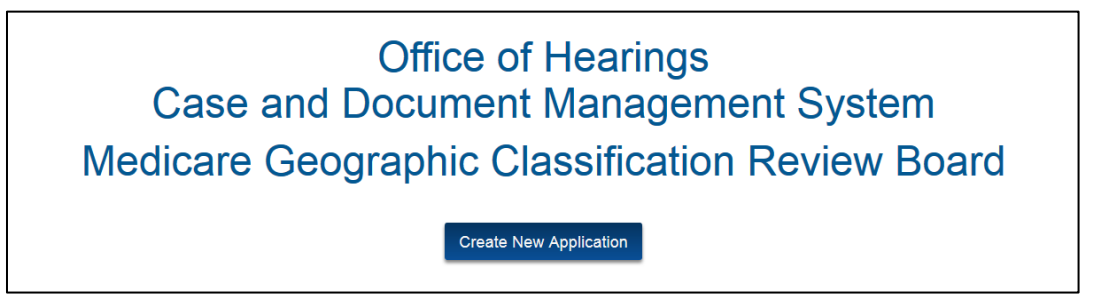

**Figure 32: Create New Application Button**

<span id="page-28-1"></span>2. The Select Application Type window is displayed with the option to select either the **Individual Application** button or **Group Application** button. Note that Statewide applications may not be filed through OH CDMS at this time.

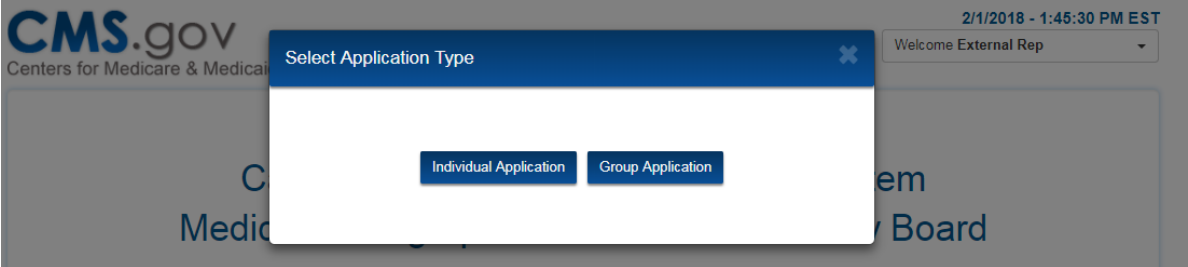

**Figure 33: Select Application Type Window**

- <span id="page-28-2"></span>3. The **General Information** page of the selected application type is displayed. You will be prompted to enter data and upload files on a series of pages including:
	- General Information,
	- Background Questionnaire,
	- Reclassification Request, and
	- Review and Submit.

All fields and uploads are required unless specifically identified as optional.

# <span id="page-29-1"></span><span id="page-29-0"></span>**3.2.1 Individual Application**

### **3.2.1.1 General Information Page**

The **General Information** page allows you to enter the organization name and contact information for the provider, designated representative, and authorizing official.

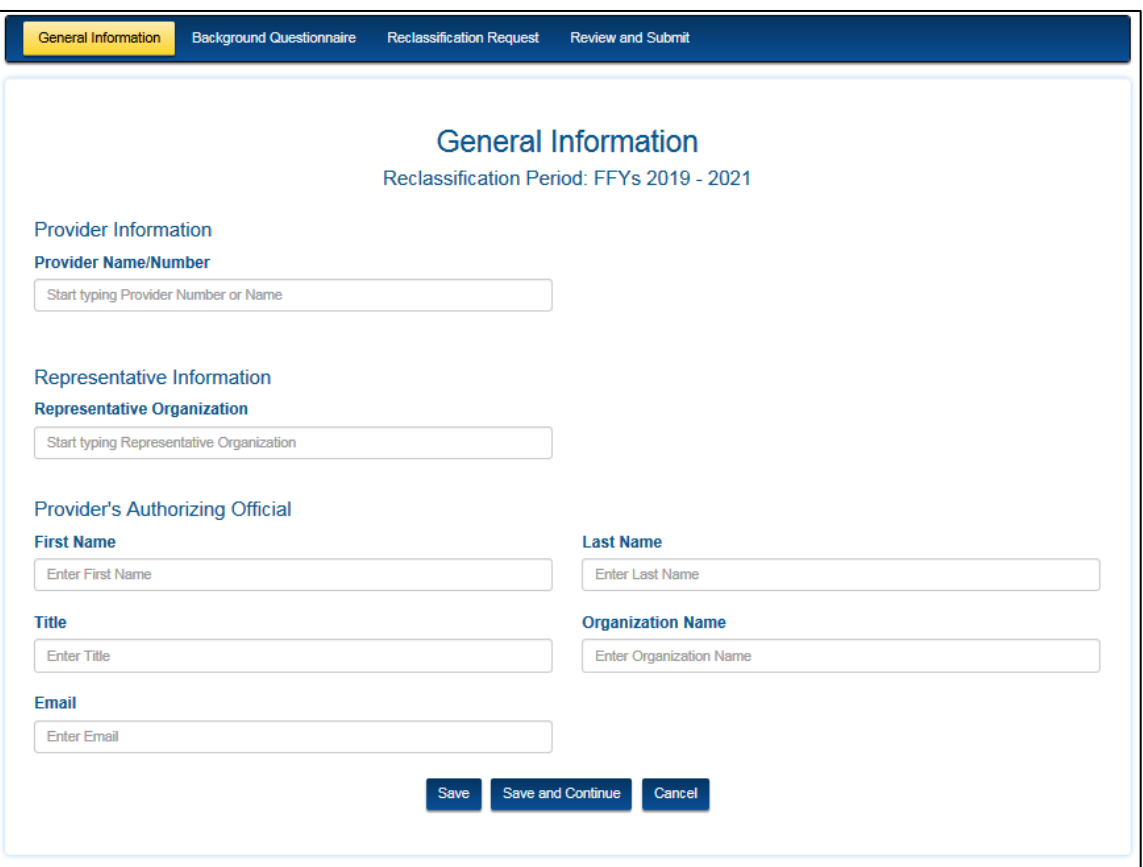

**Figure 34: Individual Application – General Information Page**

#### <span id="page-29-3"></span> $3.2.1.1.1$ **Provider Information**

- <span id="page-29-2"></span>1. Start typing the provider number or provider name in the **Provider Name/Number** field. This is a predictive text field, which means a list will be displayed after two characters are entered into the field. Continue entering characters to narrow the list. You must select from the available list to complete the field entry.
	- a. Either provider name or number will narrow the predictive text, but it is preferable to search using the provider number since that is a unique identifier. In contrast, provider names are very similar across the universe of possible providers nationwide. Also provider names may change over time, but the provider number remains constant.

2. If the provider organization is not located in the predictive text, select the "**I don't see my organization.**" check box to create a new provider organization within OH CDMS.

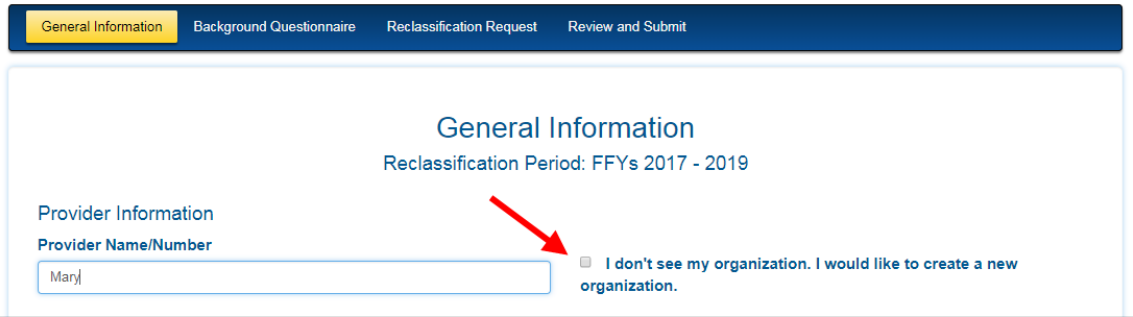

**Figure 35: Individual Application – Create New Organization Checkbox**

- <span id="page-30-0"></span>3. The page displays additional text fields to add full contact information for the new provider organization.
- 4. Enter the required information into the text fields, including:
	- Provider Number
	- Provider Name
	- Mailing Address
	- City
	- State
	- ZIP Code.

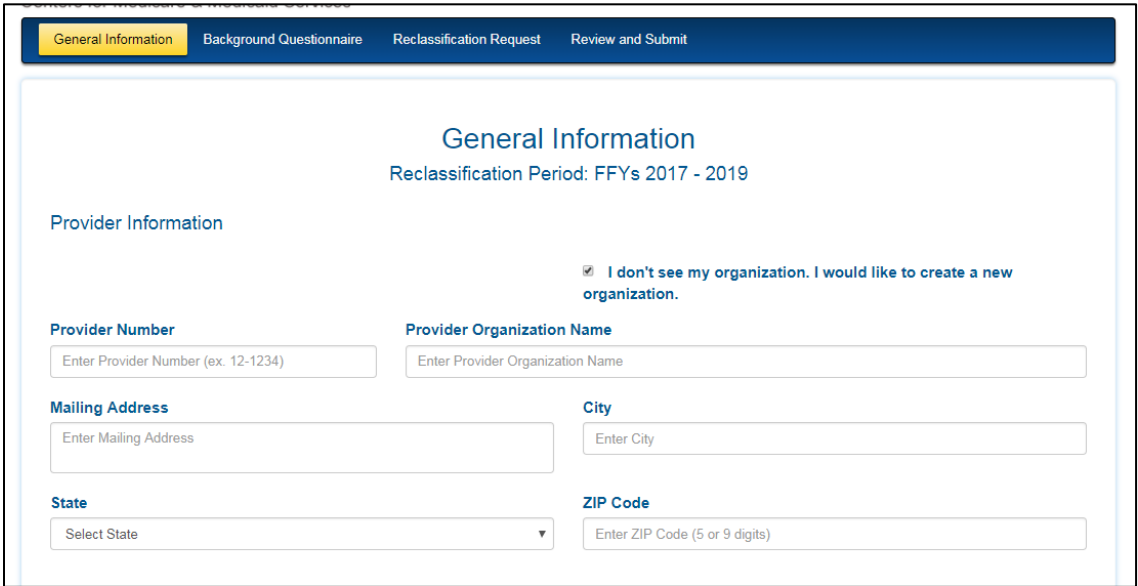

<span id="page-30-1"></span>**Figure 36: Individual Application – Create New Organization Form Fields**

#### $3.2.1.1.2$ **Representative Information**

- <span id="page-31-0"></span>1. Start typing a **Representative Organization** name in the field and select from the predictive drop-down menu.
	- The designated representative may be a provider, parent, or representative organization that is active within OH CDMS.
	- If the desired organization is not listed or has no active contacts, you may enter yourself and request to change the representative when the other entity has successfully registered for the system.
	- All cases must have an identified representative, even if the provider opts to represent itself.
- 2. Select a **Representative Contact** from the drop-down menu that is based on the selected representative organization. The contact's full information will be displayed for reference and confirmation.
- 3. Select the **Upload** button to attach the Representation Letter. See the [Upload](#page-15-1)  [Supporting Documents](#page-15-1) section for detailed instructions on how to attach the requested documentation. Select the **Replace** button to replace the document, if necessary.

#### $3.2.1.1.3$ **Provider's Authorizing Official Information**

<span id="page-31-1"></span>1. Enter text into the fields to complete the **Provider's Authorizing Official** section. The authorizing official will be copied on all Board correspondence issued to the designated representative.

When all information is entered and verified as accurate, select the **Save and Continue** button to proceed to the **Background Questionnaire** page.

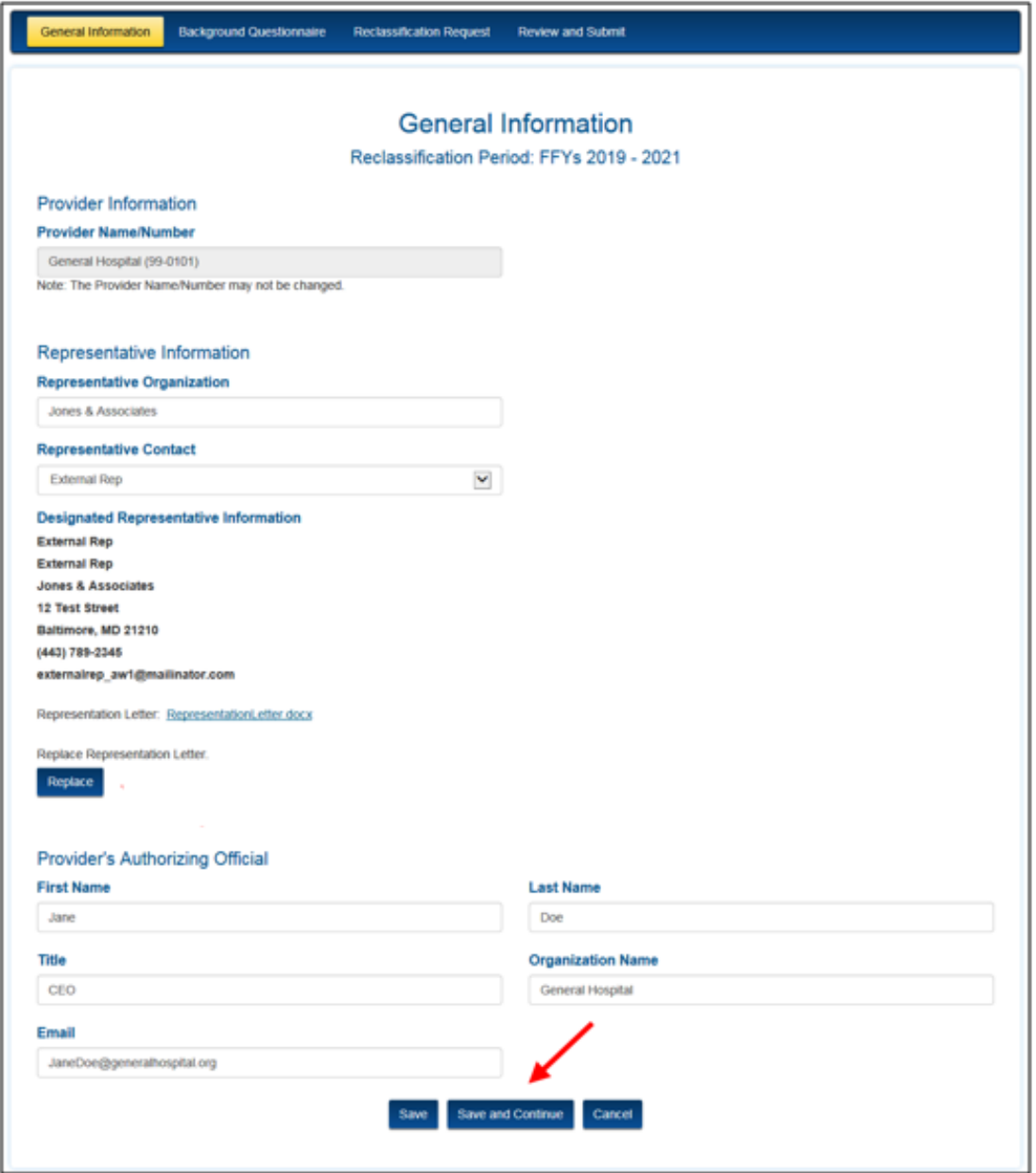

<span id="page-32-0"></span>**Figure 37: Individual Application – Completed General Information Page**

### **3.2.1.2 Background Questionnaire Page**

<span id="page-33-0"></span>The **Background Questionnaire** page displays a series of questions relating to the provider organization and the current application.

1. Select the **Yes** or **No** radio button for each question.

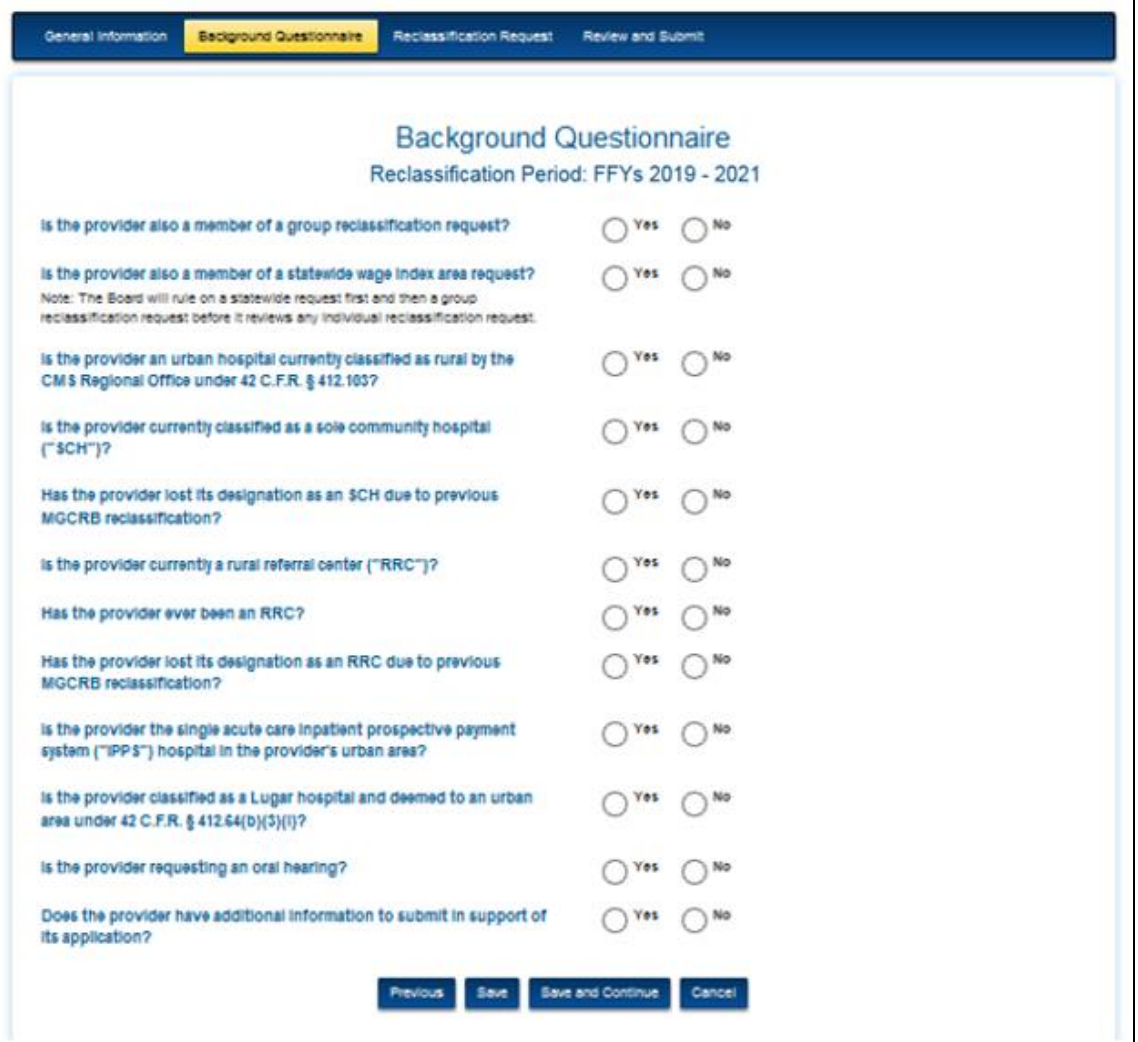

**Figure 38: Individual Application – Background Questionnaire Page**

- <span id="page-33-1"></span>2. Depending on the answer provided, a number of questions require additional information to be entered and/or a document to be uploaded. If prompted, the following documents will need to be provided:
	- Evidence of *Current* [Section 401] Rural Status
	- Evidence of *Current* Sole Community Hospital ("SCH") Status
	- SCH Status Change Letter
	- Evidence of *Current* Rural Referral Center ("RRC") Status
	- RRC Approval Letter
	- RRC Status Change Letter
	- Single Inpatient Perspective Payment System ("IPPS") Hospital Support
- Oral Hearing Request Rationale
- Additional Application Support

See the [Upload Supporting Documents](#page-15-1) section for detailed instructions on how to attach the requested documentation.

<span id="page-34-0"></span>When all information is entered and verified as accurate, select the **Save and Continue** button to proceed to the **Reclassification Request** page.

### **3.2.1.3 Reclassification Request Page**

The **Reclassification Request** page allows you to submit evidence that your request meets the requirements for reclassification.

- 1. Enter the **Geographic Address** for the front entrance of the hospital into the text fields.
- 2. Enter the **Provider's CBSA Code** for the provider's home area. This is a predictive text field. A list of available codes will display in a list after two characters are entered into the field.

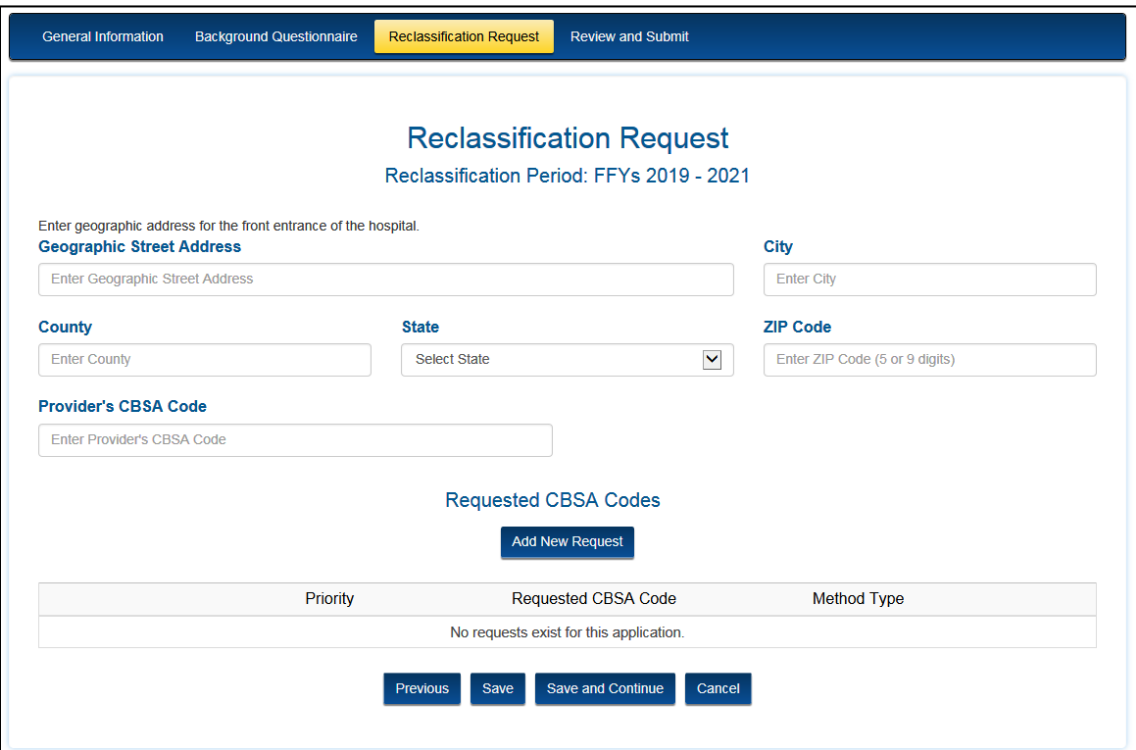

<span id="page-34-1"></span>**Figure 39: Individual Application – Reclassification Request Page**

٦

#### $3.2.1.3.1$ **Add New Request**

<span id="page-35-0"></span>1. Within the Requested CBSA Codes section, select the **Add New Request** button. This will open a separate **Add New Request** page, which will need to be fully completed before returning to the Reclassification Request page.

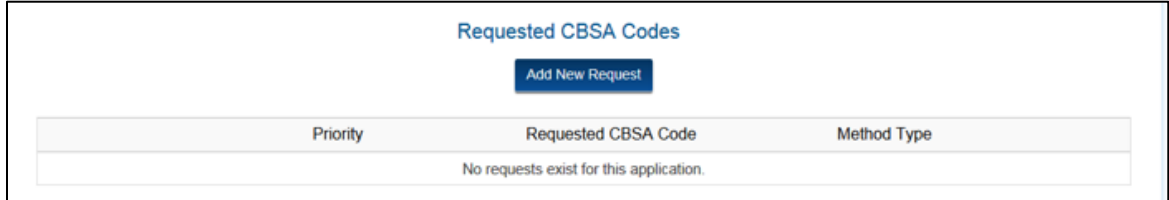

**Figure 40: Individual Application – Add New Request Button**

<span id="page-35-1"></span>2. Enter the **Requested Area CBSA Code**. This is a predictive text field.

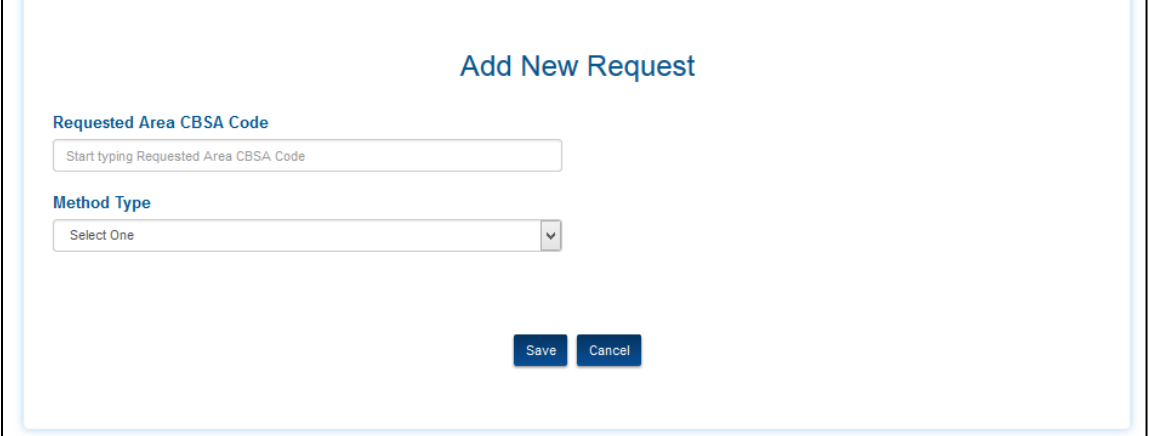

**Figure 41: Individual Application – Add New Request Page**

<span id="page-35-2"></span>3. Make a selection from the **Method Type** drop-down menu. Additional data entry fields will open depending on the selection of Special Access, Proximity, or Proximity-Employee Commuting Pattern as the method type.

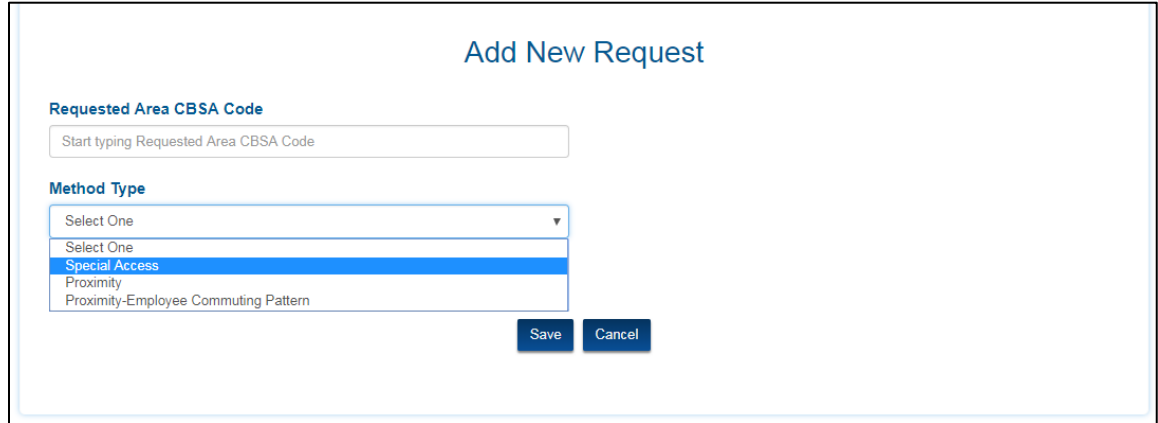

<span id="page-35-3"></span>**Figure 42: Add New Request – Method Type Drop-Down Menu**

П

4. Enter text into the text fields and upload documents as requested for the different method types.

### **a. Special Access:**

• Identify whether using Distance (miles) or Driving Time (minutes) as the basis for the special access request.

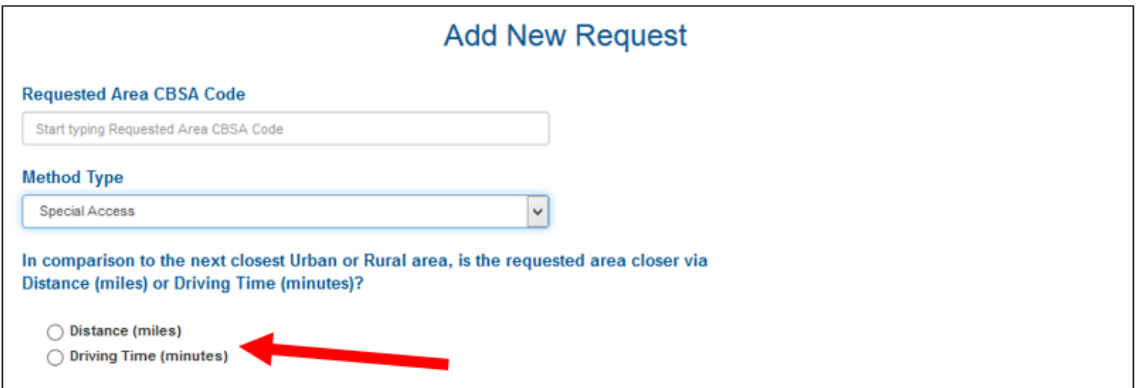

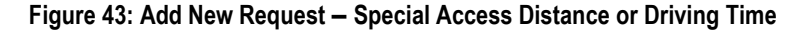

- <span id="page-36-0"></span>If Distance is selected:
	- o Enter **Distance to Closet Area** in miles to the nearest tenth of a mile.
	- o Attach **Map Support** showing mileage over improved roads from the front entrance of the hospital to the requested area. Map support must be from a nationally recognized electronic mapping system with turn-by-turn directions.
	- o Enter CBSA Code of Next Closest Area.
	- o Enter **Distance to Next Closet Area** in miles to the nearest tenth of a mile.
	- o Attach **Map Support** showing mileage over improved roads from the front entrance of the hospital to the next closest area. Map support must be from a nationally recognized electronic mapping system with turn-by-turn directions.
	- o Attach **Wage Comparison** support to demonstrate that the required wage data thresholds have been met.
	- o Once all information is complete, select the **Save** button to save information and return to the **Reclassification Request** page.

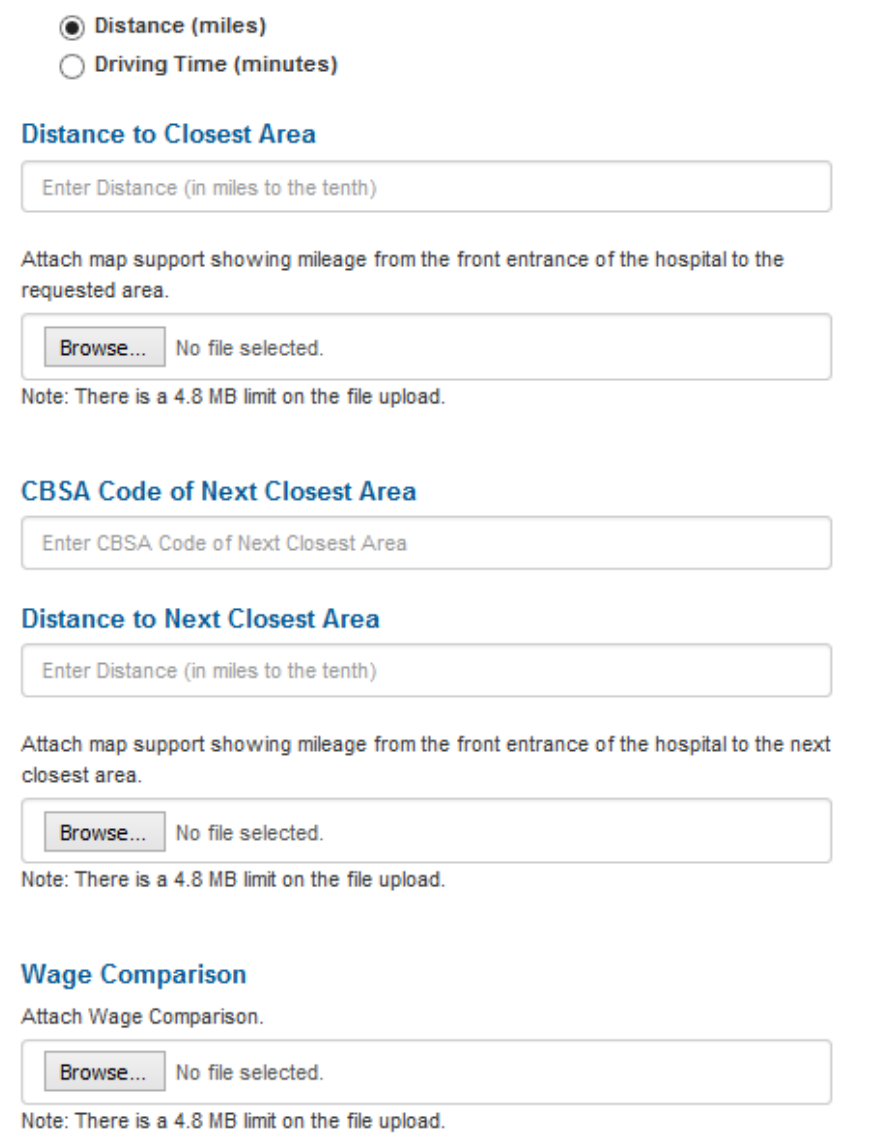

**Figure 44: Method Type: Special Access (Distance)**

- <span id="page-37-0"></span>If Driving Time is selected:
	- o Enter Driving Time to Closet Area in minutes.
	- o Attach **Map Support** showing driving time over improved roads from the front entrance of the hospital to the requested area. Map support must be from a nationally recognized electronic mapping system with turn-by-turn directions.
	- o Enter CBSA Code of Next Closest Area.
	- o Enter Driving Time to Next Closet Area in minutes.
	- o Attach **Map Support** showing driving time over improved roads from the front entrance of the hospital to the next closest area. Map support must be from a nationally recognized electronic mapping system with turn-byturn directions.
- o Attach **Wage Comparison** support to demonstrate that the required wage data thresholds have been met.
- o Once all information is complete, select the **Save** button to save information and return to the **Reclassification Request** page.

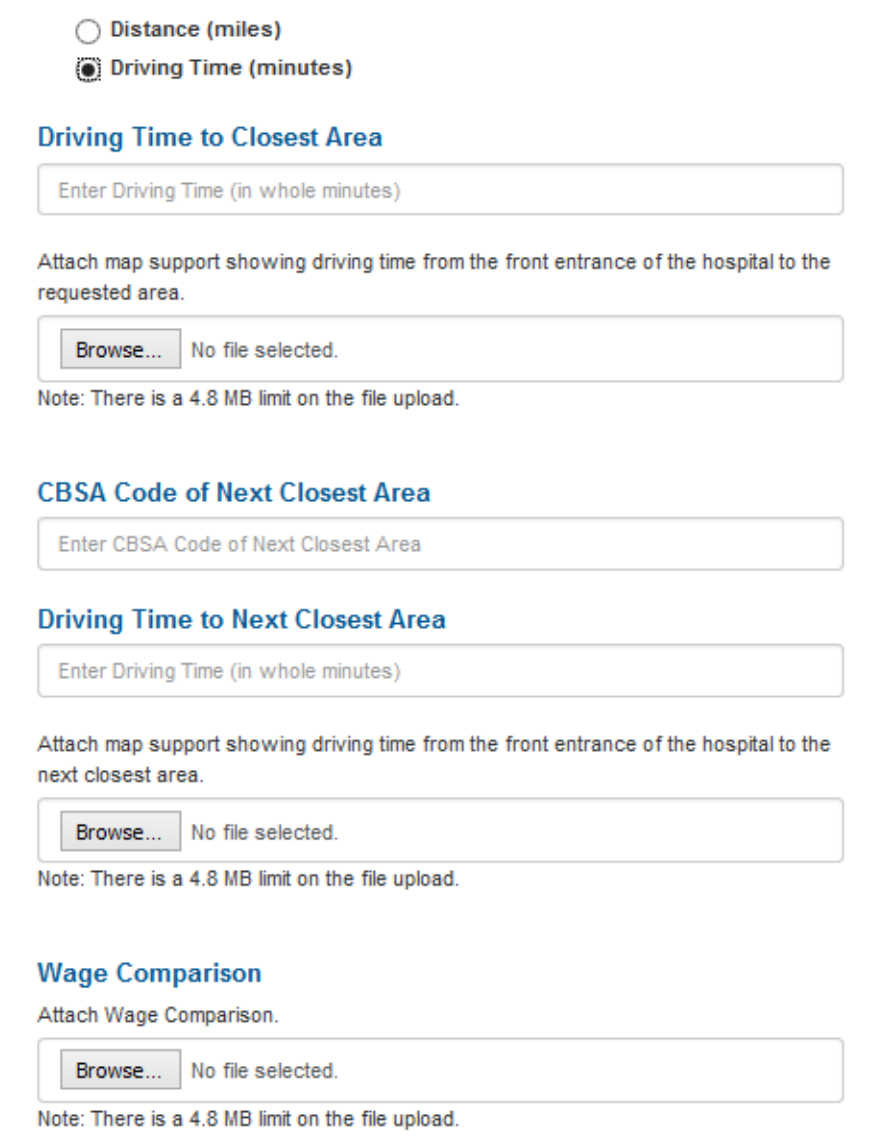

<span id="page-38-0"></span>**Figure 45: Method Type: Special Access (Driving Time)**

### **b. Proximity**

- Enter **Distance to Requested Area** in miles to the nearest tenth of a mile.
- Attach **Map Support** showing mileage over improved roads from the front entrance of the hospital to the requested area. Map support must be from a nationally recognized electronic mapping system with turn-by-turn directions.
- Attach **Wage Comparison** support to demonstrate that the required wage data thresholds have been met.
- Once all information is complete, select the **Save** button to save information and return to the **Reclassification Request** page.

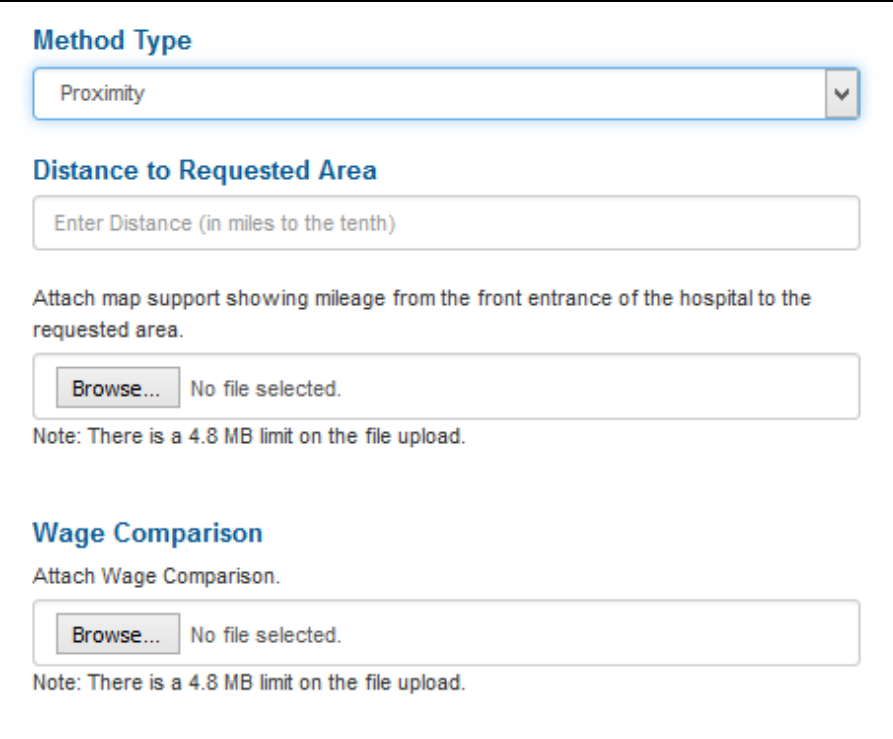

<span id="page-39-0"></span>**Figure 46: Method Type: Proximity**

### **c. Proximity-Employee Commuting Pattern**

- Enter **Distance to Requested Area** in miles to the nearest tenth of a mile.
- Attach **Map Support** showing mileage over improved roads from the front entrance of the hospital to the requested area. Map support must be from a nationally recognized electronic mapping system with turn-by-turn directions.
- Enter Percentage of Employees Residing in Requested Area to the nearest tenth.
- Attach **Wage Comparison** support to demonstrate that the required wage data thresholds have been met.
- Attach **Employee Commuting Support** to demonstrate that the required commuting threshold has been met. If necessary, multiple documents may be uploaded.
- Once all information is complete, select the **Save** button to save information and return to the **Reclassification Request** page.

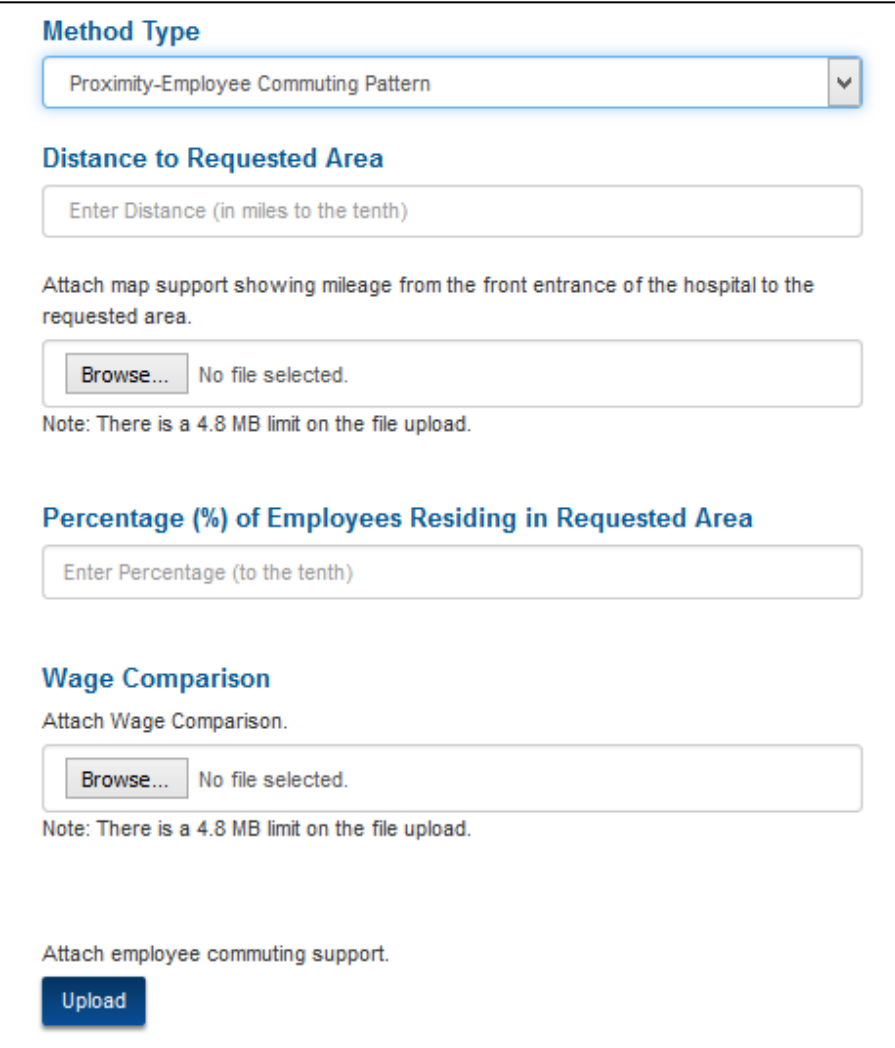

<span id="page-40-0"></span>**Figure 47: Method Type: Proximity-Employee Commuting Pattern**

- 5. The **Requested CBSA Codes** are displayed in a table on the **Reclassification Request** page and are denoted in priority order.
- 6. The requests can be edited or deleted by selecting the **Edit** or **Delete** buttons.
- 7. Uploaded documents can be viewed by selecting the **View Uploads** or **Edit** buttons.

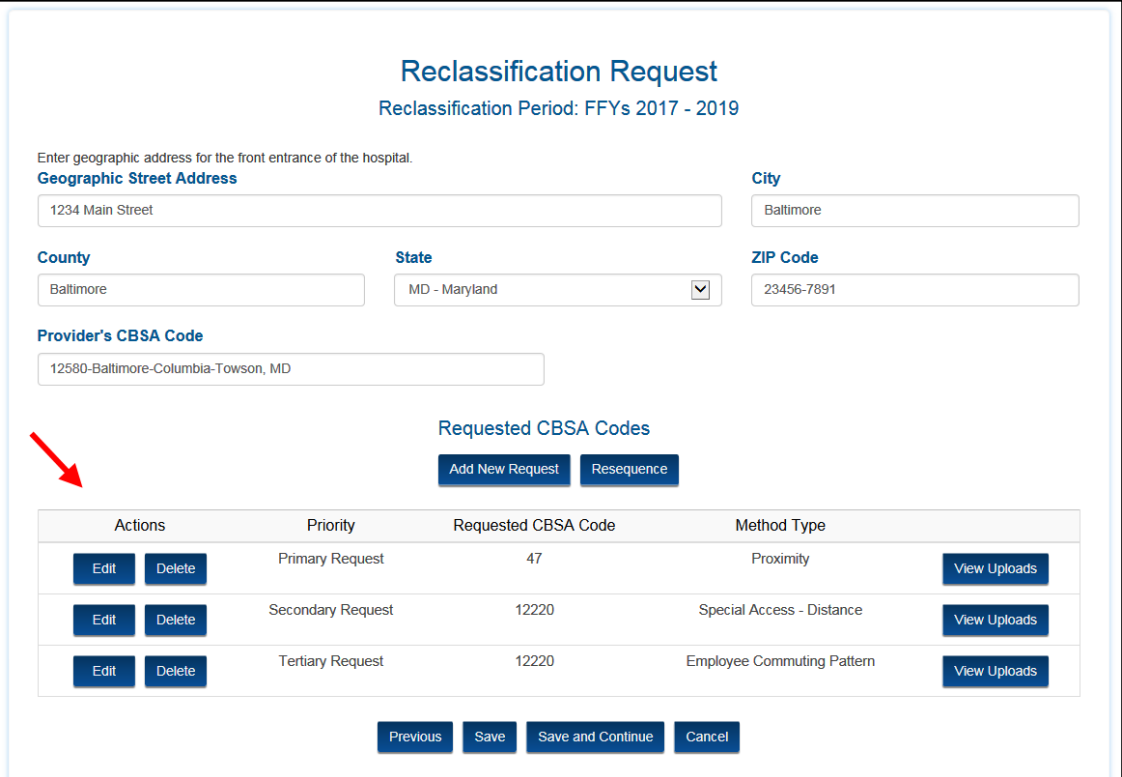

<span id="page-41-0"></span>**Figure 48: Individual Application – Reclassification Page with Requested CBSA Codes**

#### $3.2.1.3.2$ **Resequence the Priority Order of Requests**

<span id="page-42-0"></span>While the application is still in draft status, you can change the priority order of the reclassification requests.

1. Select the **Resequence** button on the Reclassification Request page.

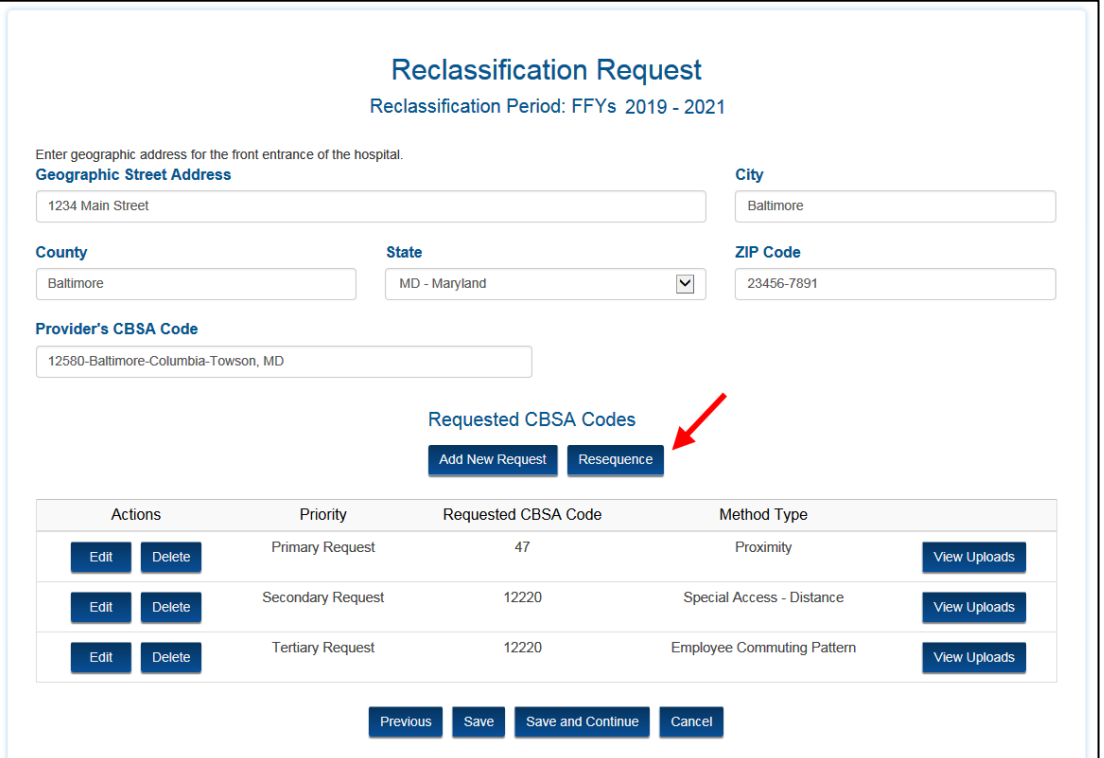

**Figure 49: Individual Application – Reclassification Request Page: Resequence**

- <span id="page-42-1"></span>2. A **Resequence Reclassification Requests** window is displayed showing the current Priority, Requested CBSA Code, and Method Type.
- 3. Select each drop-down menu to change the priority of the reclassification request. Note that the priority level cannot be duplicated. There must be a unique number for each exhibit.
- 4. Select the **Save** button.

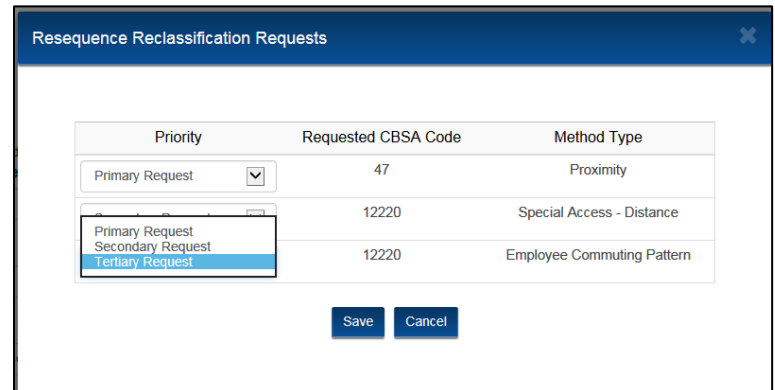

<span id="page-42-2"></span>**Figure 50: Individual Application – Resequence Reclassification Requests Window**

5. The requests will display in the new sequence in the Requested CBSA Codes table on the Reclassification Request page.

<span id="page-43-0"></span>When all information is entered and verified as accurate, select the **Save and Continue** button to proceed to the **Review and Submit** page.

# **3.2.1.4 Review and Submit Page**

Three accordion bars display a summary of the information submitted on the previous pages.

- To reveal the contents of a section, select the **plus** icon on the left side of the bar.
- To hide the contents of a section, select the **minus** icon on the left side of the bar.
- To edit the contents, select the **Edit** button from within an open section.

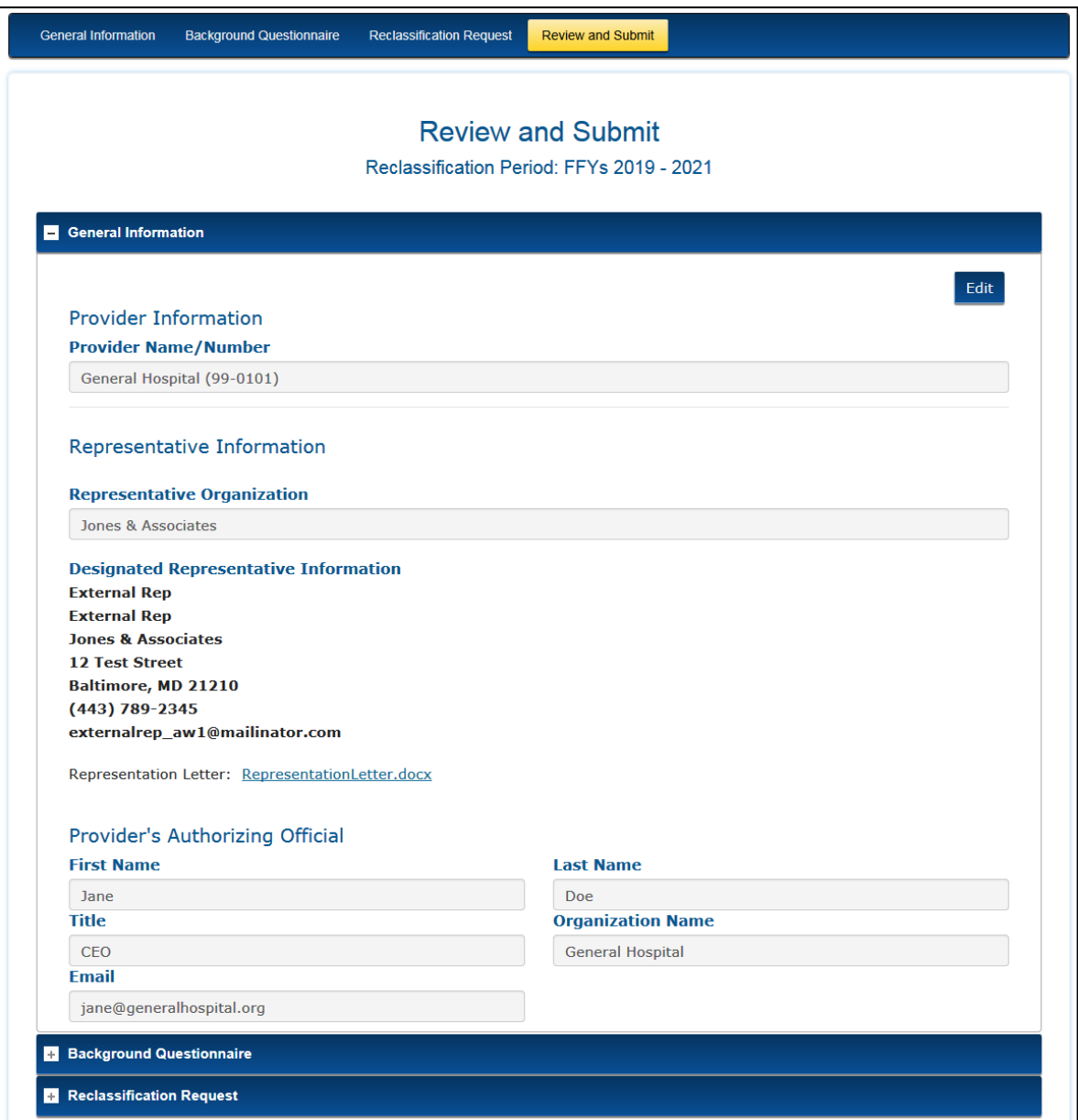

<span id="page-43-1"></span>**Figure 51: Individual Application – Review and Submit Page**

#### $3.2.1.4.1$ **Submission Errors**

- <span id="page-44-0"></span>1. **Submission Errors** are displayed at the top of the page if a required answer, selection, or document was omitted during the application process.
- 2. Click on the **error message** to navigate to the error.
- 3. Complete the missing information and the error message will disappear.
- 4. Repeat these steps for each error message. You cannot submit the application until all errors are cleared.

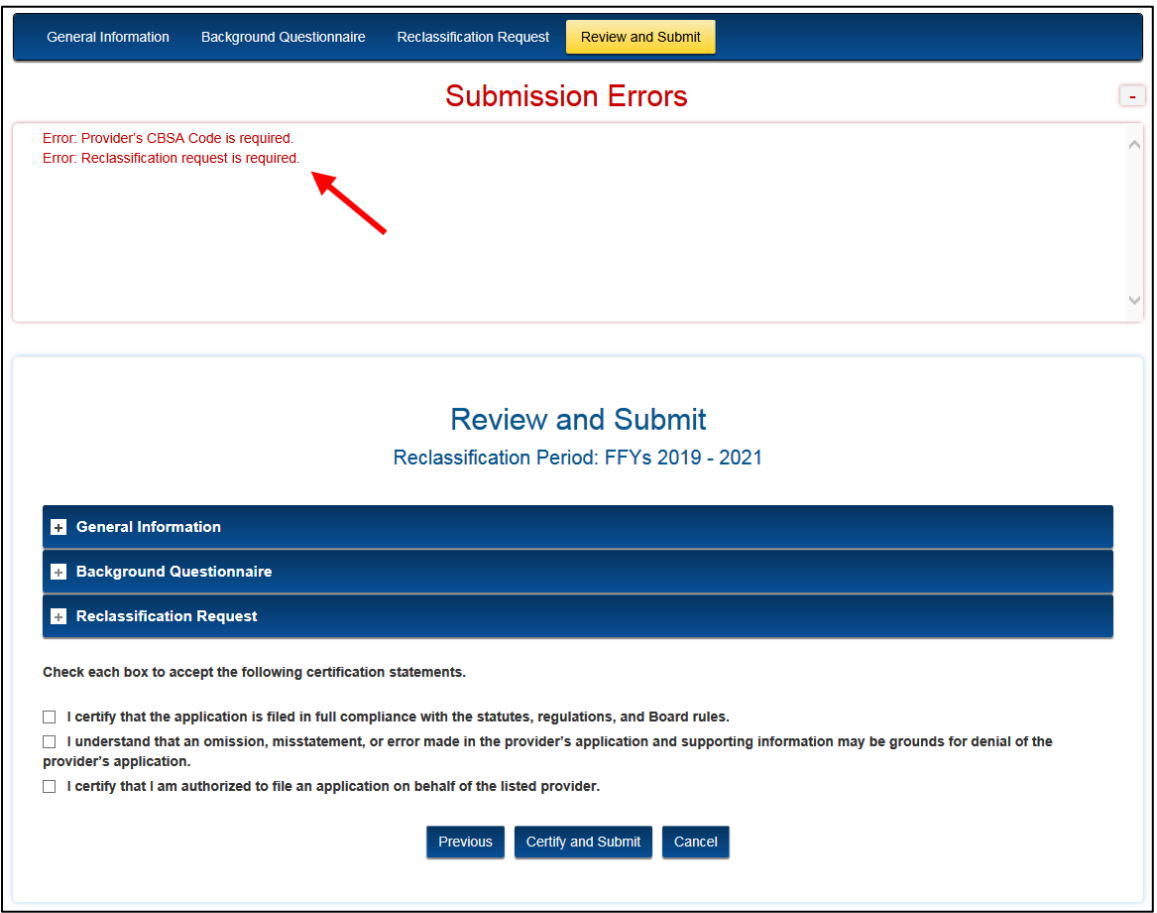

<span id="page-44-1"></span>**Figure 52: Individual Application – Review and Submit Page with Submission Errors**

#### $3.2.1.4.2$ **Certification Statements**

- <span id="page-45-0"></span>1. When all information is entered and verified as accurate and you are ready to submit the application, review the certification statements at the bottom of the page.
- 2. Accept each certification statement by selecting the corresponding checkbox.
- 3. Select the **Certify and Submit** button. Once the application is certified and submitted, it can no longer be edited.

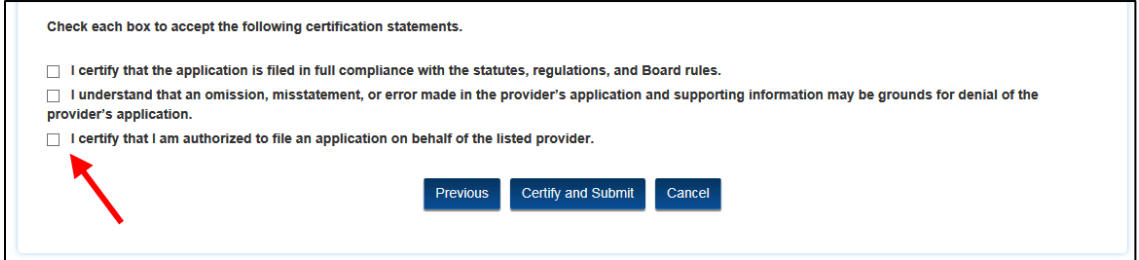

**Figure 53: Individual Application – Certification Statements**

#### <span id="page-45-2"></span> $3.2.1.4.3$ **Submission Confirmation**

- <span id="page-45-1"></span>1. An instant confirmation window is displayed indicating that your request has been submitted. Select the **Close** button to proceed.
- 2. You will receive an auto-generated confirmation email with a case number. The email will include a PDF document that summarizes the data entered and the files uploaded during the application process.
- 3. Upon MGCRB review of the application request, the Board will issue an acknowledgement notice indicating whether the request was determined to be complete or incomplete at submission. If incomplete, the notice will identify the specific documentation to be submitted and the associated critical due date(s).

The request has been submitted to the Medicare Geographic Classification Review Board. Parties will receive an e-mail with the case number and an acknowledgement letter with critical due dates.

<span id="page-45-3"></span>**Figure 54: Individual Application – Submission Confirmation**

# <span id="page-46-1"></span><span id="page-46-0"></span>**3.2.2 Group Application**

### **3.2.2.1 General Information Page**

The General Information page allows you to enter the shared group information and representative information.

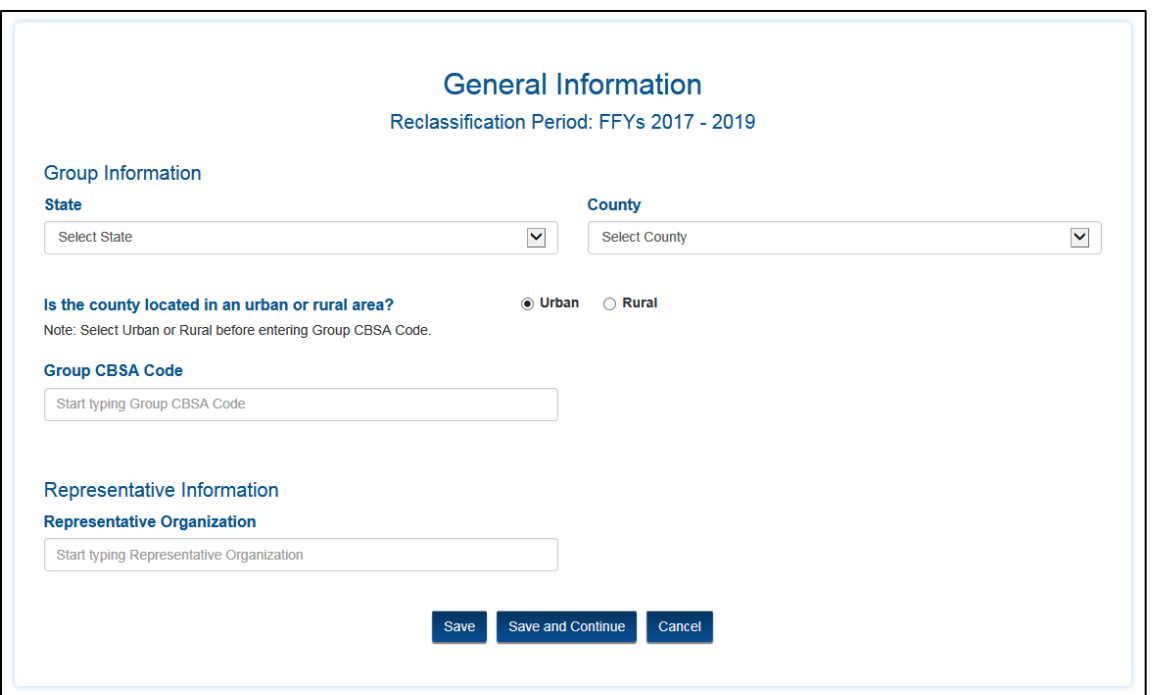

**Figure 55: Group Application – General Information Page**

#### <span id="page-46-4"></span> $3.2.2.1.1$ **Group Information**

- <span id="page-46-2"></span>1. Enter the **State** and **County** from the drop-down menus.
- 2. Identify whether the county is located in an **Urban** or **Rural** area by selecting the corresponding radio button.
- 3. Enter the **Group CBSA Code** for the home county. This is a predictive text field. A list of available codes will display in a list after two characters are entered into the field.

#### $3.2.2.1.2$ **Representative Information**

- <span id="page-46-3"></span>1. Start typing a **Representative Organization** name in the field and select from the predictive drop-down menu.
	- The designated representative may be a provider, parent, or representative organization that is active within OH CDMS.
	- If the desired organization is not listed or has no active contacts, you may enter yourself and request to change the representative when the other entity has successfully registered for the system.
	- All cases must have an identified representative.
- 2. Select a **Representative Contact** from the drop-down menu that is based on the selected representative organization. The contact's full information will be displayed for reference and confirmation.
- 3. Select the **Upload** button to attach the Representation Letter. See the [Upload](#page-15-1)  [Supporting Documents](#page-15-1) section for detailed instructions on how to attach the requested documentation. Select the **Replace** button to replace the document, if necessary.

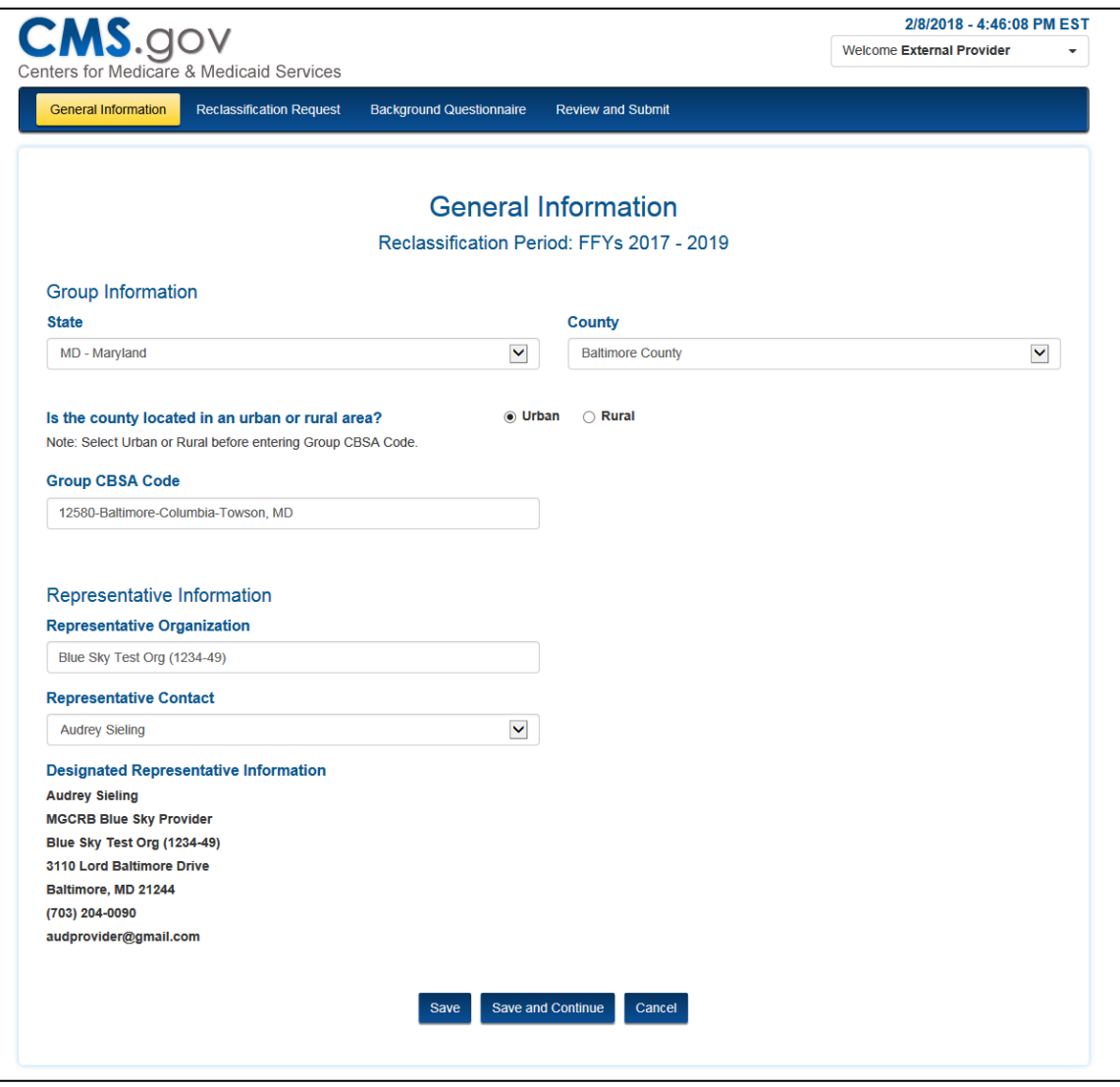

**Figure 56: Group Application – Completed General Information Page**

<span id="page-47-0"></span>When all information is entered and verified as accurate, select the **Save and Continue** button to proceed to the **Reclassification Request** page.

### **3.2.2.2 Reclassification Request Page**

<span id="page-48-0"></span>The **Reclassification Request** page allows you to submit evidence that your request meets the requirements for reclassification.

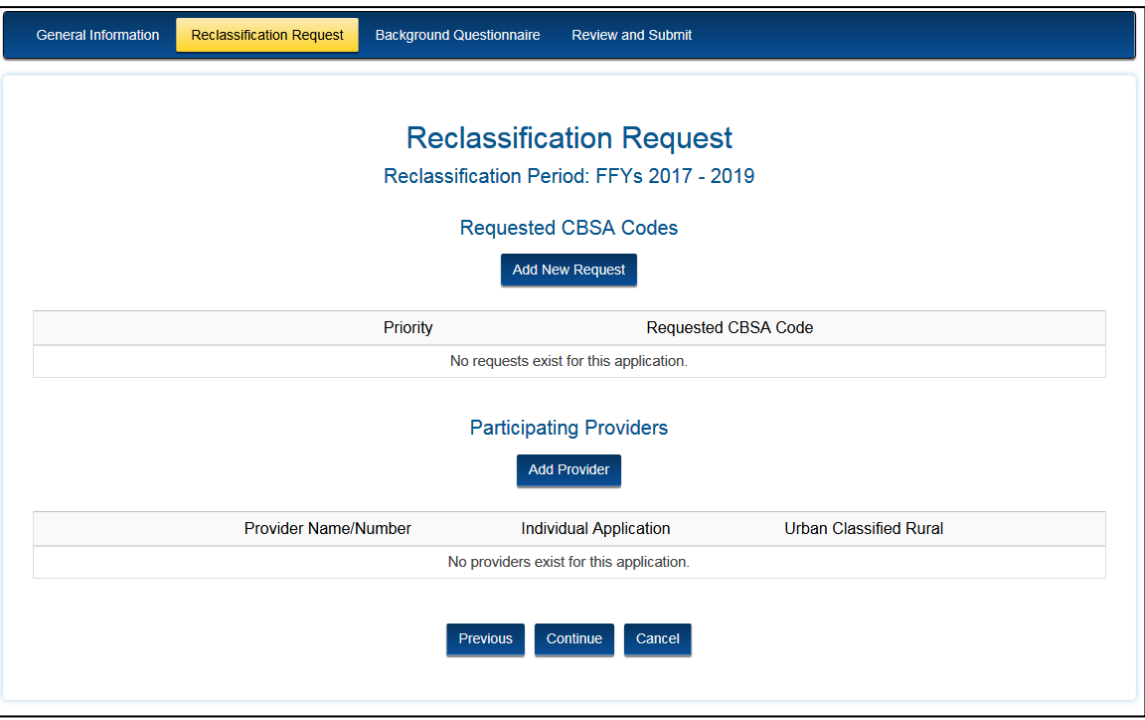

**Figure 57: Group Application – Reclassification Request Page**

#### <span id="page-48-2"></span> $3.2.2.2.1$ **Add New Request**

- <span id="page-48-1"></span>1. Select the **Add New Request** button to request a CBSA code. This will open a separate **Add New Request** page, which will need to be fully completed before returning to the Reclassification Request page.
- 2. Enter the **Requested Area CBSA Code**. This is a predictive text field.
- 3. Attach the Group's **Average Hourly Wage Computation** to demonstrate that the required wage data threshold has been met. See the [Upload Supporting Documents](#page-15-1) section for detailed instructions on how to attach the requested documentation.
- 4. Attach **Map Support** to demonstrate the group's adjacency to the requested area.
- 5. Once all information is complete, select the **Save** button to save information and return to the **Reclassification Request** page.

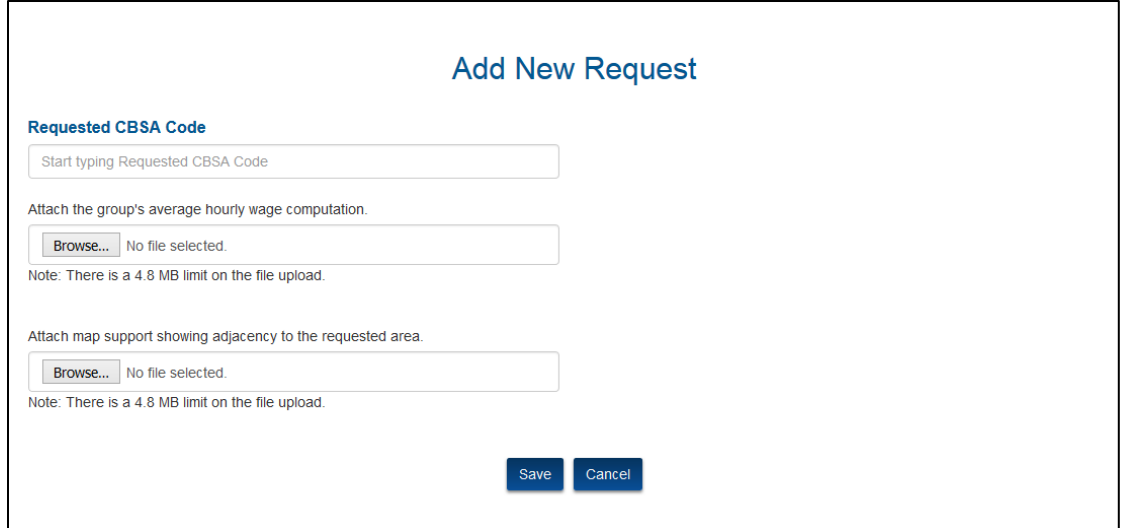

**Figure 58: Group Application – Add New Request Page**

- <span id="page-49-1"></span>6. The **Requested CBSA Codes** are displayed in a table on the **Reclassification Request** page and are denoted in priority order.
- 7. The requests can be edited or deleted by selecting the **Edit** or **Delete** button.
- 8. Uploaded documents can be viewed by selecting the **View Uploads** or **Edit** button.

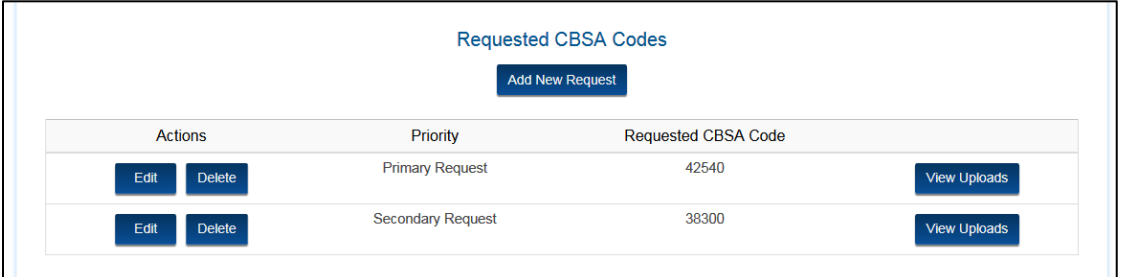

**Figure 59: Group Application – Requested CBSA Codes Table**

### <span id="page-49-2"></span>**Add Participating Providers**

- <span id="page-49-0"></span>1. Select the **Add Provider** button. This will open a separate **Add Provider** page, which will need to be fully completed before returning to the Reclassification Request page.
- 2. Start typing the provider number or provider name in the **Provider Name/Number** field. This is a predictive text field, which means a list will be displayed after two characters are entered into the field. Continue entering characters to narrow the list. You must select from the available list to complete the field entry.
- 3. If the provider is not listed, double-check the information entered for accuracy and use the provider number for the entry method as that is a unique CMS-issued identifier. If still not listed, select the "**I don't see my organization**" check box to create a new provider organization within OH CDMS. The page will display additional text fields to identify the new provider organization and its contact information.
- 4. Select the **Yes** or **No** radio button for each question.
- 5. Attach the provider's **Representation Letter**. Each provider in the group must submit a representation letter that corresponds with the designated representative identified on the General Information page.
- 6. Enter text into the fields to complete the **Provider's Authorizing Official** section. The authorizing official will be copied on all Board correspondence issued to the designated representative.
- 7. Once all information is complete, select the **Save** button to save information and return to the **Reclassification Request** page.

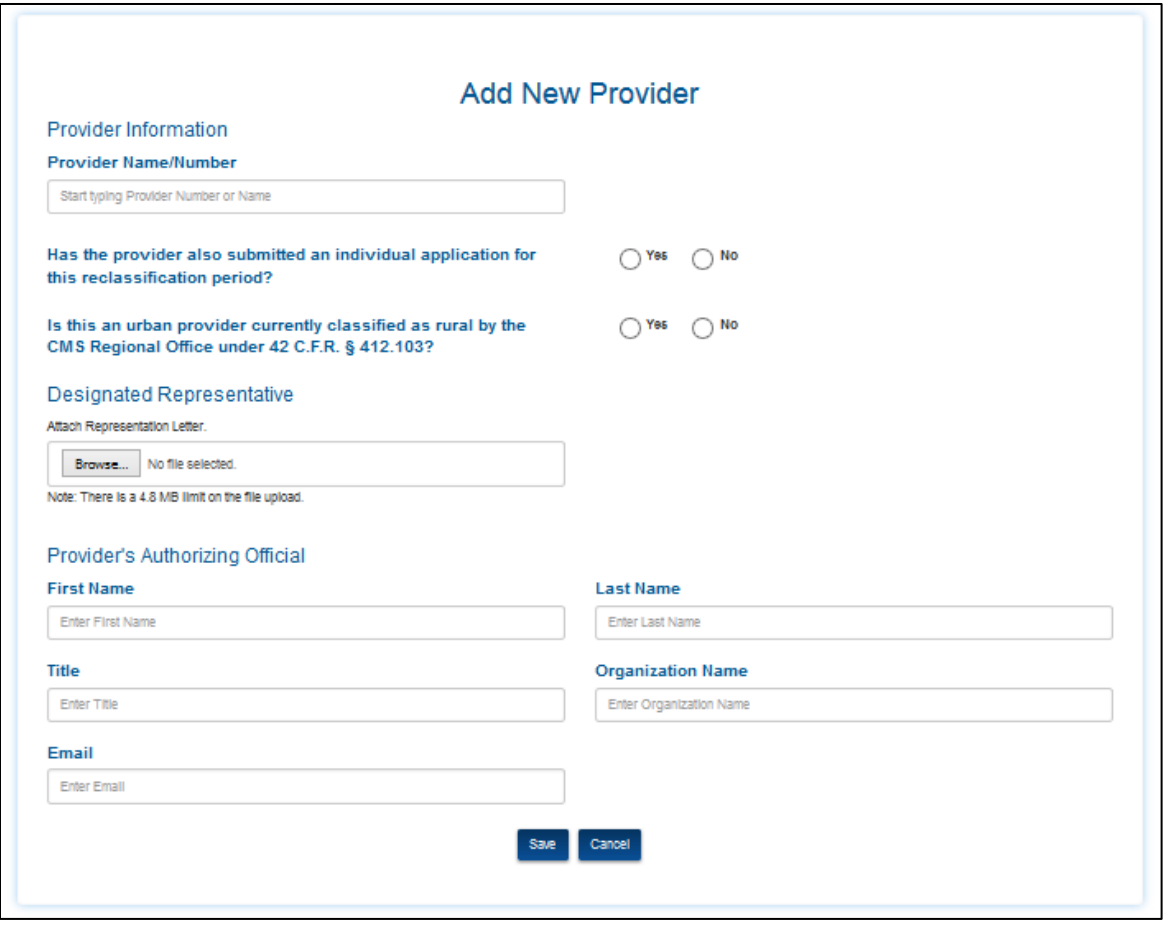

<span id="page-50-0"></span>**Figure 60: Group Application – Add Provider Page**

- 8. The added providers are displayed in the **Participating Providers** table on the **Reclassification Request** page.
- 9. The requests can be edited or deleted by selecting the **Edit** or **Delete** button.
- 10. Uploaded documents can be viewed by selecting the **View Uploads** or **Edit** button.

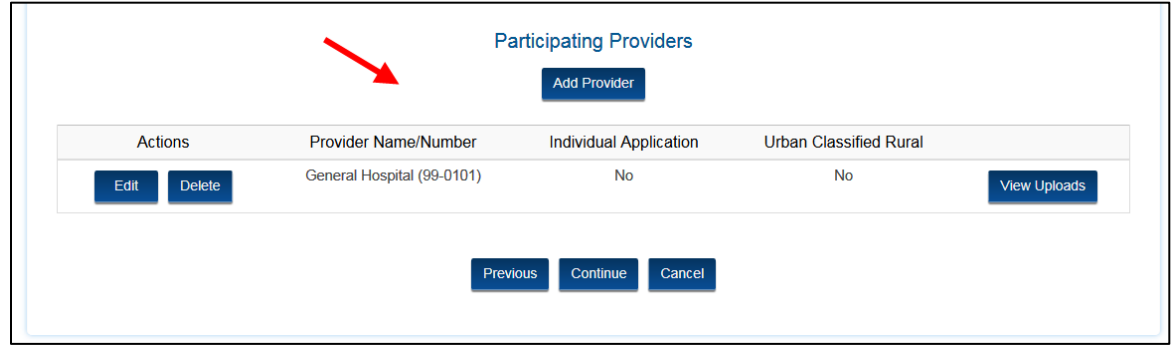

**Figure 61: Group Application – Participating Providers Table**

<span id="page-51-1"></span><span id="page-51-0"></span>When all information is entered and verified as accurate, select the **Save and Continue** button to proceed to the **Background Information** page.

### **3.2.2.3 Background Questionnaire Page**

1. Select the **Yes** or **No** radio button for each question.

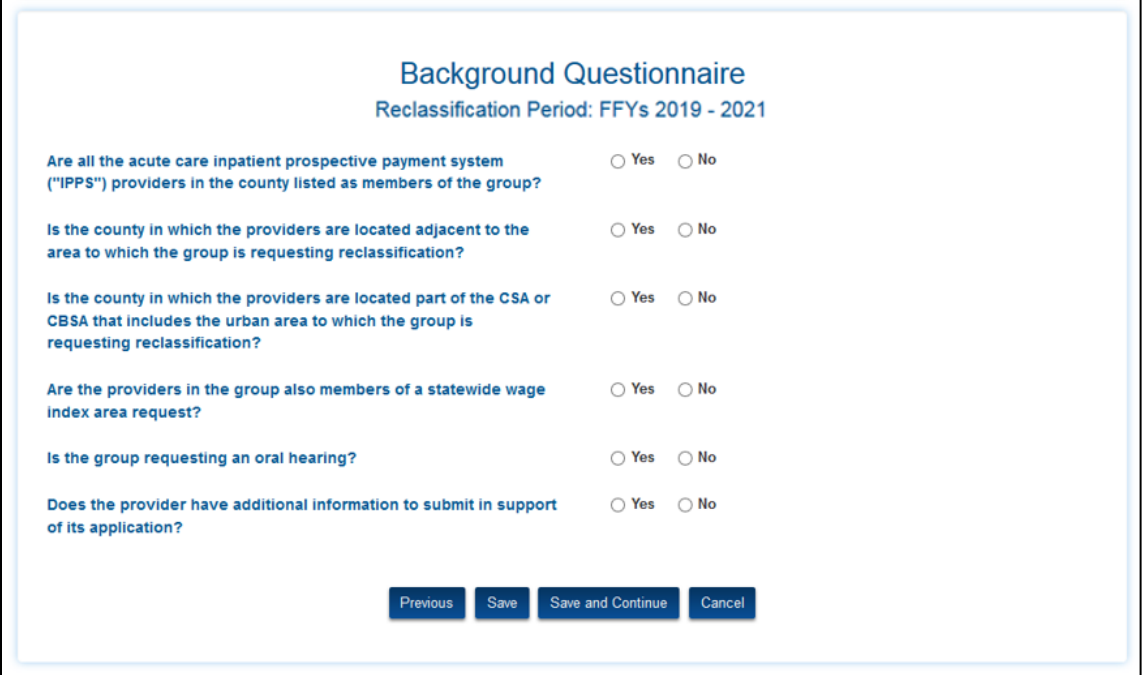

<span id="page-51-2"></span>**Figure 62: Group Application – Background Questionnaire Page**

2. Select the **Upload** buttons to attach supporting documents. The documents requested will vary based on your selection. See the [Upload Supporting Documents](#page-15-1) section for detailed instructions to attach the requested documentation.

<span id="page-52-0"></span>When all information is entered and verified as accurate, select the **Save and Continue** button to proceed to the **Review and Submit** page.

### **3.2.2.4 Review and Submit Page**

See detailed instructions outlined at the [Individual Application Review and Submit Page,](#page-43-0) section 3.2.1.4.

# <span id="page-52-1"></span>**3.3 Submitted Cases**

Users may navigate to a submitted case either by clicking on the case number link in one of the decisions tables or by searching by case number. See [MGCRB Home Page](#page-20-1) at section 3.1.

There are four pages that allow you to manage a submitted case.

- Case Contacts
- Case Issues
- Case Actions
- Case History

The case number, case name, and reclassification period display at the top left of every page for reference. The MGCRB Home Page button displays at the bottom of every page to return to the home page.

# <span id="page-52-2"></span>**3.3.1 Case Contacts Page**

After selecting a case number link, the user is navigated to the **Case Contacts** page. This page contains information regarding the provider or group, designated representative, authorizing official, and CMS.

<span id="page-52-3"></span>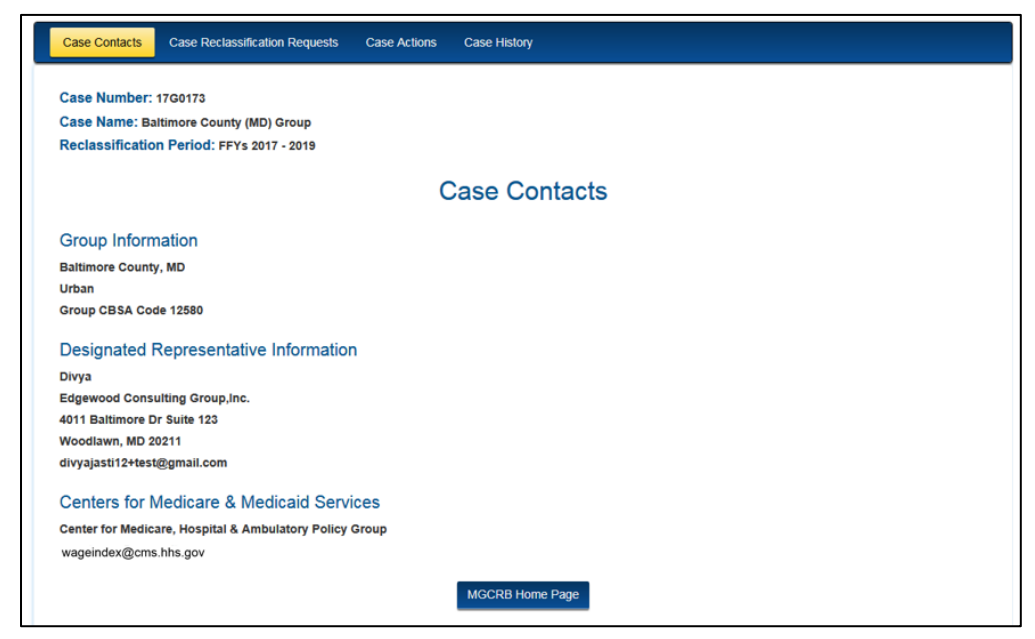

**Figure 63: Case Contacts Page**

# <span id="page-53-0"></span>**3.3.2 Case Reclassification Requests Page**

The **Case Reclassification Requests** page includes the following information:

- Provider's Geographic Address (for individual requests only)
- Requested CBSA Codes table
- Existing Approvals table
- Participating Providers table (for group requests only)

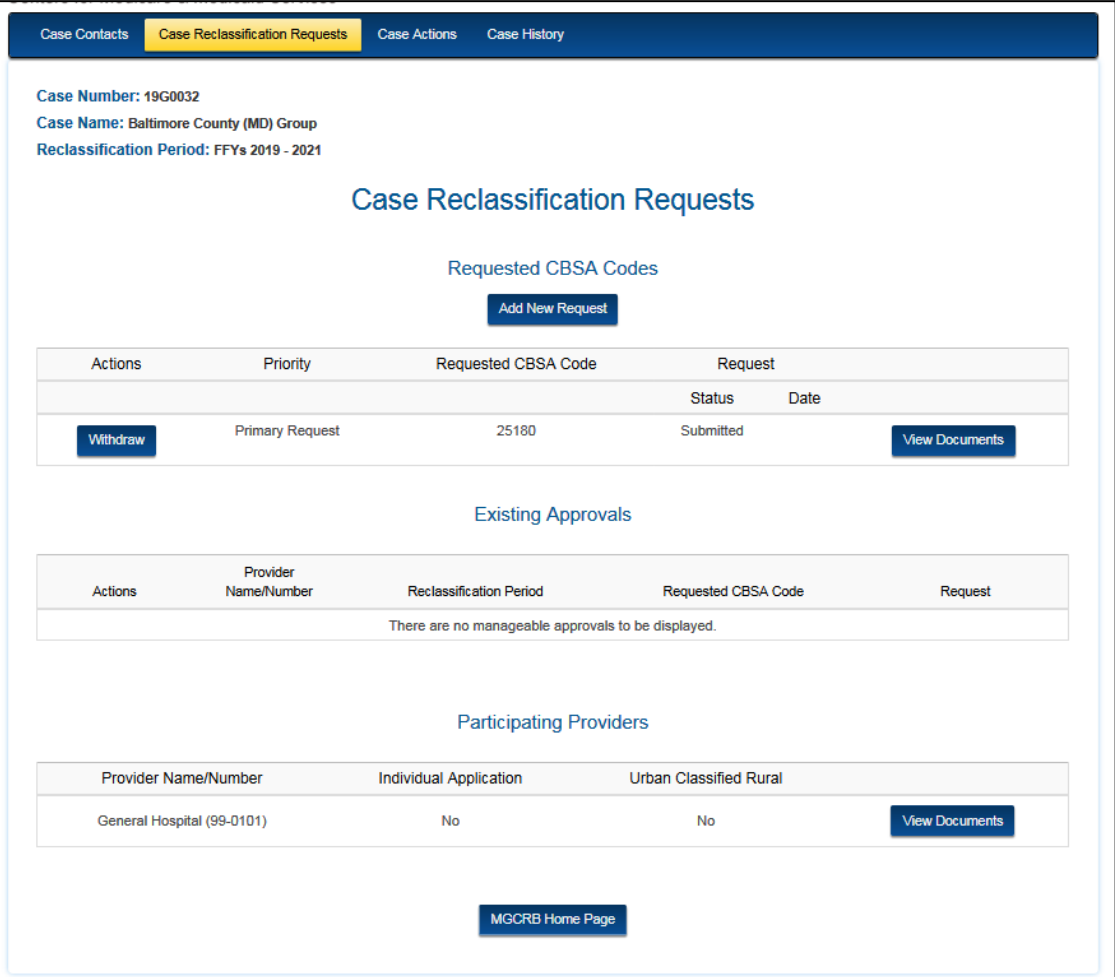

<span id="page-53-1"></span>**Figure 64: Case Reclassification Requests Page**

### **3.3.2.1 Requested CBSA Codes**

<span id="page-54-0"></span>This table is a summary of submitted reclassification requests, including priority, requested CBSA, and case status. This section may display action buttons to **Add New Request** to the application, **Withdraw** a pending request prior to decision, and **View Documents** that were submitted with the request.

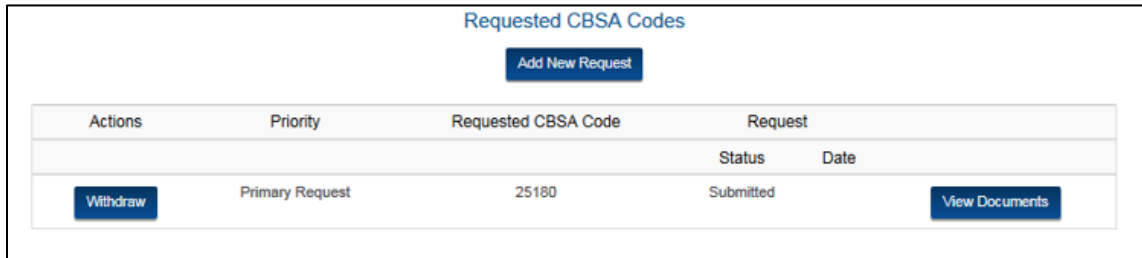

**Figure 65: Case Reclassification Requests Page – Requested CBSA Codes Table**

### **Add New Reclassification Request**

<span id="page-54-3"></span><span id="page-54-1"></span>Additional reclassification requests may be submitted to a submitted application while the application period is still active. Once the filing period has passed, this button will be eliminated.

- 1. Select the **Add New Request** button.
- 2. The **Add New Request** window is displayed requiring the data entry and file upload consistent with the [Individual Reclassification Request Page](#page-34-0) or [Group](#page-48-0)  [Reclassification Request Page.](#page-48-0)
- 3. Enter the required information and select the **Save** button. The priority of the reclassification request will be assigned in the order in which the requests were timely received.

### **Withdraw Reclassification Request**

<span id="page-54-2"></span>A reclassification request can be withdrawn until the MGCRB has issued its decision.

- 1. Select the **Withdraw** button.
- 2. The **Withdraw Reclassification Request** window is displayed requesting confirmation of this action. The message varies based on how many reclassification requests are pending before the MGCRB as the withdrawal of the last reclassification request will result in the closure of the case.
- 3. Type **Yes** into the field to confirm and select the **Proceed** button (or select the **Cancel** button to cancel the action).

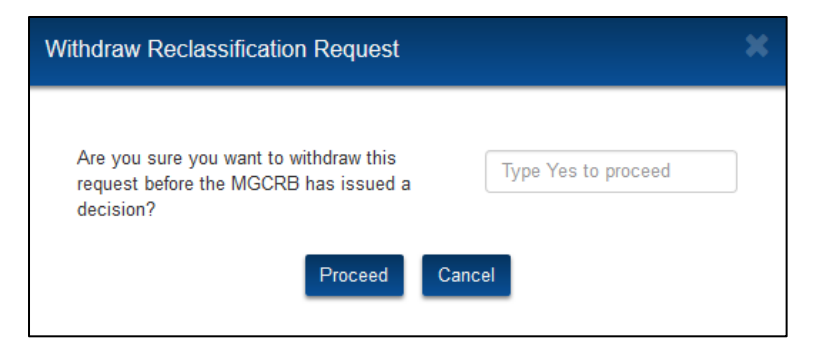

**Figure 66: Withdraw Reclassification Request – Multiple Requests Pending**

<span id="page-55-0"></span>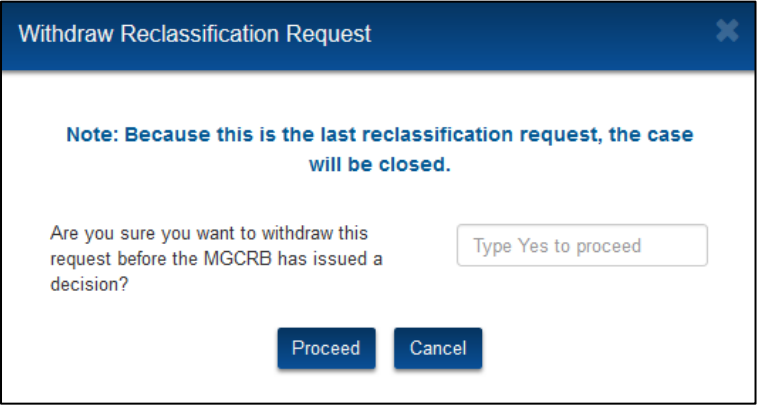

**Figure 67: Withdraw Reclassification Request – Only One Request Pending**

- <span id="page-55-1"></span>4. A confirmation message is displayed, and you are navigated back to the **Case Reclassification Requests** page.
- 5. The **Requested CBSA Codes** table will display the request's updated **Withdrawn** status.

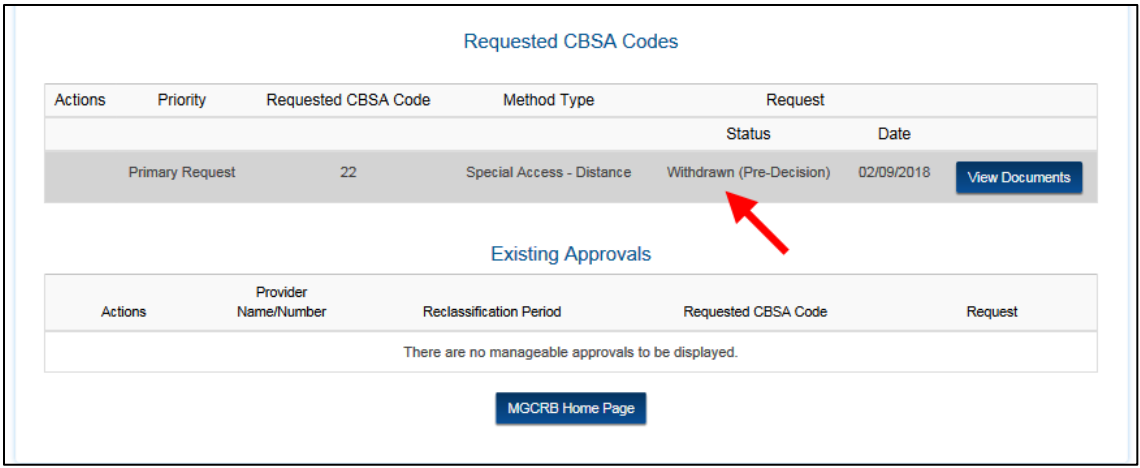

<span id="page-55-2"></span>**Figure 68: Requested CBSA Codes – Withdrawn Status**

### **3.3.2.2 Existing Approvals**

<span id="page-56-0"></span>This table displays the reclassification request that was approved by the MGCRB, if applicable, and the current status of the request. The table will provide buttons to take action on an approved reclassification, including withdraw, terminate, and reinstate. *See* MGCRB Rule 11.

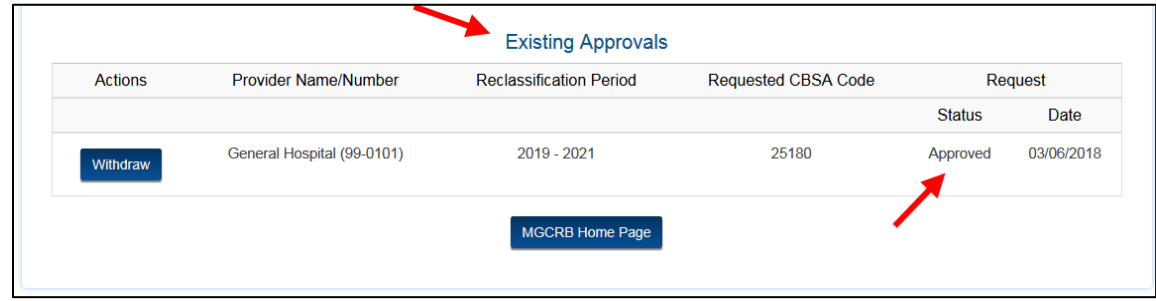

**Figure 69: Case Reclassification Requests Page – Existing Approvals Table**

#### $3.3.2.2.1$ **Withdraw Approved Reclassification**

<span id="page-56-3"></span><span id="page-56-1"></span>Withdrawal of an approved geographic redesignation refers to the withdrawal of a 3-year MGCRB reclassification that has been approved by the Board but has not yet gone into effect. An approved withdrawal request is effective for the full 3-year reclassification period.

Groups may withdraw an approved geographic redesignation, but the request to withdraw must be made by *all* hospitals that are a party to the approved redesignation.

The request for withdrawal must be received by the MGCRB within 45 days of publication of CMS' annual notice of proposed rulemaking concerning changes to the IPPS and proposed payment rates for the fiscal year for which the application has been filed. The **Withdraw** button will only be available during this period.

- 1. Select the **Withdraw** button.
- 2. The Withdraw Approved Reclassification window is displayed.
	- a. For individual cases, confirmation of this action is required.
	- b. For group cases, an upload is required from each group participant authorizing this action as well as a final confirmation of the action.
- 3. Upload documents (for group case only) and type **Yes** into the field to confirm. Select the **Proceed** button (or select the **Cancel** button to cancel the action).
- 4. A confirmation message is displayed, and you are navigated back to the **Case Reclassification Requests** page.
- 5. The reclassification status will not change until the Board has reviewed and issued a decision on this request.

### **Terminate Approved Reclassification**

<span id="page-56-2"></span>Termination of an approved geographic redesignation refers to the termination of an already existing 3-year MGCRB reclassification where such reclassification has already been in effect for 1 or 2 years, and there are 1 or 2 years remaining on the 3-year reclassification. A termination is effective only for the full fiscal year(s) remaining in the 3-year period at the time the request is received. Requests for terminations for part of a fiscal year are not considered.

Groups may terminate an approved geographic redesignation in its entirety or any individual provider within the group may individually request to terminate participation in the second and/or third year(s) of a 3-year geographic redesignation. Termination actions must be initiated separately for each participating provider in OH CDMS.

Requests to terminate an approved geographic redesignation must be received by the Board within 45 days from the date of publication of CMS' annual notice of proposed rulemaking concerning the changes to the IPPS and proposed payment rates for the fiscal year for which the application has been filed. The **Terminate** button will only be available during this period.

- 1. Select the **Terminate** button.
- 2. The Terminate Approved Reclassification window is displayed.
- 3. Type **Yes** into the field to confirm. Select the **Proceed** button (or select the **Cancel** button to cancel the action).
- 4. A confirmation message is displayed, and you are navigated back to the **Case Reclassification Requests** page.
- 5. The reclassification status will not change until the Board has reviewed and issued a decision on this request.

#### $3.3.2.2.3$ **Reinstate Approved Reclassification**

<span id="page-57-0"></span>A hospital (or group of hospitals) may cancel a withdrawal or termination in a subsequent year and request the MGCRB to reinstate the wage index reclassification for the remaining fiscal year(s) of the 3-year period. (Withdrawals may be cancelled only in cases where the MGCRB issued a decision on the geographic reclassification request.)

Reinstatement requests must be received by the MGCRB no later than the deadline for submitting reclassification applications for the following fiscal year, as specified in 42 C.F.R. § 412.256(a)(2). The **Reinstate** button will only be available during this period.

- 1. Select the **Reinstate** button.
- 2. The **Reinstate Approved Reclassification** window is displayed. Follow the directions as noted in the Withdraw and Terminate sections above.
	- a. For individual cases, confirmation of this action is required.
	- b. For group cases cancelling a termination, confirmation of this action is required for each participating provider.
	- c. For group cases cancelling a withdrawal, an upload is required from each group participant authorizing this action as well as a final confirmation of the action.
- 3. Upload documents (for group cancelling a withdrawal only) and type **Yes** into the field to confirm. Select the **Proceed** button (or select the **Cancel** button to cancel the action).
- 4. A confirmation message is displayed, and you are navigated back to the **Case Reclassification Requests** page.
- 5. The reclassification status will not change until the Board has reviewed and issued a decision on this request.

### **3.3.2.3 Participating Providers**

<span id="page-58-0"></span>This table provides information regarding the providers raised in a group application. Select the **View Documents** button to view documents associated with each participating provider.

# <span id="page-58-1"></span>**3.3.3 Case Actions Page**

The Case Actions page contains two sections. The top table is designed to respond to specific requests for additional information from the MGCRB. The Case Correspondence dropdown allows you to submit additional correspondence as needed.

### **3.3.3.1 Case Actions Table**

<span id="page-58-2"></span>The case actions table displays notifications from the MGCRB, including the date, notification type, the document requested, and the due date.

1. Select the **Respond** button.

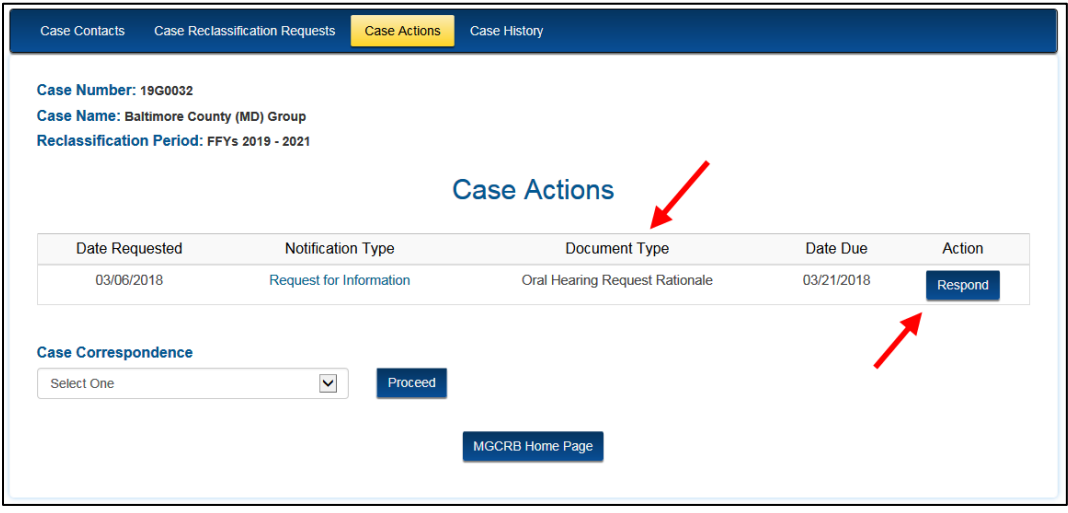

**Figure 70: Case Actions Page – Case Actions Table**

- <span id="page-58-3"></span>2. A response page specific to the required document type is displayed.
- 3. Attach the requested document.
- 4. Select the checkbox to affirm the certification statement.
- 5. Select the **Submit** button.

<span id="page-58-4"></span>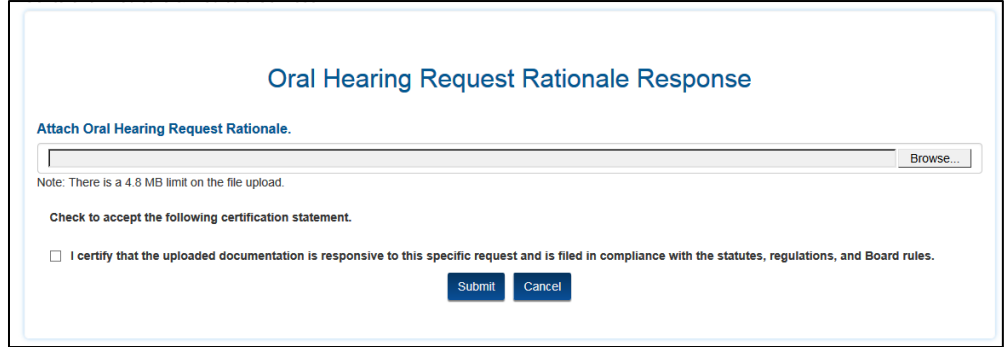

**Figure 71: Notification Response Page**

- 6. A confirmation message is displayed. Select the **Close** button to navigate back to the **Case Actions** page.
- 7. After you have responded to the request, the **Case Actions** table no longer displays the notification or **Respond** button.

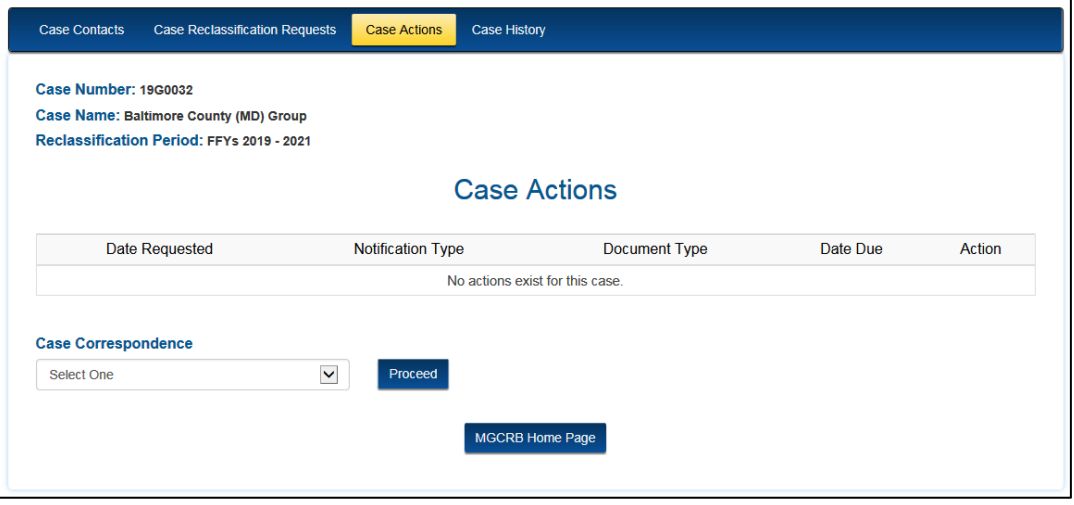

**Figure 72: Case Actions Page – Updated Case Actions Table After Response Submitted**

### <span id="page-59-1"></span>**3.3.3.2 Case Correspondence Drop-Down**

<span id="page-59-0"></span>The **Case Correspondence** feature allows you to submit correspondence to the MGCRB that was not specifically asked for in a notification.

- 1. Select an option from the drop-down menu.
	- Change Representative
	- Other
- 2. Select the **Proceed** button to navigate to the correspondence page.

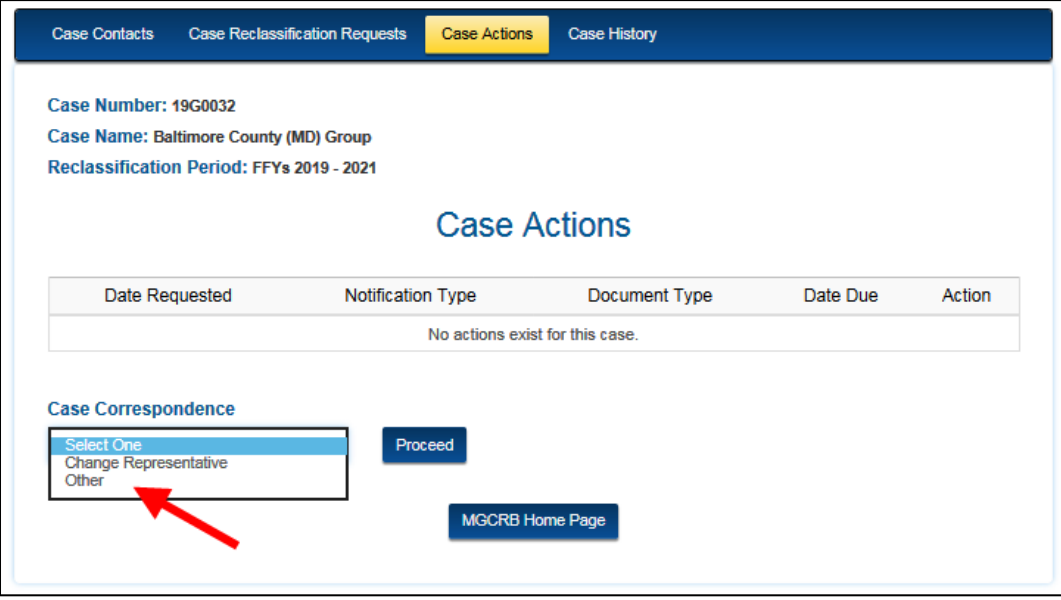

<span id="page-59-2"></span>**Figure 73: Case Actions Page – Case Correspondence Drop-Down Menu**

#### $3.3.3.2.1$ **Change Representative**

- <span id="page-60-0"></span>1. Start typing the new **Representative Organization** name in the field and select from the predictive drop-down menu.
	- The designated representative may be a provider, parent, or representative organization that is active within OH CDMS.
	- All cases must have an identified representative, even if the provider opts to represent itself.

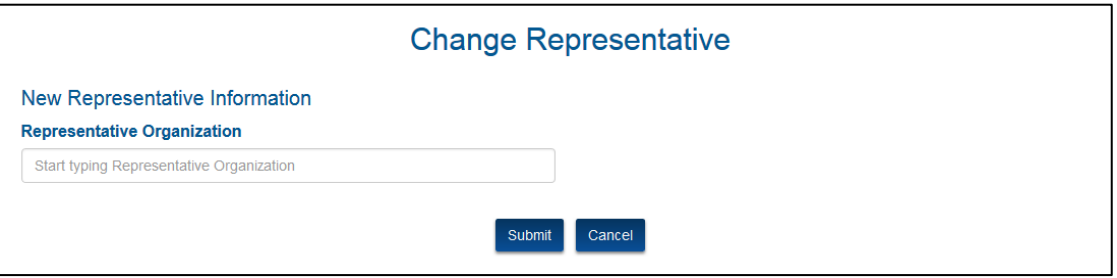

**Figure 74: Change Representative Page**

<span id="page-60-1"></span>2. Select a **Representative Contact** from the predictive drop-down menu that is based on the selected representative organization. The contact's full information will be displayed for reference and confirmation.

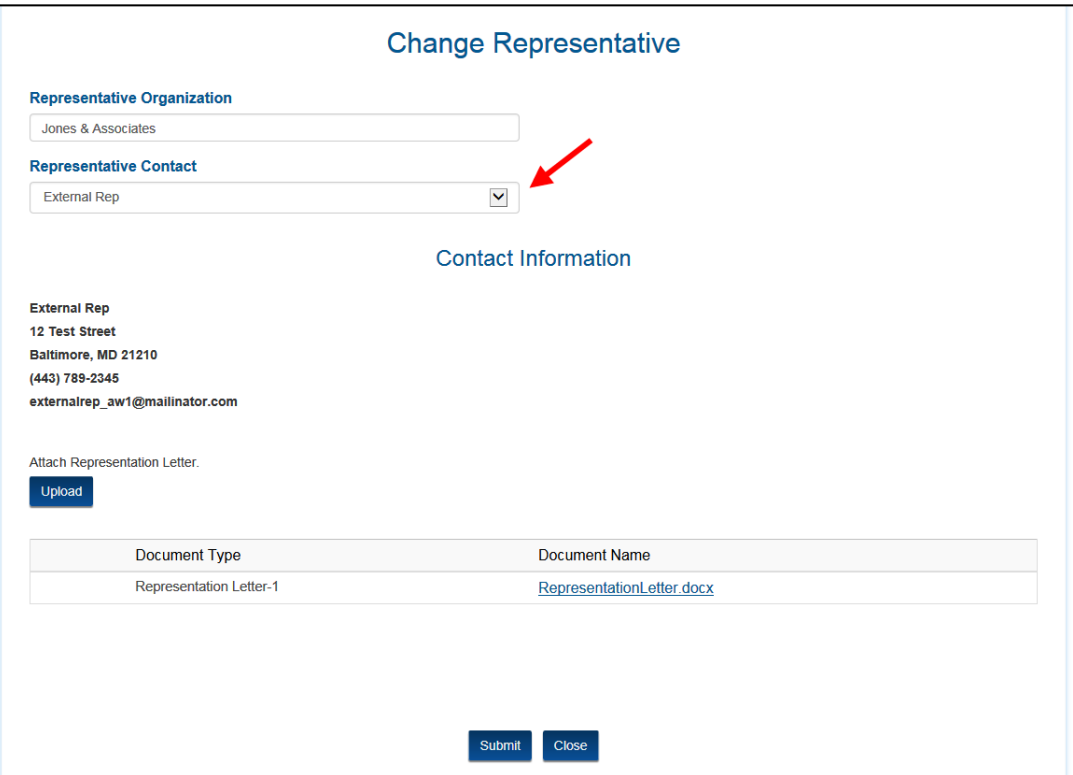

**Figure 75: Representative Contact Drop-Down Menu**

- <span id="page-60-2"></span>3. Select the **Upload** button to attach the new Representation Letter(s). If a group case, a letter must be submitted for each provider participating in the group.
- 4. Select the **Submit** button.
- 5. A confirmation message is displayed. Select the Close button to navigate back to the **Case Actions** page.
- 6. You will also receive an email with the **Confirmation of Correspondence** attached as a PDF file.

<span id="page-61-0"></span>**Note:** Accessing the **Case Correspondence** tab within the impacted case is limited to the current representative of the case. Non-representative users can also use an [Alternative](#page-21-2)  Method to Request a Change of [Representative](#page-21-2) from the MGCRB Home Page.

### **Other Case Correspondence**

- 1. Enter text into the **Type of Filing** field to specify the nature of the correspondence that you are submitting.
- 2. Select the **Upload** button to attach the case correspondence.

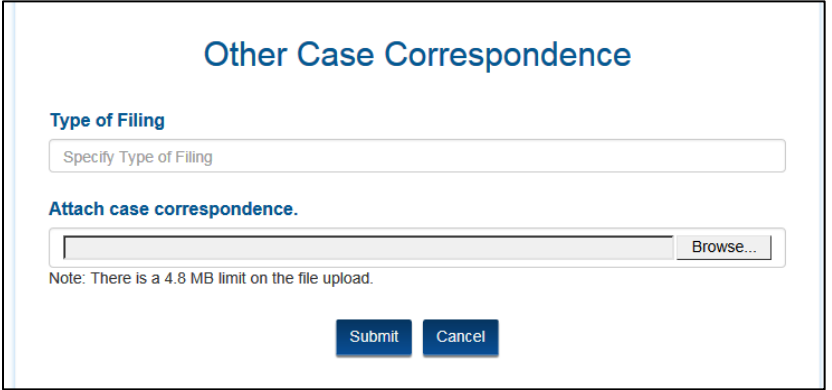

**Figure 76: Other Case Correspondence Page**

- <span id="page-61-1"></span>3. A table displays the document name and document type.
- 4. Select the **Upload** button to attach additional documents as needed.

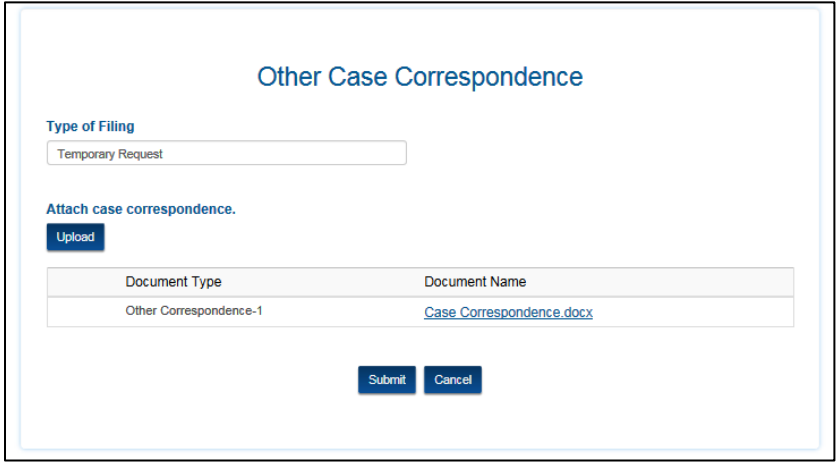

**Figure 77: Other Case Correspondence Page – Uploaded Documents Table**

- <span id="page-61-2"></span>5. When all necessary documentation has been uploaded, select the **Submit** button.
- 6. A confirmation message is displayed. Select the Close button to navigate back to the **Case Actions** page.

<span id="page-62-2"></span>7. You will also receive an email with the **Confirmation of Correspondence** attached as a PDF file.

# <span id="page-62-0"></span>**3.3.4 Case History Page**

You can view the history of case actions and case correspondence items from the **Case History** page. The **Case History** table identifies the date, the party that took action, and the action that occurred. There is also a **View Documents** button to view documents associated with that action. This table will build through the course of the case with the most recent item on top.

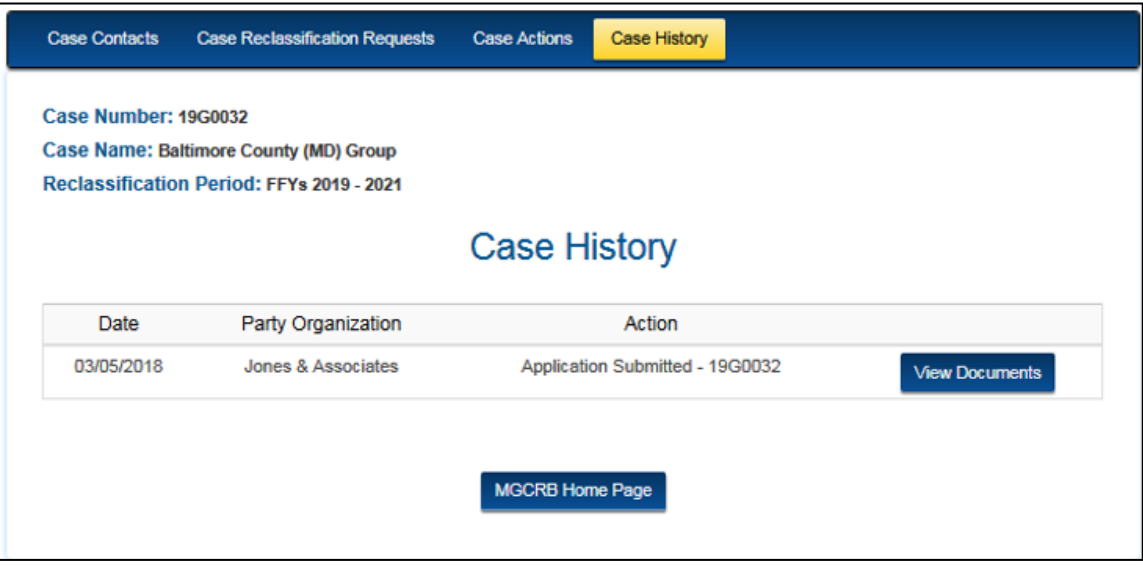

<span id="page-62-1"></span>**Figure 78: Case History Page**

# <span id="page-63-0"></span>**4. OH CDMS Administration**

Organization administrators have the ability to take limited access actions including deactivating, reactivating, and archiving users within their own organization. For users with administrator access to OH CDMS, an **Administration** module tile is displayed on the OH CDMS landing page.

**Note:** If you do not have access to the Administration module, but need to deactivate or archive a user, please contact the help desk.

# <span id="page-63-1"></span>**4.1 Administration Home Page**

1. Select the **Administration** tile to navigate to the Administration home page.

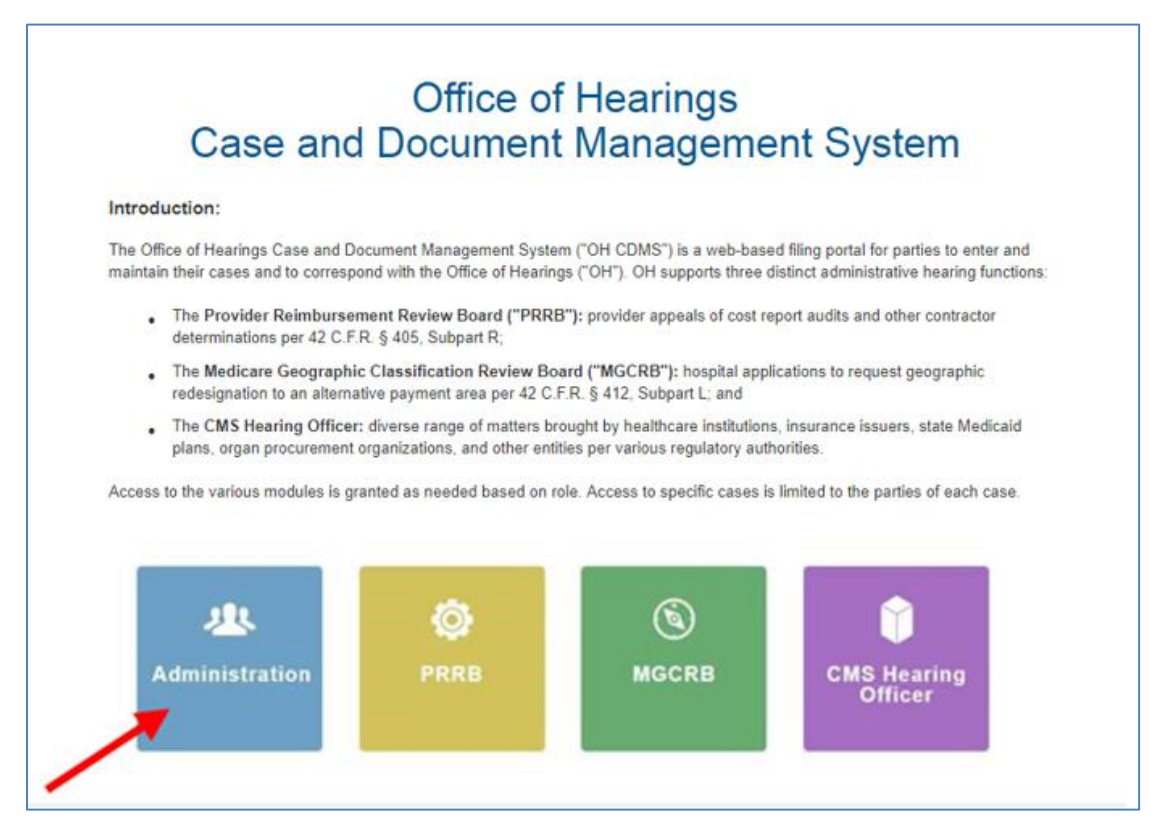

**Figure 79: OH CDMS Landing Page – Administration Tile**

- <span id="page-63-2"></span>2. The Administration home page displays two accordion bars:
	- Active Users
	- Inactive Users

3. Select the arrow to the left of the label to reveal or hide the accordion panel.

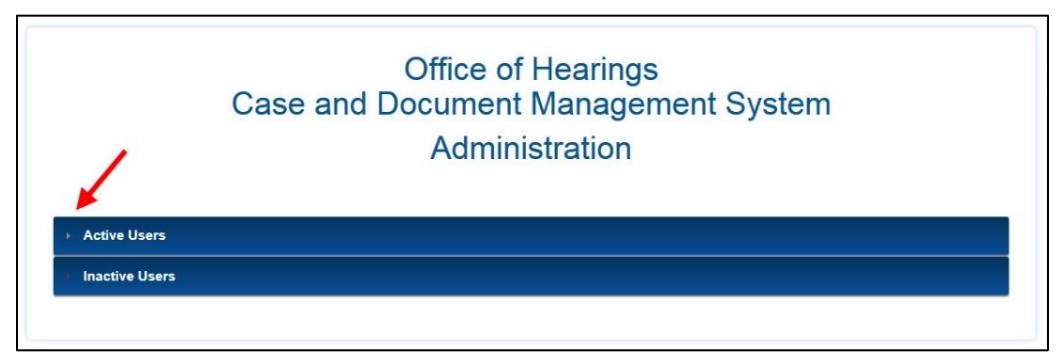

**Figure 80: OH CDMS Administration Home Page**

# <span id="page-64-2"></span><span id="page-64-0"></span>**4.2 Active Users**

The administrator can view all active users within the organization and deactivate users in the **Active Users** list.

- 1. Select the **Active Users** accordion.
- 2. A table displays the user's name, email address, user ID, and an action button.

## <span id="page-64-1"></span>**4.2.1 Deactivate User**

1. Select the **Deactivate** button.

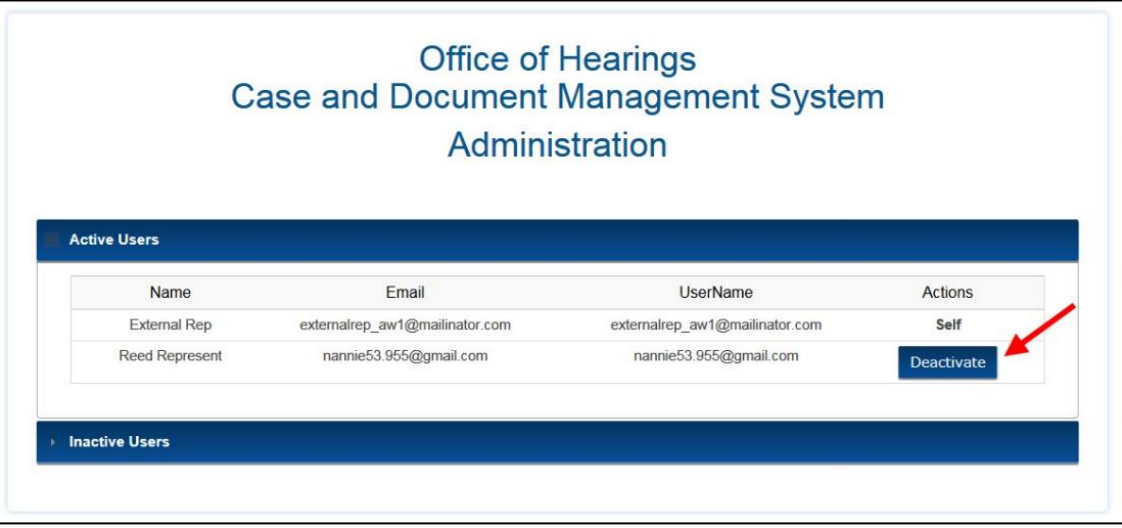

<span id="page-64-3"></span>**Figure 81: Active Users List**

- 2. The **Deactivate User** window is displayed for confirmation.
- 3. Select the **Proceed** button;
- 4. The user's access to the OH CDMS is temporarily deactivated. The user may be reactivated through the administration process or by contacting the help desk.

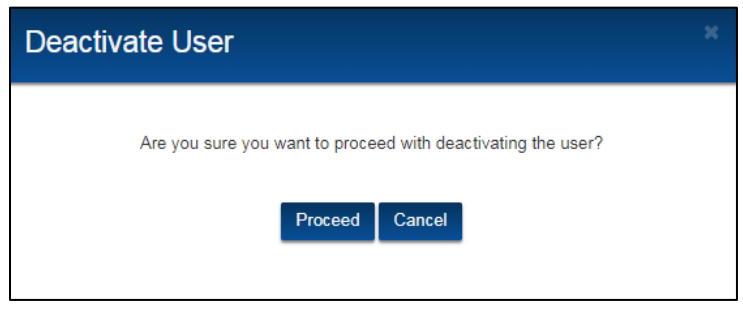

**Figure 82: Deactivate User Window**

# <span id="page-65-2"></span><span id="page-65-0"></span>**4.3 Inactive Users**

The administrator can reactivate or archive a user in the **Inactive Users** list.

- 1. Select the **Inactive Users** accordion.
- 2. A table displays the user's name, email address, user ID, and two action buttons.

## <span id="page-65-1"></span>**4.3.1 Reactivate User**

1. Select the **Reactivate** button. The **Reactivate** button displays *only* if the user was deactivated by OH CDMS for not working within the system for 60 days or more or was administratively deactivated.

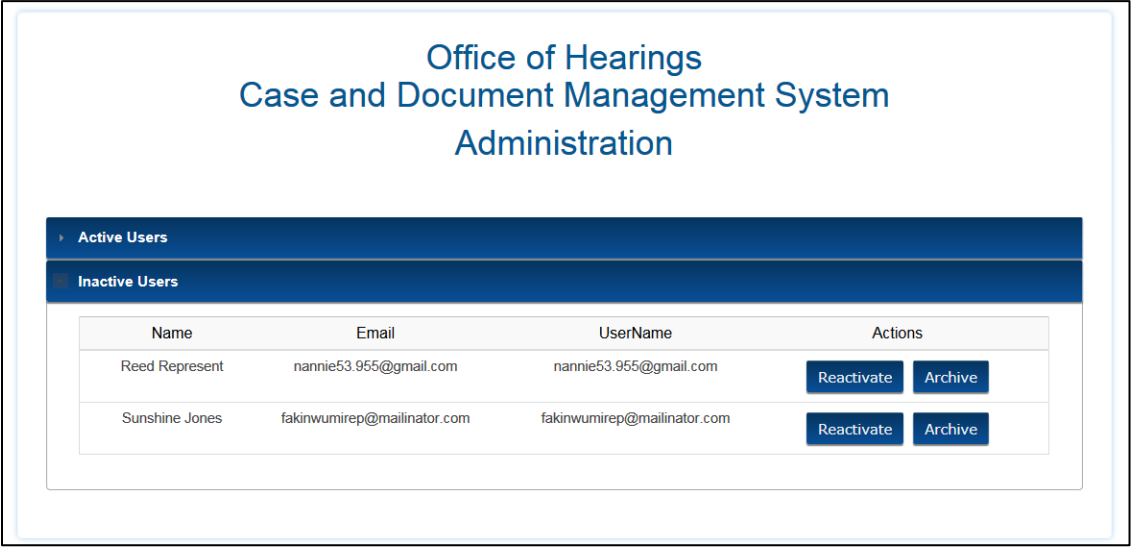

<span id="page-65-3"></span>**Figure 83: Inactive Users List**

- 2. The **Reactivate User** window is displayed for confirmation.
- 3. Select the **Proceed** button to reinstate the user's access to OH CDMS. The user will be moved to the Active Users list.

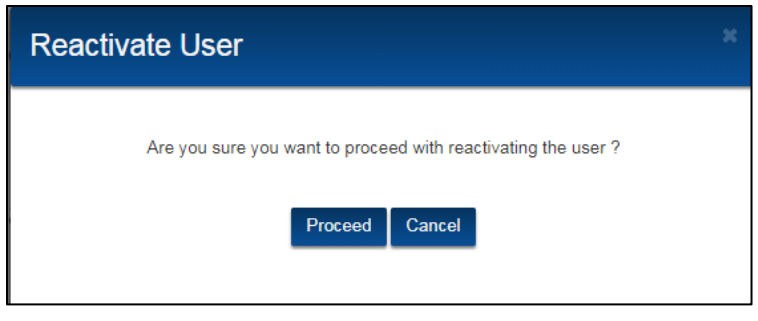

**Figure 84: Reactivate User Window**

# <span id="page-66-1"></span><span id="page-66-0"></span>**4.3.2 Archive User**

Archiving a user is a permanent action to be used when the user is no longer affiliated with your organization. Once a user is archived, they must re-register for OH CDMS through the CMS [Portal.](https://portal.cms.gov/) The user will need to select a new user role and provide information for his new organization.

- 1. Select the **Archive** button.
- 2. The **Archive User** window is displayed for confirmation.
- 3. Enter **Yes** to confirm the user is to be archived.
- 4. Select the **Proceed** button to *permanently* archive the user's access to OH CDMS within the current organization.

<span id="page-66-2"></span>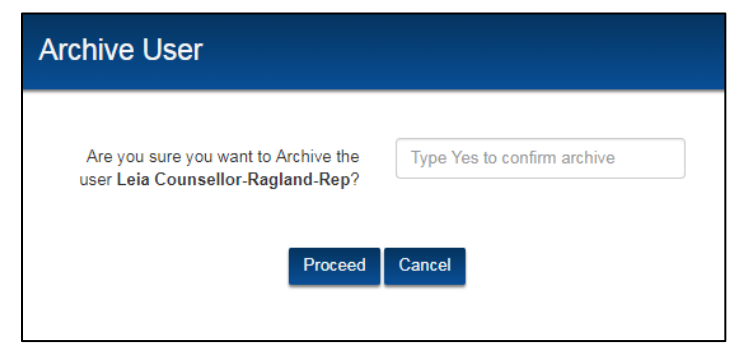

**Figure 85: Archive User Window**

# <span id="page-67-0"></span>**5. Troubleshooting and Support**

# <span id="page-67-1"></span>**5.1 Help Desk Support**

For any technical system issues, please contact the OH CDMS Help Desk at 1-833-783-8255 or email [helpdesk\\_ohcdms@cms.hhs.gov.](mailto:helpdesk_ohcdms@cms.hhs.gov)

To access the help desk information within the system, select the **Welcome drop-down** menu on any page and select the **Help** option.

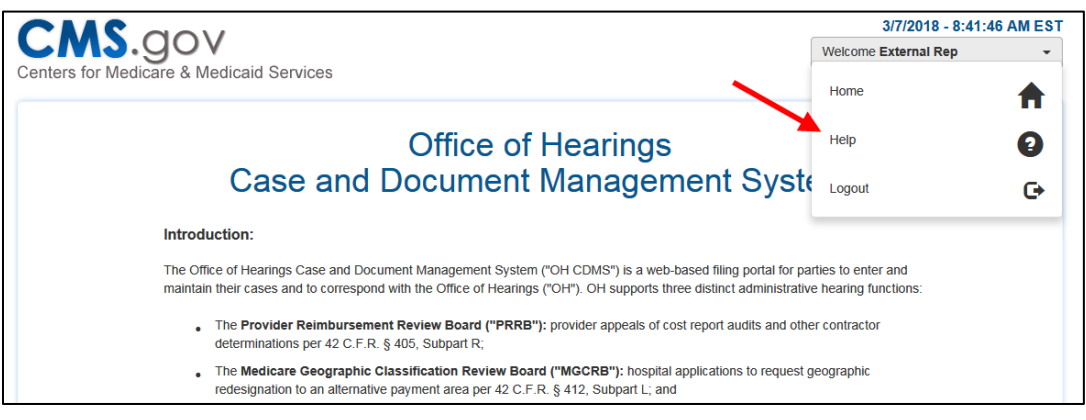

**Figure 86: Help Option in Username Drop-Down Menu**

<span id="page-67-2"></span>The **OH CDMS Help Desk Window** is displayed with contact information and hours of operation.

<span id="page-67-3"></span>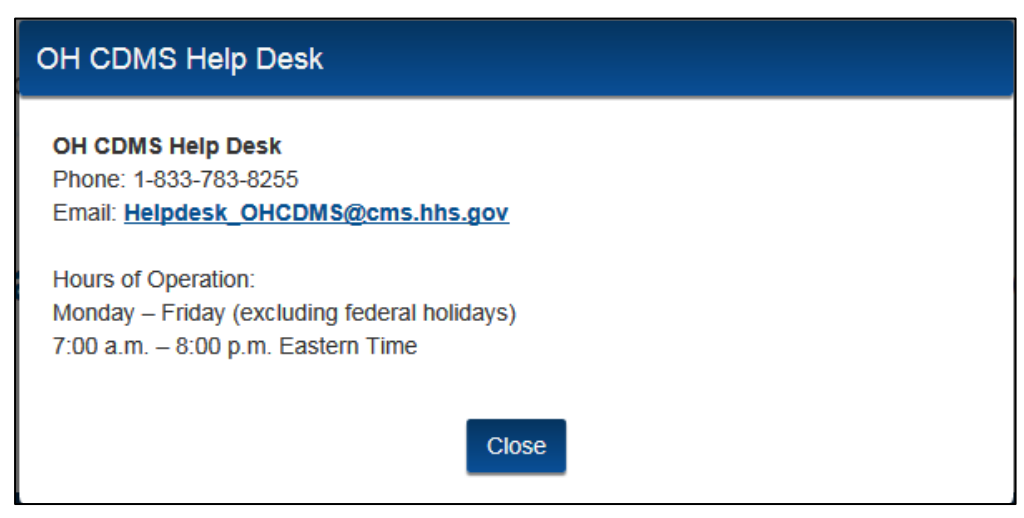

**Figure 87: OH CDMS Help Desk Window**

# **Appendix A: Acronyms**

<span id="page-68-0"></span>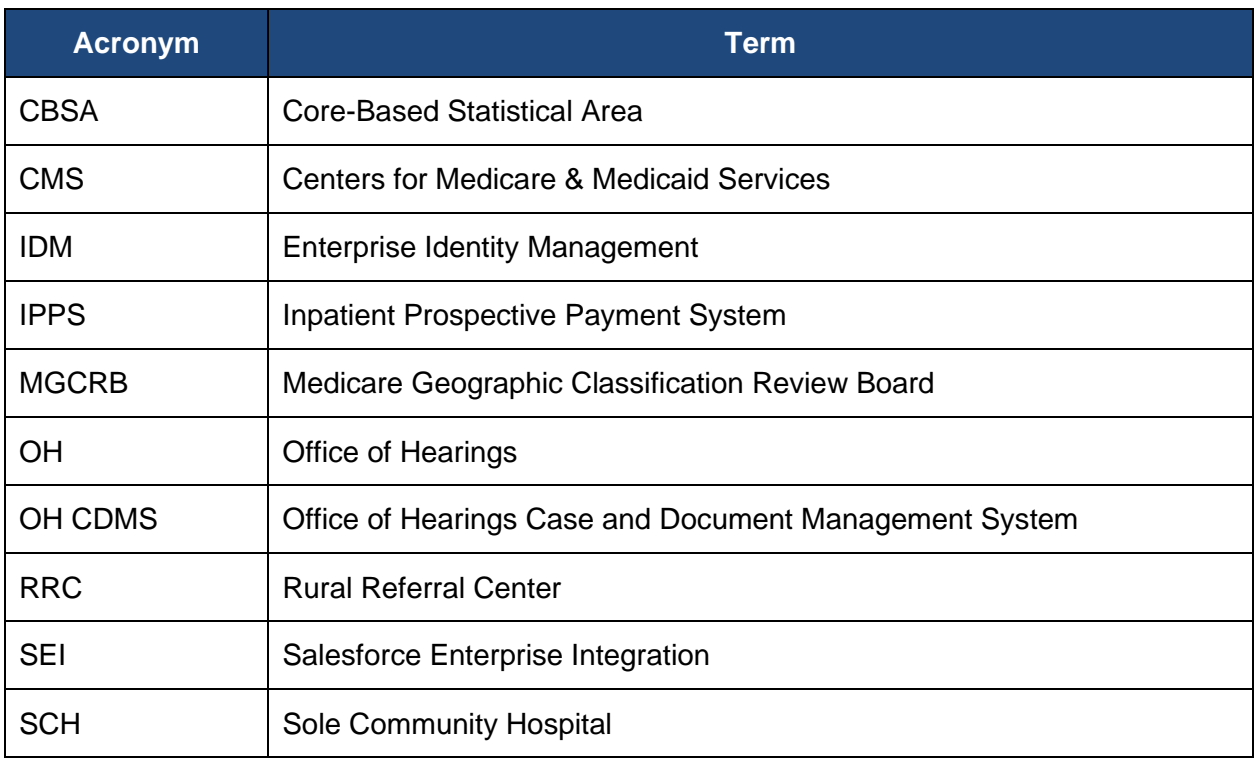

<span id="page-68-1"></span>**Table 3: Acronyms**

<span id="page-69-0"></span>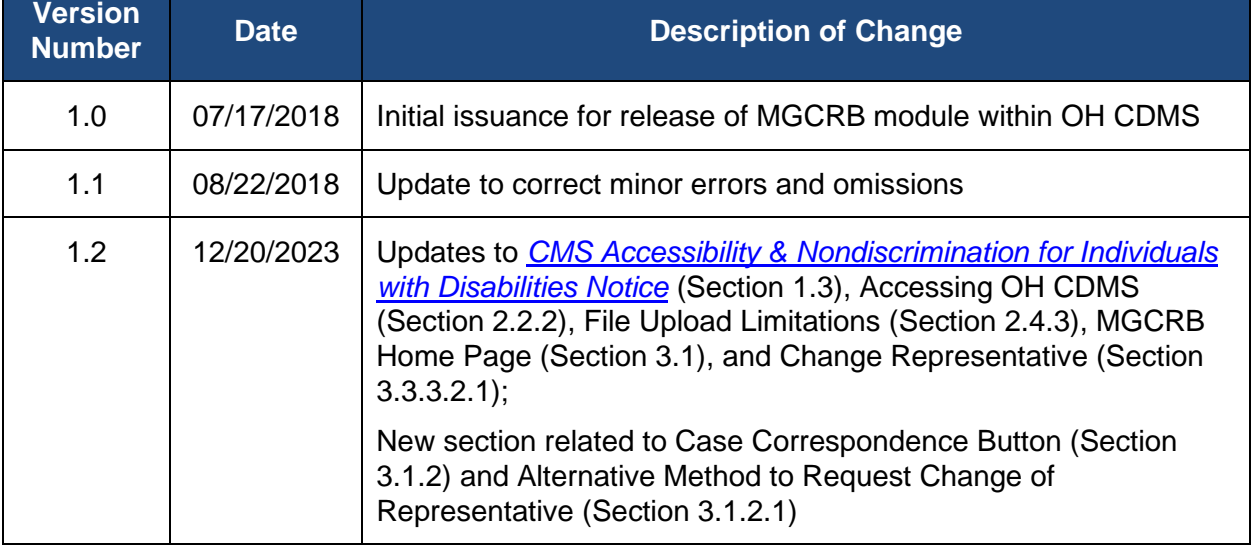

# **Appendix B: Record of Changes**

<span id="page-69-1"></span>**Table 4: Record of Changes**